Mandriva Linux 2007 Spring Manual del Usuario para DrakXTools

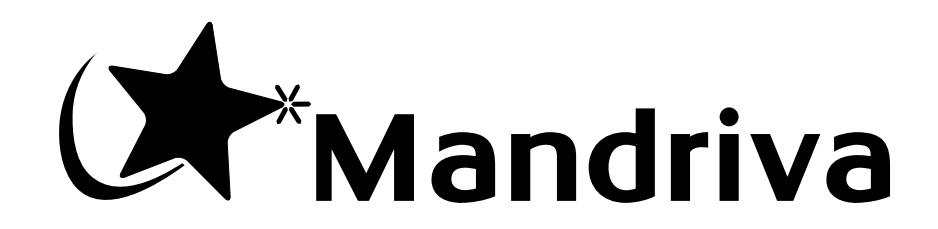

http://www.mandriva.com

#### Mandriva Linux 2007 Spring: Manual del Usuario para DrakXTools

Publicado 2007-03-20

Copyright © 2007 Mandriva SA

por NeoDoc (<http://www.neodoc.biz>)Camille Bégnis, Christian Roy, Fabián Mandelbaum, Roberto Rosselli del Turco, Marco De Vitis, Alice Lafox, John Rye, Wolfgang Bornath, Funda Wang, Patricia Pichardo Bégnis, Debora Rejnharc Mandelbaum, Mickael Scherer, Jean-Michel Dault, Lunas Moon, Céline Harrand, Fred Lepied, Pascal Rigaux, Thierry Vignaud, Giuseppe Ghibò, Stew Benedict, Francine Suzon, Indrek Madedog Triipus, Nicolas Berdugo, Fabrice Facorat, Xiao Ming, Snature , Guylhem Aznar, Pavel Maryanov, Annie Tétrault, Aurelio Marinho Jargas, Felipe Arruda, Marcia Gawlak Hoshi, Roberto Patriarca, Sean Wheller, y Laura Sebrie

### **Nota legal**

Este material sólo puede ser distribuido sujeto a los términos y condiciones prescritas en la *Open Publication License* (Licencia abierta de publicación), v1.0 o posterior cuya última versión está disponible en opencontent.org (<http://www.opencontent.org/openpub/>).

- La distribución de versiones de este documento modificadas substancialmente está prohibida sin el permiso explícito del dueño del copyright.
- La distribución del trabajo, o sus trabajos derivados, en cualquier libro (de papel) estándar está prohibida a menos que se obtenga un permiso previo de parte del dueño del copyright.

"Mandriva" y "DrakX" son marcas registradas en los Estados Unidos de América y/o en otros países. También está registrado el "Logo de la estrella" relacionado. Todos los derechos reservados. Cualquier otro copyright que se incluye en este documento permanece la propiedad de sus respectivos dueños.

# Tabla de contenidos

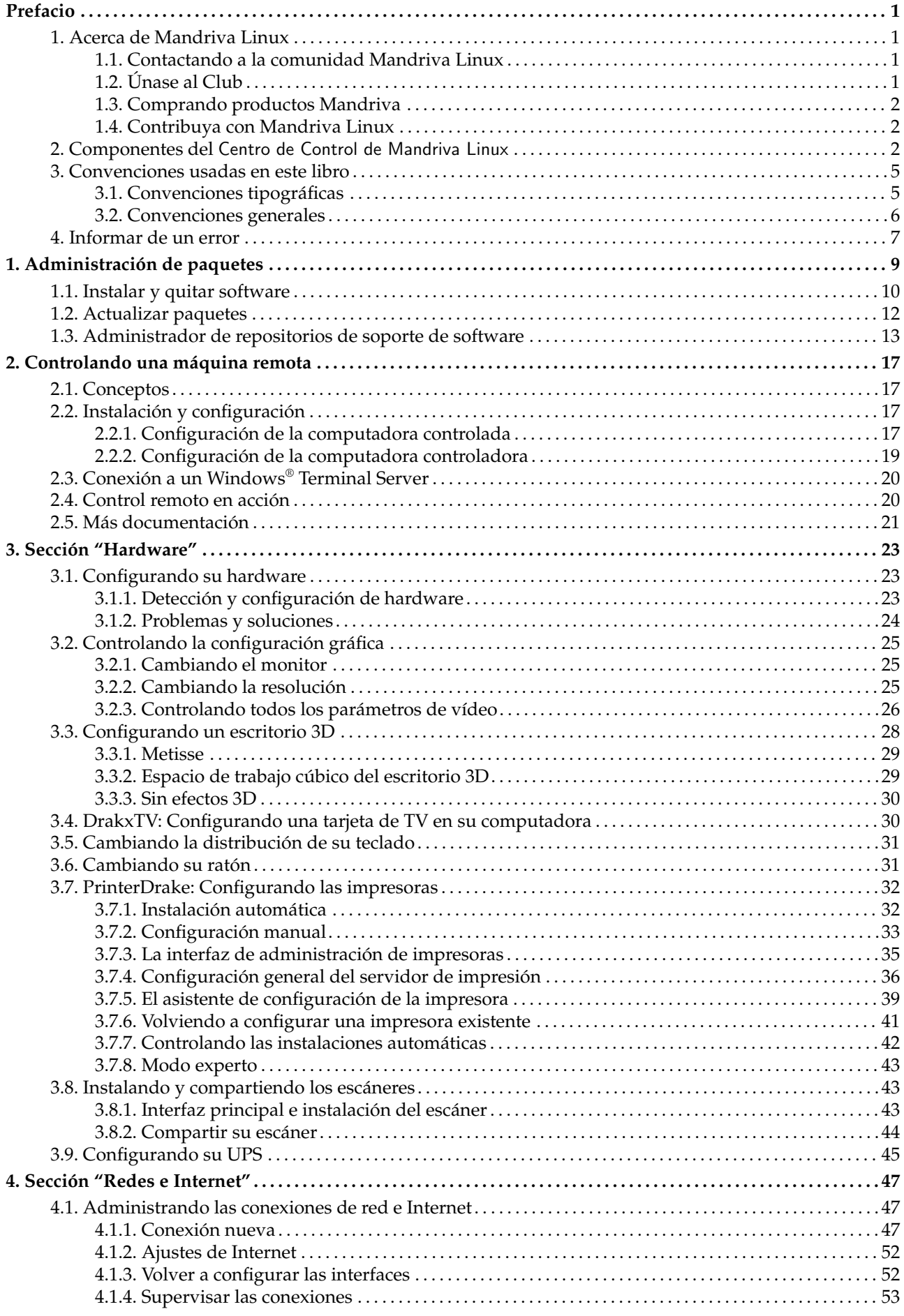

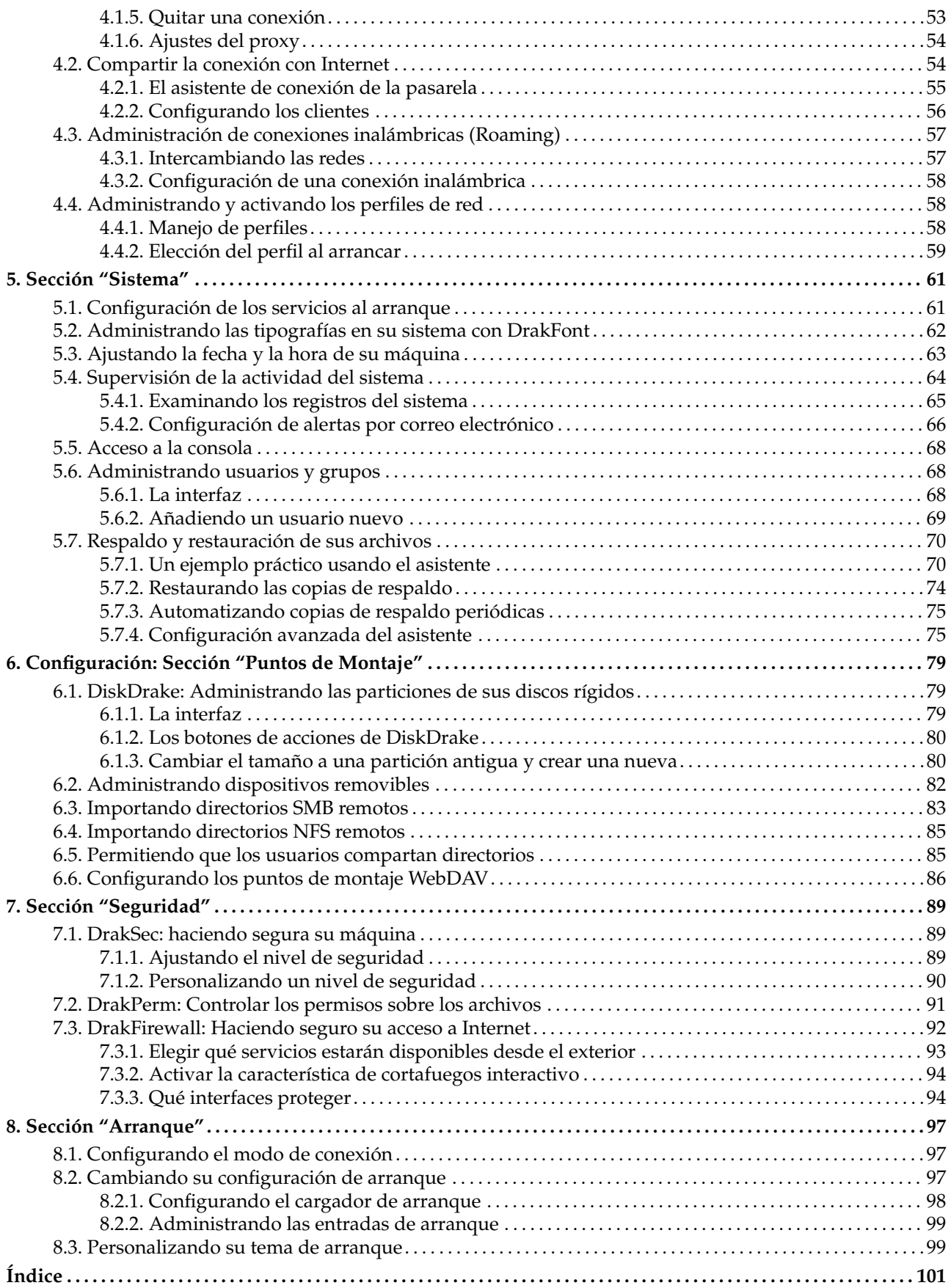

# Lista de tablas

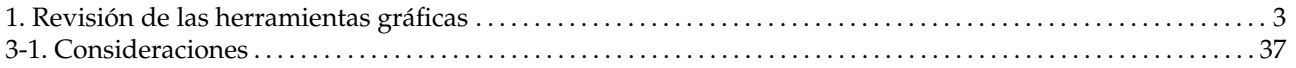

# <span id="page-6-0"></span>Prefacio

## 1. Acerca de Mandriva Linux

<span id="page-6-1"></span>Mandriva Linux es una distribución GNU/Linux soportada por **Mandriva** S.A. que nació en Internet en 1998. Su propósito principal era, y todavía es, brindar un sistema GNU/Linux fácil de usar y amigable. Los dos pilares de **Mandriva** son el código abierto y el trabajo colaborativo.

Nota: El 7 de abril de 2005 la compañía Mandrakesoft cambió su nombre a Mandriva para reflejar su fusión con Conectiva, basada en Brasil. Su producto principal, Mandrakelinux, se convirtió en Mandriva Linux.

### 1.1. Contactando a la comunidad Mandriva Linux

<span id="page-6-2"></span>A continuación se presentan varios vínculos con Internet que lo llevan a las fuentes más importantes relacionadas con Mandriva Linux. Si desea conocer más acerca de la compañía **Mandriva**, puede conectarse a nuestro sitio web (<http://www.mandriva.com/>). También puede echar un vistazo al sitio web de la distribución Mandriva Linux (<http://www.mandriva.com/community/>) y todos sus derivados.

Mandriva Expert (<http://www.mandrivaexpert.com>) es la plataforma de soporte de **Mandriva**. Ofrece una experiencia nueva basada en la confianza y el placer de premiar a otros por sus contribuciones.

También está invitado a participar en las distintas listas de distribución de correo ([http://www.mandrivalinux.](http://www.mandrivalinux.com/es/flists.php3) [com/es/flists.php3](http://www.mandrivalinux.com/es/flists.php3)), donde toda la comunidad de Mandriva Linux demuestra su vivacidad y bondad.

Por favor, recuerde también conectarse a nuestra página sobre la seguridad ([http://www.mandriva.com/](http://www.mandriva.com/security) [security](http://www.mandriva.com/security)). La misma reune todo el material relacionado con la seguridad sobre las distribuciones Mandriva Linux. Allí encontrará avisos de seguridad y errores, así como también procedimientos para actualizar el núcleo, las diferentes listas de correo relacionadas con la seguridad a las que se puede suscribir, etc. Un sitio obligatorio para cualquier administrador de servidores o usuario al que le concierne la seguridad.

# 1.2. Únase al Club

<span id="page-6-3"></span>Mandriva Club es **el** lugar donde los usuarios se encuentran para ayudarse unos a otros, intercambiar información valiosa acerca de Mandriva Linux, y mantenerse informados de las últimas novedades acerca de Mandriva, Linux y Open Source. Los subscriptores del Club tienen acceso privilegiado a una cantidad de servicios aun mayor.

Con su ID de Mandriva, tiene acceso libre a:

- Ayuda (foros, charlas en línea, base de conocimientos con clases, COMOs, consejos y trucos).
- Noticias.
- Más contenidos proporcionados por Mandriva y contribuyentes de la comunidad.

Como Miembro del Club, Usted tiene acceso exclusivo a:

- 50.000 paquetes de software, incluyendo software comercial, controladores, demos...
- Servidores de descarga ultra-rápidos.
- Documentación oficial de Mandriva Linux.
- Servicios Mandriva Online Expert y eTraining.
- Descuentos permanentes especiales en Mandriva Store.
- ... *jy* mucho más!

Mandriva Club es el lugar donde Usted obtiene la mejor experiencia con Mandriva Linux, aprendiendo de otros, enseñando a otros, accediendo a características exclusivas y contribuyendo al desarrollo de Mandriva Linux y el Software Libre y Open Source en general.

# 1.3. Comprando productos Mandriva

<span id="page-7-0"></span>Los usuarios de Mandriva Linux pueden comprar productos en línea a través de Mandriva Store ([http:](http://store.mandriva.com) [//store.mandriva.com](http://store.mandriva.com)). Allí encontrará no sólo software Mandriva Linux, sistemas operativos y CDs de arranque "vivos" (como Live), sino también ofertas especiales de suscripción, soporte, software de terceros y licencias, documentación, libros relacionados con GNU/Linux, así como también otros *goodies* relacionados con **Mandriva**.

También debemos mencionar la última innovación de Mandriva. Mandriva Flash es una distribución Mandriva Linux pre-instalada en una simple llave USB 2.0 de 2GB. Sólo debe conectar la llave para utilizar su sistema Linux en cualquier lugar, y guardar e intercambiar datos en el espacio de 1GB que la llave tiene disponible.

# 1.4. Contribuya con Mandriva Linux

<span id="page-7-1"></span>Las habilidades de las personas muy talentosas que usan Mandriva Linux pueden resultar de suma utilidad en la realización del sistema Mandriva Linux:

- **Empaquetado.** Un sistema GNU/Linux está compuesto principalmente por programas recogidos de Internet. Estos programas tienen que empaquetarse de forma tal que puedan funcionar juntos.
- **Programación.** Hay muchísimos proyectos que **Mandriva** soporta directamente: encuentre el que más le atraiga, y ofrezca su ayuda a los desarrolladores principales.
- **Internacionalización.** La traducción de las páginas web, los programas, y la documentación respectiva de los mismos.

Consulte los proyectos de desarrollo (<http://qa.mandriva.com/>) para saber más acerca de la forma en la que Usted puede contribuir a la evolución de Mandriva Linux.

# 2. Componentes del Centro de Control de Mandriva Linux

<span id="page-7-2"></span>El Centro de Control de Mandriva Linux (MCC) permite que el administrador del sistema configure, de manera amigable, el hardware y los servicios utilizados por todos los usuarios.

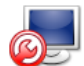

Acceda al Centro de Control de Mandriva Linux eligiendo Sistema+Configuración→Configurar su computadora en el menú principal.

Configuración en modo texto: Algunos de los componentes de Centro de Control de Mandriva Linux también están disponibles en la línea de comandos, en modo texto, ejecutando drakconf.

Disponibilidad de las herramientas: Algunas herramientas del Centro de Control de Mandriva Linux sólo se mostrarán cuando realmente estén instaladas en su sistema.

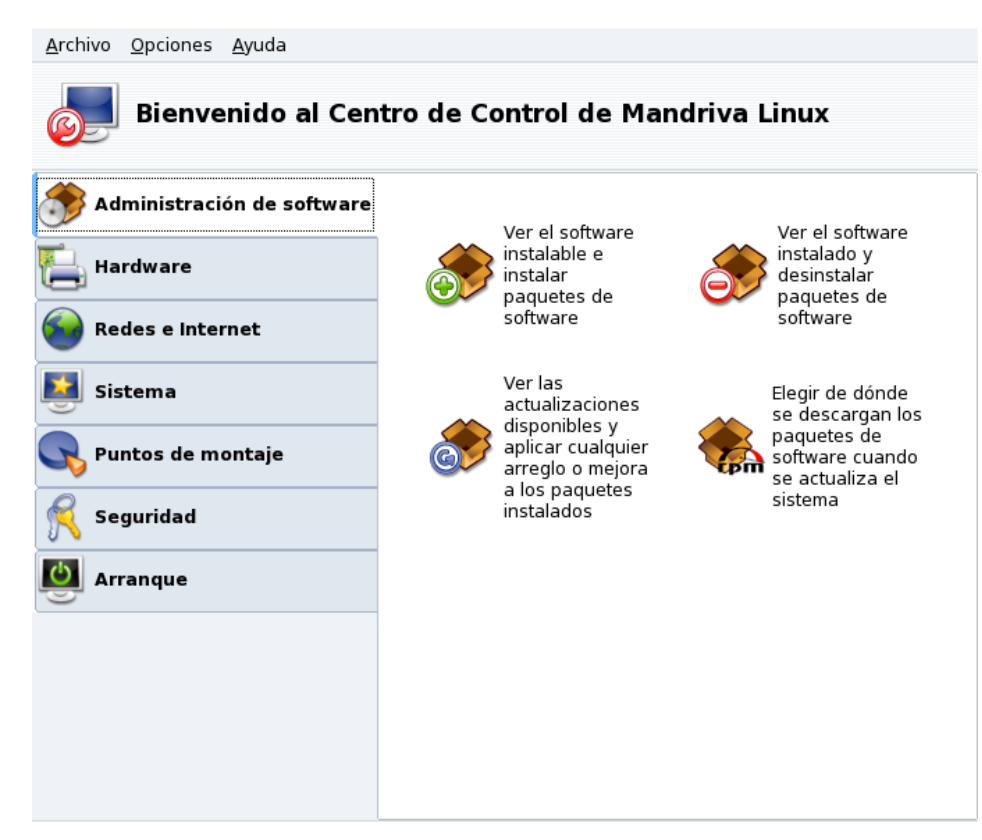

**Figura 1. La ventana principal del Centro de Control**

Aquí tiene algunas de las entradas del menú disponibles:

- Opciones→Mostrar Logs**.** Cuando está activada esta opción muestra una ventana Registros de las Herramientas. Dicha ventana muestra todas las notificaciones del sistema hechas por las herramientas de configuración lanzadas desde el Centro de Control de Mandriva Linux.
- Opciones→Modo Experto**.** Brinda acceso a algunas de las herramientas más avanzadas, las cuales se indican en la tabla a continuación
- Ayuda→Ayuda**.** Esto abrirá el navegador de ayuda que mostrará la documentación acerca de la herramienta de configuración activa.
- Ayuda→Reportar un error**.** Permite reportar un bug al equipo de desarrollo. Consulte *[Informar de un error](#page-12-1)*, [página 7.](#page-12-1)

Las herramientas se clasifican en categorías. La tabla siguiente lista todas las herramientas junto con referencias a las secciones correspondientes de este manual.

<span id="page-8-0"></span>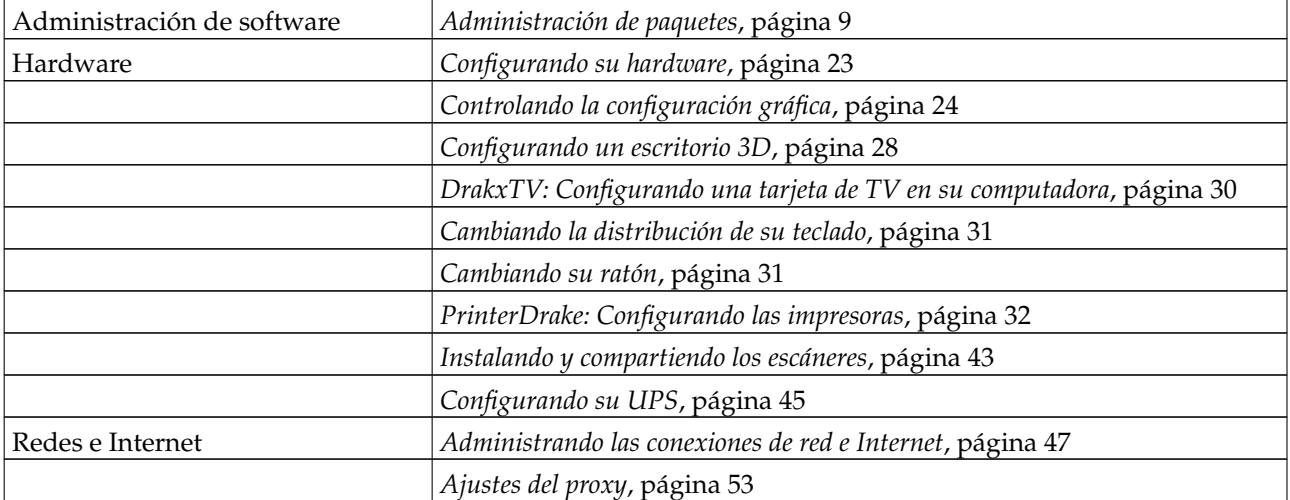

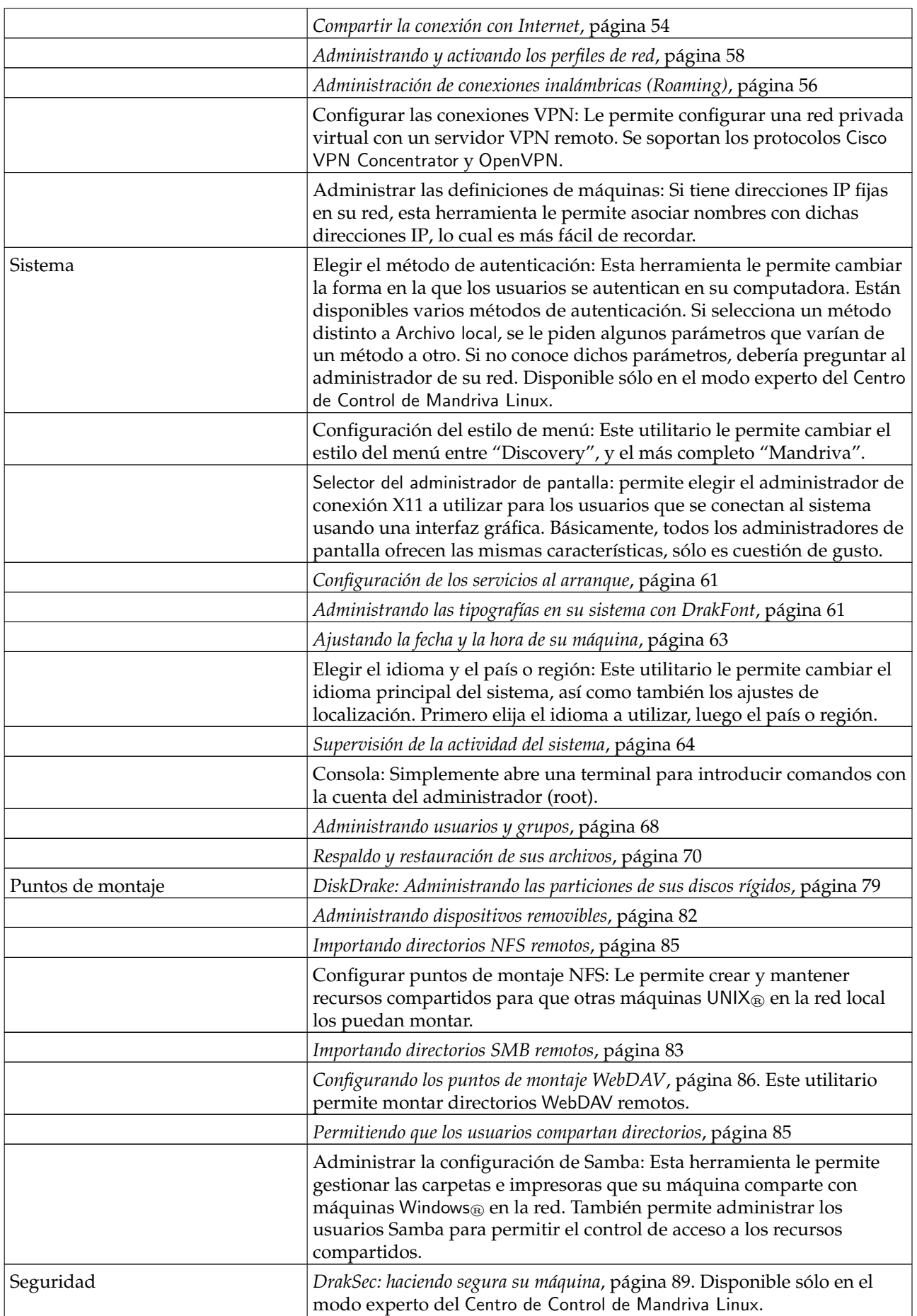

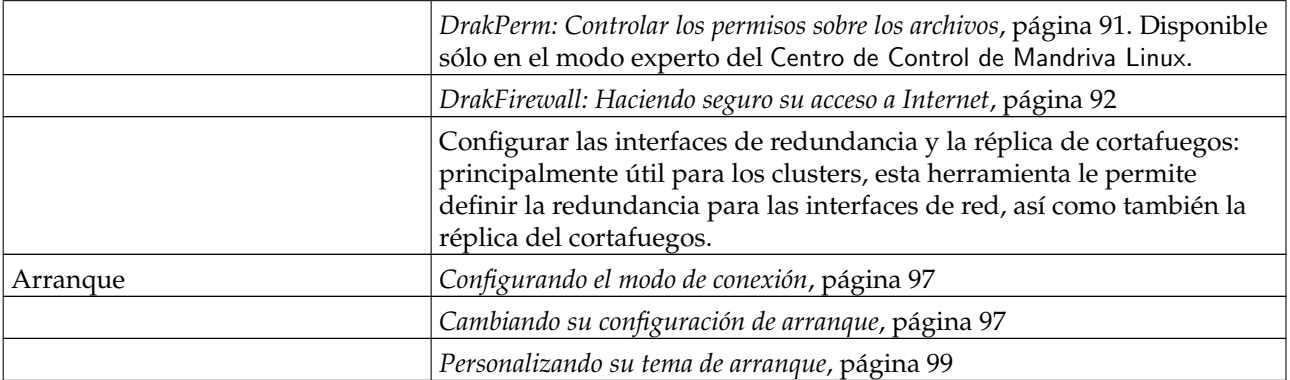

### **Tabla 1. Revisión de las herramientas gráficas**

Nota: La categoría Administración en línea aparece solo cuando está instalado el paquete rfbdrake. Esta herramienta permite tomar control de una máquina remota (Linux/UNIX<sup>®</sup>, Windows®). En Controlando una máquina remota, página [17](#page-22-4) cubrimos el uso de Rfbdrake.

Aparecen otras categorías más si está instalado el paquete drakwizard. La documentación de esos asistentes está disponible en la Guía de Administración del Servidor. Dichos asistentes permiten la configuración básica de los servicios de LAN comunes tales como los servidores web, FTP, de correo y de bases de datos.

## <span id="page-10-0"></span>3. Convenciones usadas en este libro

### <span id="page-10-1"></span>3.1. Convenciones tipográficas

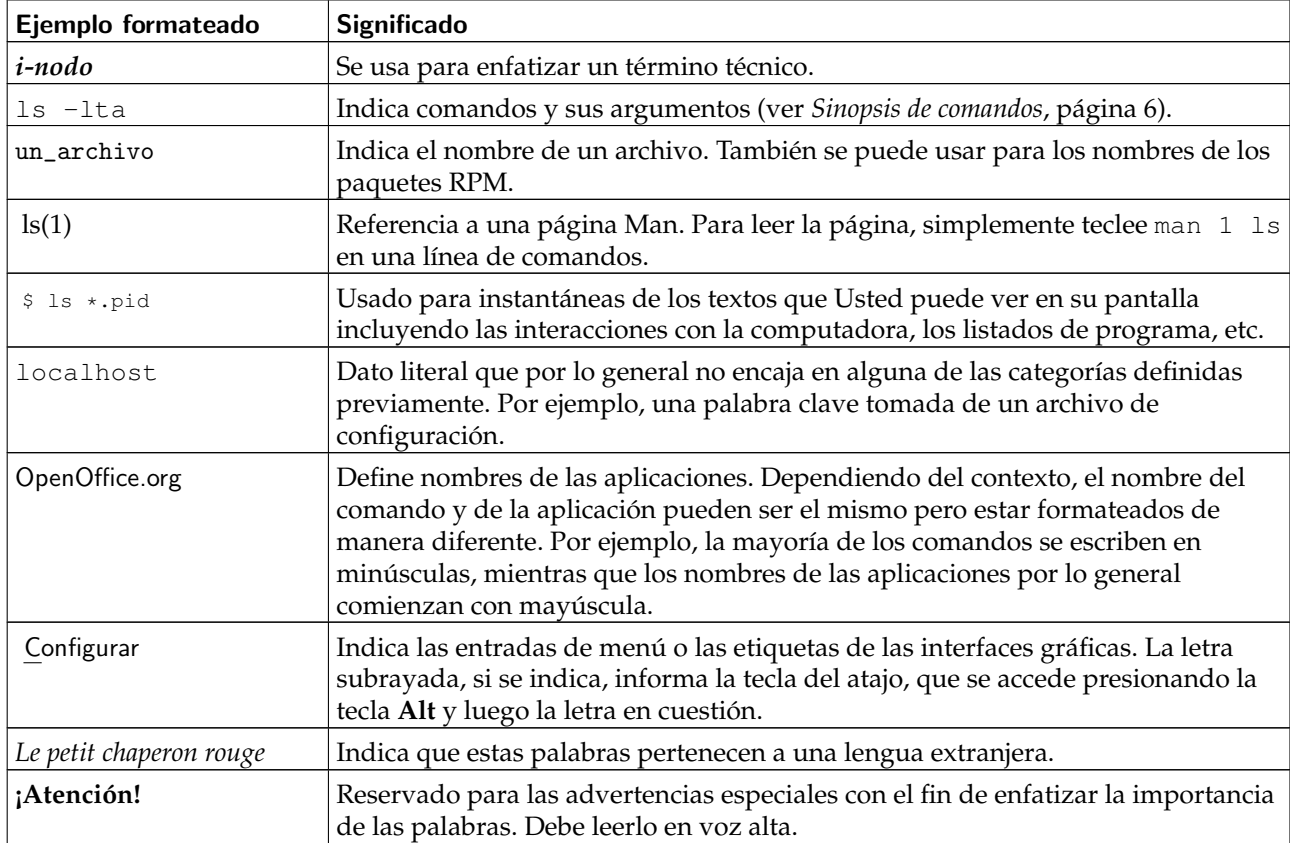

Nota: Resalta una nota. Generalmente, es un comentario que brinda información adicional acerca de un contexto específico.

Sugerencia: Representa un consejo. Puede ser una guía general sobre como realizar una acción específica, o pistas acerca de características interesantes que pueden simplificarle la vida, tales como atajos.

### Aviso

Tenga sumo cuidado cuando vea este icono. Siempre significa que se tratará con información sumamente importante acerca de un tema en particular.

### <span id="page-11-0"></span>3.2. Convenciones generales

### 3.2.1. Sinopsis de comandos

El ejemplo que sigue le muestra los signos que encontrará en este manual cuando el autor describe los argumentos de un comando:

comando <argumento no textual> [--opción={arg1,arg2,arg3}] [argumento opcional ...]

Estas convenciones son típicas y las encontrará en otros lugares, por ejemplo las páginas Man.

Los signos "<" (menor que) y ">" (mayor que) denotan un argumento **obligatorio** que no debe ser copiado textualmente, sino que debe reemplazarse de acuerdo con sus necesidades. Por ejemplo, <archivo> se refiere al nombre real de un archivo. Si dicho nombre es pepe.txt,Usted debería teclear pepe.txt, en vez de <pepe.txt> o <archivo>.

Los corchetes ("[ ]") denotan argumentos opcionales, los cuales puede o no incluir en el comando.

Los puntos suspensivos ("...") significan que en ese lugar se puede incluir un número arbitrario de elementos.

Las llaves ("{ }") contienen los argumentos permitidos en este lugar. Uno de ellos debe ser puesto aquí.

### 3.2.2. Notaciones especiales

De vez en cuando se le indicará que presione las teclas **Ctrl**-**R**. Eso significa que Usted debe presionar y mantener presionada la tecla **Ctrl** mientras presiona la tecla **R** también. Lo mismo aparece y vale para las teclas **Alt** y **Mayúsculas** (abreviada como **Mayús**).

Nota: Usamos letras mayúsculas para representar las teclas de las letras; esto no significa que debe las teclear en mayúsculas. Sin embargo, pueden haber programas donde teclear R no es lo mismo que teclear r. Se le informará cuando se trate con dichos programas.

También, acerca de los menús, ir a la opción del menú Archivo→Resumir (**Ctrl-R**) significa: hacer clic sobre el texto Archivo mostrado en el menú (generalmente ubicado en la parte superior izquierda de la ventana). Luego en el menú desplegable, hacer clic sobre la opción Resumir. Adicionalmente, se le informa que puede usar la combinación de teclas **Ctrl**-**R** (como se describió anteriormente) para lograr el mismo resultado.

### 3.2.3. Usuarios genéricos del sistema

Siempre que ha sido posible, hemos utilizado dos usuarios genéricos en nuestros ejemplos:

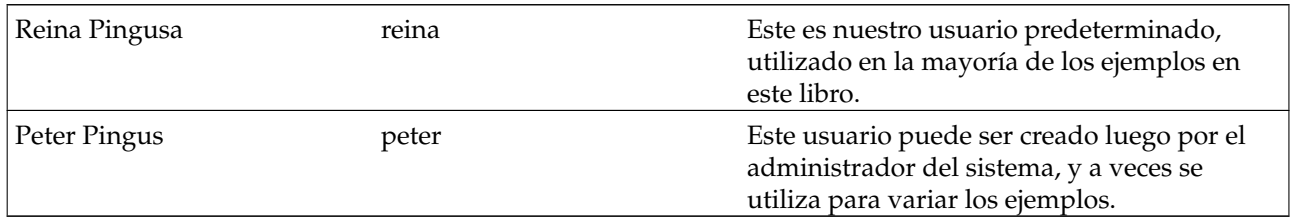

### <span id="page-12-1"></span>4. Informar de un error

<span id="page-12-0"></span>Si encuentra un comportamiento inesperado en herramientas específicas de Mandriva Linux, Drakbug le permite reportar dicho comportamiento al equipo de desarrollo.

Nota: Para poder reportar errores usando Drakbug, deberá tener una conexión con Internet en funcionamiento así como también una cuenta de Drakbug (<http://qa.mandriva.com/createaccount.cgi>).

Para ejecutar Drakbug seleccione la entrada Ayuda→Reportar un error del menú de la herramienta defectuosa, o puede ejecutarlo desde el menú propio del Centro de Control de Mandriva Linux. También puede ocurrir que Drakbug sea disparado automáticamente por una herramienta Mandriva Linux que funcionó mal.

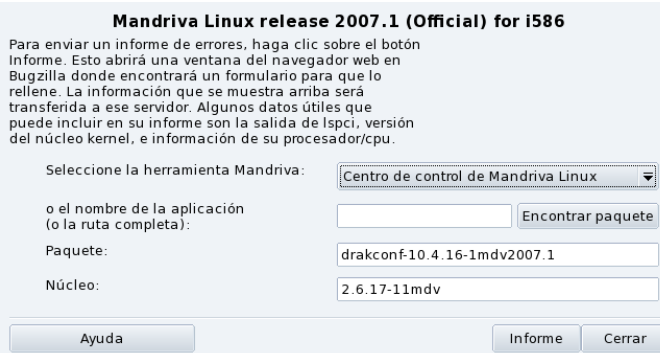

**Figura 2. Reportando un error con Drakbug**

1. Identifique al paquete que falla

Para reportar correctamente un error, es importante identificar el paquete con el cual está relacionado. Para facilitar esto, puede introducir el nombre de la aplicación en el campo nombre de la aplicación y hacer clic sobre Encontrar paquete.

2. Complete el reporte

Haga clic sobre el botón Informe. Entonces, se abrirá su navegador web. Si no está conectado al sitio web Mandriva Bugzilla (<http://qa.mandriva.com>) se le pedirá que se conecte. Una vez que está conectado al sitio, llene el reporte de errores de la manera más completa y precisa posible y haga clic sobre Commit (Enviar).

Sugerencia: Es preferible que escriba sus reportes completamente en inglés. De esa manera, la probabilidad de recibir una respuesta será mayor.

*Prefacio*

# <span id="page-14-1"></span>Capítulo 1. Administración de paquetes

<span id="page-14-0"></span>Para comenzar, algunas definiciones:

### *Paquete*

El software se debe descomponer en archivos diferentes para facilitar el desarrollo y la gestión del mismo. Una aplicación termina siendo un montón de piezas: los binarios, la documentación, los recursos que la aplicación necesita (imágenes, iconos, traducciones, sonidos, etc.). Un paquete es el conjunto de todas las piezas de una aplicación, almacenado en un único archivo en una manera tal que resulta muy sencillo instalar, actualizar y quitar la aplicación.

### *Dependencia*

Las aplicaciones se apoyan en bibliotecas de componentes construidas por distintos desarrolladores para realizar un conjunto de funciones dado, que no es parte de la funcionalidad principal, pero que es necesario para llevarla a cabo. Una dependencia es un paquete que otro paquete necesita para poder funcionar adecuadamente. La herramienta de administración de paquetes de Mandriva Linux se encarga de todas las dependencias de manera automática.

### *Actualización*

El software es algo vivo: se añaden características nuevas, se mejoran las existentes y se corrigen los problemas (bugs). Una actualización es un paquete que incorpora alguna o todas de dichas mejoras y correcciones a una aplicación existente. Se recomienda que verifique periódicamente si existen actualizaciones para mantener a su sistema en buena forma y lejos de los bugs y de las amenazas de seguridad.

### *Fuentes*

Una fuente es un repositorio de paquetes, y es el lugar desde el cual se instalan los paquetes. Las fuentes para los soportes utilizados durante la instalación del sistema se crean automáticamente, y Usted puede añadir sus fuentes propias para actualizaciones y paquetes que encuentre en Internet.

### *Soportes*

El lugar donde se almacenan físicamente los paquetes (de software), ya sean CDs, DVDs, o un servidor FTP.

### *Repositorio*

Lugar centralizado que contiene soportes (y por lo tanto, paquetes).

<span id="page-14-2"></span>Mandriva Linux **utiliza el sistema de paquetes RPM.** Mandriva Linux proporciona herramientas convenientes para simplificar la gestión de paquetes. El conjunto de herramientas urpmi está basado en la línea de comandos; aquí nos concentraremos en Rpmdrake: la herramienta gráfica de Mandriva Linux para la instalación de software y el Administrador de soportes. [Figura 1-1](#page-14-2) muestra la sección Administración de software del Centro de Control de Mandriva Linux.

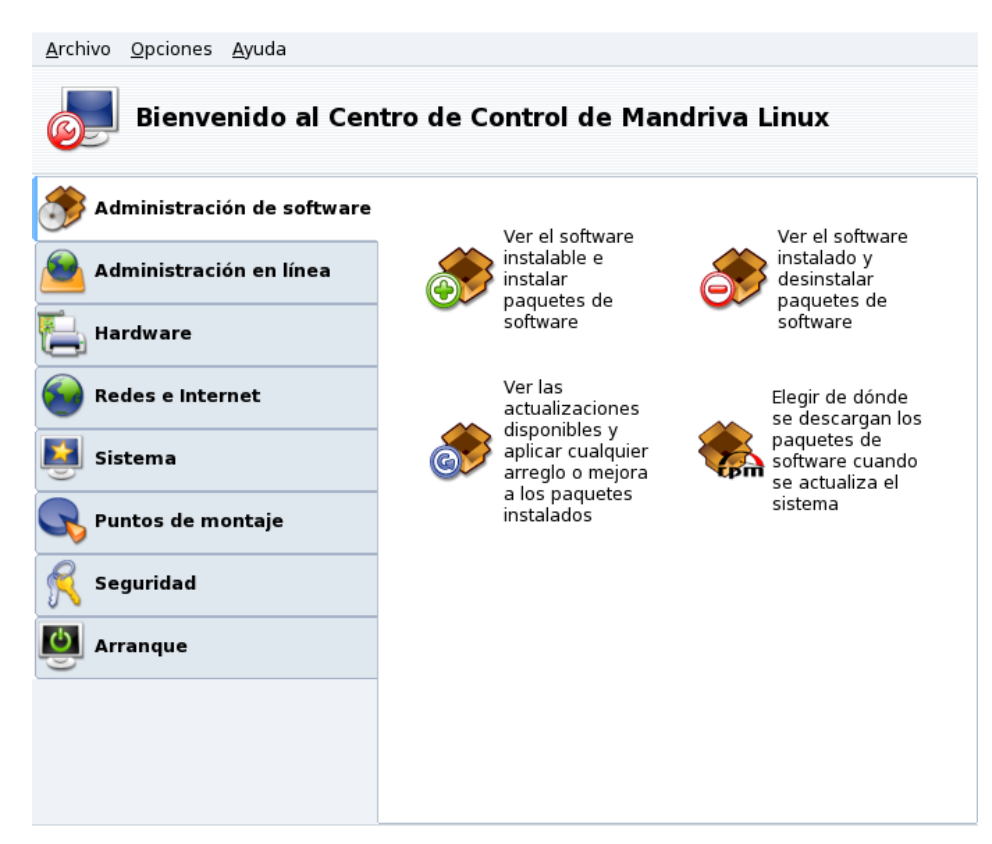

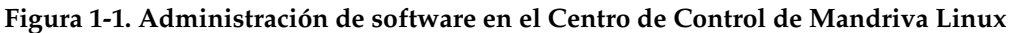

Rpmdrake se puede usar en uno de tres modos: instalar

, quitar န

<span id="page-15-1"></span>**RA** 

y actualizar

, cada uno explicado en *[Instalar y quitar software](#page-15-1)*, página 10. La administración de soportes se cubre en *[Administrador de repositorios de soporte de software](#page-18-1)*, página 13.

# <span id="page-15-0"></span>1.1. Instalar y quitar software

Añadir soportes extra la primera vez: Cuando lanza esta herramienta por primera vez, se le ofrece añadir soportes oficiales de instalación nuevos. Eso le dará acceso, a través de Internet, a muchísimos más paquetes que los que puedan caber en su CD o DVD. Es aconsejable que los añada si tiene un vínculo rápido con Internet.

Cuando lanza a Rpmdrake tendrá que esperar unos segundos mientras se analizan las bases de datos de paquetes. Luego se muestra la interfaz principal de Rpmdrake.

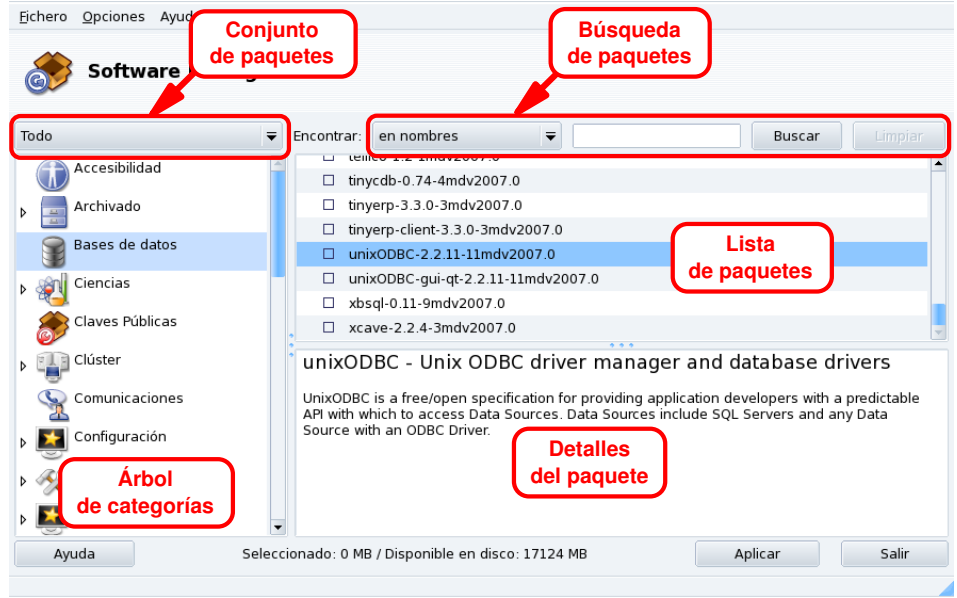

### **Figura 1-2. Interfaz de RpmDrake**

**Conjunto de paquetes.** Use esta lista desplegable para seleccionar el tipo de paquetes a mostrar: todos (instalados o no); sólo los instalados (para desinstalarlos); sólo los desinstalados (para instalarlos); y algunas opciones para las actualizaciones (todas, de seguridad, que corrigen bugs, normales). Cada vez que se selecciona un conjunto de paquetes el Árbol de categorías se actualiza para mostrar sólo los paquetes que corresponden.

**Búsqueda de paquetes.** Si no está seguro acerca del nombre de un paquete, utilice esta función para buscarlo. Ingrese la cadena de caracteres a buscar, seleccione el criterio usando la lista desplegable y haga clic sobre Buscar. Puede buscar los nombres de los paquetes (en nombres), las descripciones de los paquetes (en descripciones) y el paquete que proporciona un archivo dado (en nombres de archivo).

Nota: Si sus repositorios de soportes de software están configurados para utilizar las listas sintéticas (los archivos resumidos synthesis, y no los archivos completos hdlist) no podrá buscar el paquete que proporciona un archivo dado. Sólo podrá buscar en los nombres y descripciones de los paquetes.

**Árbol de categorías.** Para facilitar la administración, los paquetes se clasifican en categorías (Red, Oficina, Juegos, Desarrollo, Gráficos, etc.). Abra una categoría para mostrar aquellos paquetes que coinciden con los criterios corrientes de búsqueda ajustados usando el Conjunto de paquetes y la Búsqueda de paquetes.

**Lista de paquetes.** Donde se muestran los paquetes que coinciden en ese momento (Conjunto, Categoría y Criterios de búsqueda). Aquí es donde se marcan los paquetes a instalar, quitar y actualizar.

**Detalles del paquete.** Muestra detalles acerca del paquete seleccionado en ese momento en la Lista de paquetes.

### **Acciones sobre los paquetes**

1. Limitar la cantidad de paquetes mostrados

Use la lista desplegable Conjunto de paquetes, el Árbol de categorías y, opcionalmente, la función de Búsqueda de paquetes para examinar los paquetes a instalar, quitar o actualizar.

2. Seleccionar paquetes

En la lista de paquetes, seleccione los paquetes a instalar, quitar o actualizar. Si la casilla a la izquierda del nombre del paquete está vacía, significa que el paquete se puede instalar o actualizar; una vez seleccionado se marcará con el icono

- . Si la casilla a la izquierda del nombre del paquete tiene el icono
- , significa que el paquete ya está instalado, puede seleccionarlo para quitarlo y se marcará con el icono
- 
- 3. Aplicar los cambios

.

Una vez que esté satisfecho con sus elecciones, haga clic sobre Aplicar para realizar la instalación, remoción y actualización de paquetes propiamente dicha. Aparece una ventana nueva, donde Usted puede ver el progreso de las acciones que se están llevando a cabo. Si prefiere salir sin realizar cambios, simplemente puede hacer clic sobre Salir.

# Manejando las dependencias

Puede ocurrir que Usted elija un paquete que necesita dependencias (bibliotecas adicionales u otra herramienta) o que es una dependencia de otros paquetes. En este caso Rpmdrake mostrará una ventana de información que le permite elegir si es que acepta las dependencias seleccionadas, o prefiere Cancelar u obtener Más infor-mación acerca de la operación (ver [Figura 1-3\)](#page-17-1).

<span id="page-17-1"></span>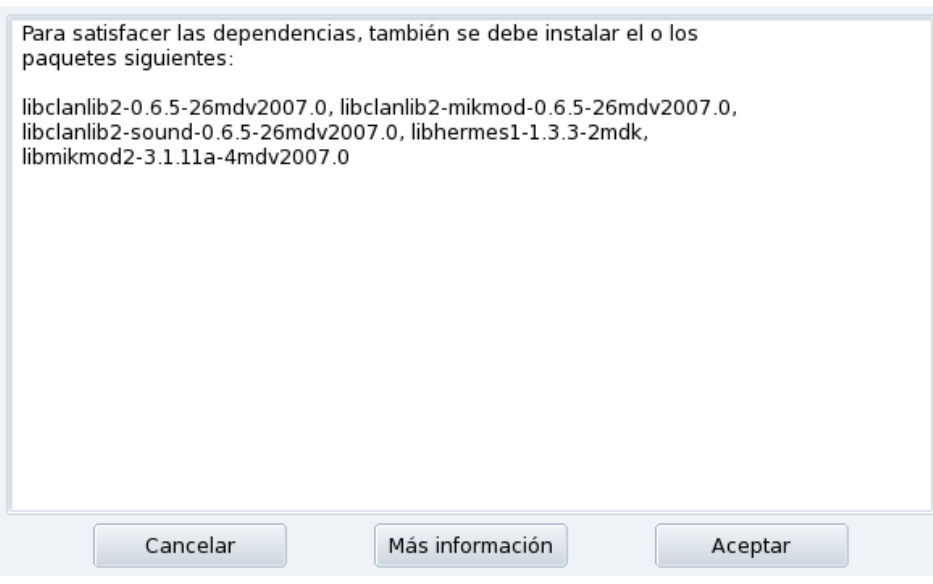

**Figura 1-3. Diálogo de alerta de dependencias**

**Dependencias alternativas.** También puede querer instalar un paquete que necesita dependencias, y varios paquetes pueden proporcionar dicha dependencia. Entonces, se presenta la lista de alternativas (ver [Figura](#page-17-2) [1-4\)](#page-17-2). Si hace clic sobre el botón Info puede leer información adicional que puede ayudarlo a elegir la mejor alternativa.

<span id="page-17-2"></span>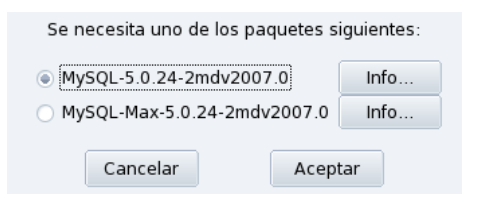

**Figura 1-4. Paquetes alternativos**

Nota: Debido a las dependencias, el espacio en disco que necesita el conjunto de paquetes seleccionados puede ser mayor que el tamaño que necesita el paquete seleccionado por sí solo.

### <span id="page-17-0"></span>1.2. Actualizar paquetes

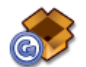

Esta interfaz simple le permite verificar con rapidez las actualizaciones disponibles e instalarlas con un clic.

**Añadir soportes de actualizaciones.** La primera vez que lanza esta herramienta, se le pide que añada soportes de actualizaciones. Siga las instrucciones.

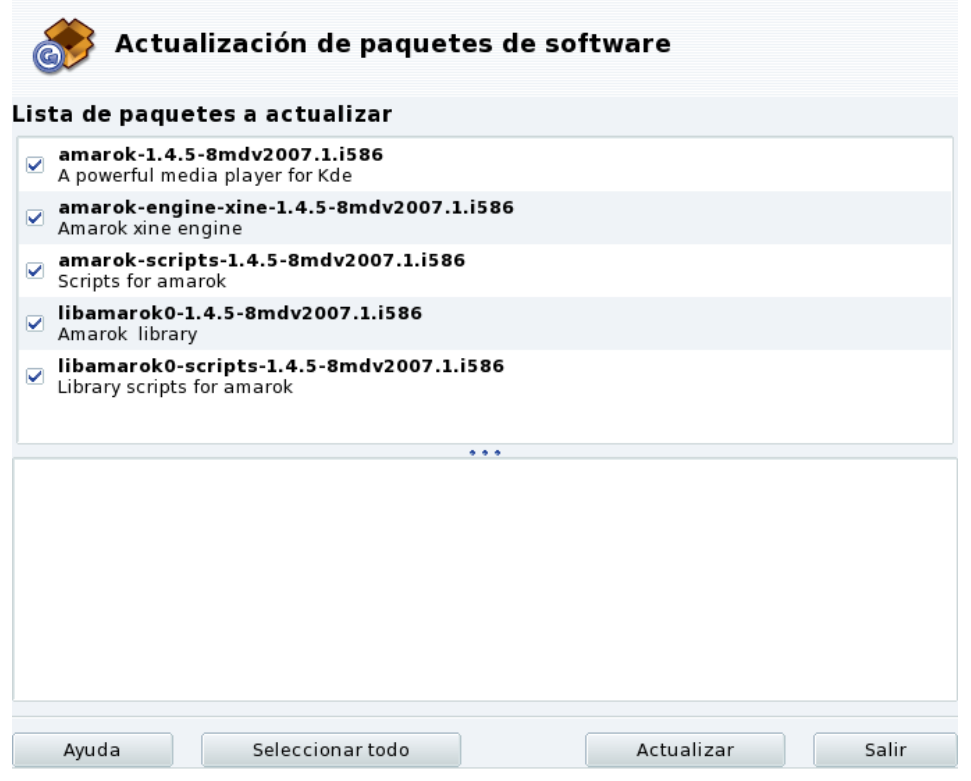

**Figura 1-5. Actualizando paquetes**

- 1. De manera predeterminada todas las actualizaciones (salvo las del núcleo) se seleccionan para instalar, revise la lista.
- 2. Haga clic en Actualizar para lanzar el proceso de actualización, que consiste en transferir y luego instalar todos los paquetes actualizados que seleccionó.

Actualizaciones del núcleo: De manera predeterminada, las actualizaciones del núcleo no se seleccionan. Tiene que seleccionar manualmente el paquete kernel-\*-latest que corresponda.

Notificación de actualizaciones: El applet Mandriva Update, que está en panel, puede notificarle cuando hay actualizaciones disponibles una vez que se configuraron los soportes con actualizaciones. Muestra un icono rojo

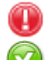

cuando hay actualizaciones disponibles y uno verde

cuando su sistema está al día.

# <span id="page-18-1"></span><span id="page-18-0"></span>1.3. Administrador de repositorios de soporte de software

<span id="page-18-2"></span>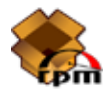

Use esta herramienta para configurar los repositorios de soportes de paquetes. [Figura 1-6](#page-18-2) muestra algunos soportes ya definidos: "Main", "Contrib". También puede añadir otros soportes de software: un CD de una revista que contiene RPMs, un repositorio Web, etc.

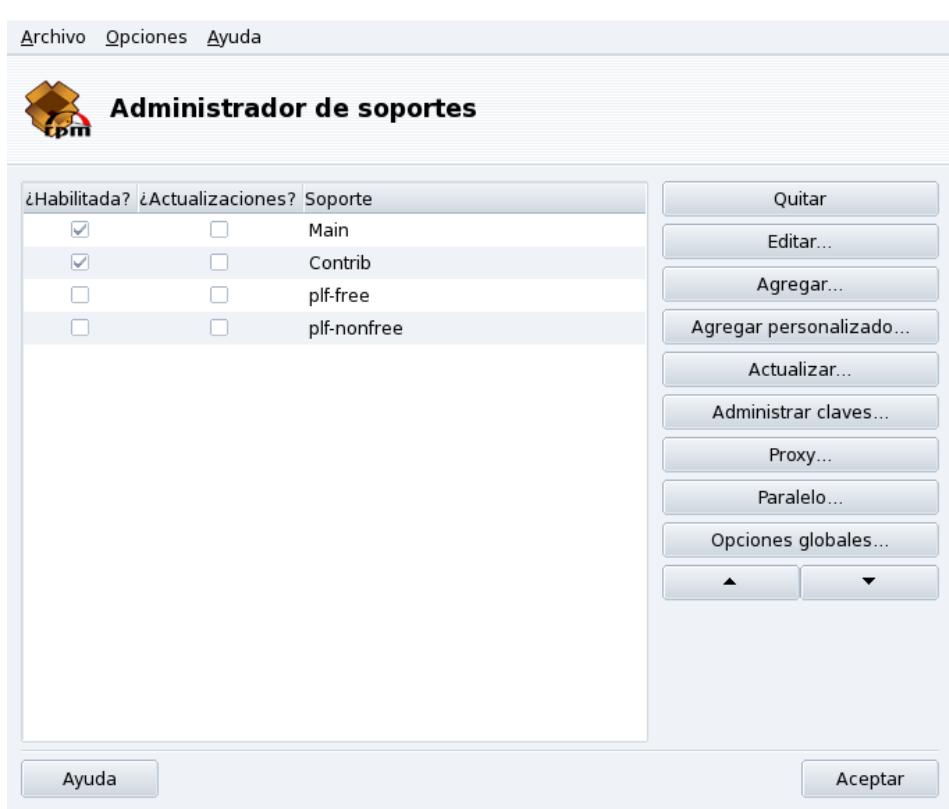

**Figura 1-6. El "Administrador de soportes de software"**

### Use las casillas sobre la izquierda para marcar los repositorios

### ¿Habilitada?

Quite la marca de esta casilla para deshabilitar temporalmente el soporte correspondiente. Los paquetes contenidos en este soporte no estarán disponibles hasta que vuelva a habilitar el soporte.

### ¿Actualizaciones?

Esta casilla debe estar marcada para los soportes de actualización, es decir, soportes que contienen actualizaciones para los paquetes que ya se encuentran en otro soporte, pero con una versión más antigua. Por lo tanto, sólo se toman en cuenta los soportes de actualización cuando se buscan actualizaciones.

### Botones de acciones sobre la derecha

### Quitar

Descartar un soporte que ya no utiliza. Simplemente seleccione el soporte a quitar en la lista y haga clic sobre este botón.

### Editar

Cambie los parámetros del soporte: la URL o la ruta relativa al archivo synthesis/hdlist (si no sabe de lo que estamos hablando, sería conveniente que salga de esta ventana utilizando el botón Cancelar en vez del botón Guardar cambios).

En caso que necesite pasar por un proxy para poder acceder a este repositorio, puede configurarlo haciendo clic sobre el botón Proxy.

**Actualizaciones de soportes más rápidas.** La ruta relativa le permite cambiar del uso de archivos hdlist a archivos synthesis, los cuales son mucho más pequeños pero con menos información sobre los paquetes. Los archivos de síntesis sólo tienen información acerca de los nombres de los paquetes, sus dependencias y un resumen corto. No podrá buscar, por ejemplo, archivos dentro de paquetes no instalados, y no podrá ver la descripción completa de un paquete si hace clic sobre el nombre del mismo.

Para cambiar a la forma sintética de hdlist, simplemente debe prefijar al nombre del archivo con synthesis., por lo que por ejemplo: media\_info/hdlist\_main.cz se convierte en media\_info/ synthesis.hdlist\_main.cz.

#### Agregar

Use este botón para añadir todas las fuentes de paquetes oficiales disponibles en repositorios en Internet. Esto es útil, por ejemplo, si tiene una conexión rápida con Internet o si sólo tiene a mano el primer CD de instalación. Elija un sitio de réplica cerca suyo.

Luego de elegir un sitio de réplica y hacer clic sobre el botón Aceptar, se descargará información de paquetes para la fuente que eligió y todos los paquetes incluidos estarán disponibles.

Agregar personalizado

Este botón brinda acceso a un diálogo nuevo, en el cual Usted puede definir un soporte de paquetes de software nuevo. Por favor, tenga presente que los parámetros necesarios, y las opciones disponibles, dependerán del tipo de soporte que se está definiendo.

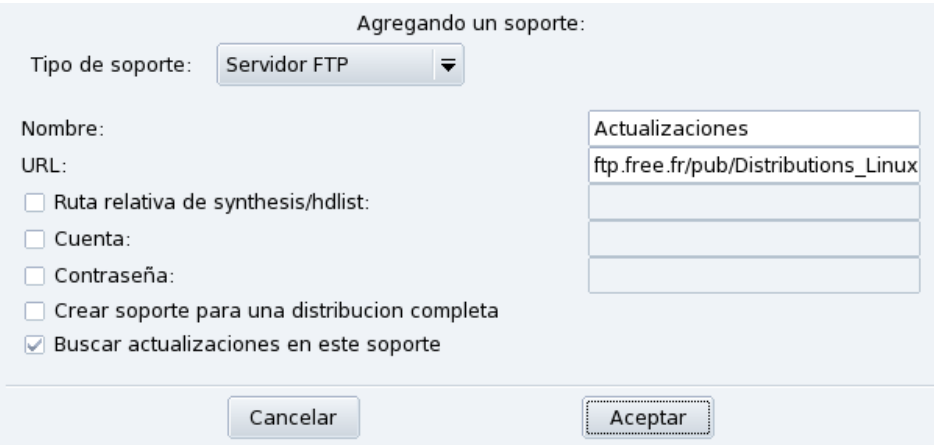

**Figura 1-7. Añadiendo un repositorio de soportes personalizado**

#### Actualizar

Se le mostrará una lista de todos los repositorios definidos que estén habilitados; seleccione aquellos en los cuales desea que se actualice la lista de paquetes disponibles y haga clic sobre Actualizar. Esto es útil para los soportes remotos a los que se añaden paquetes nuevos constantemente.

#### Administrar claves

<span id="page-20-0"></span>Es importante que cualquier paquete de software que instala esté autenticado. Para esto, se puede firmar electrónicamente cada paquete con una "clave", y Usted puede permitir/negar claves para cada soporte. En [Figura 1-8,](#page-20-0) puede ver la clave permitida para el soporte "Main". Haga clic sobre Agregar para permitir otra clave para ese soporte (atención, haga esto con cuidado, como con cualquier tema relacionado con la seguridad), y sobre Quitar para quitar la clave seleccionada del soporte.

### *Capítulo 1. Administración de paquetes*

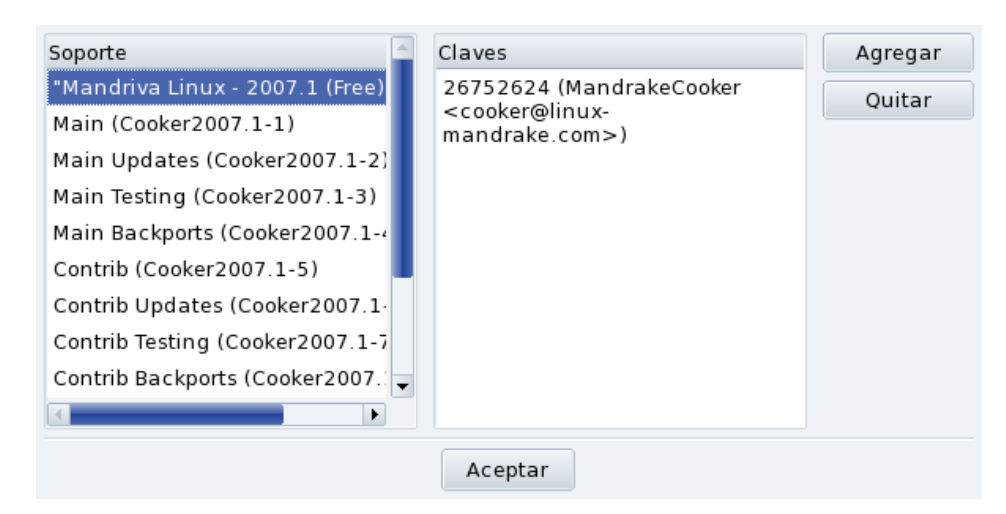

**Figura 1-8. Administración de las claves de autenticación de repositorios de paquetes**

Proxy

Si está detrás de un cortafuegos y todavía necesita acceder a repositorios remotos (por ejemplo, para actualizaciones de paquetes), puede hacerlo si tiene un servidor proxy que conduce a Internet (al menos en un área donde pueda encontrar un servidor de paquetes). Normalmente debería ser suficiente completar el Nombre de host del proxy para hacerlo funcionar [\(Figura 1-9\)](#page-21-0). Si necesita un nombre de usuario y contraseña para pasar a través del proxy, también los puede especificar aquí. Simplemente confirme sus cambios haciendo clic sobre el botón Aceptar y listo.

<span id="page-21-0"></span>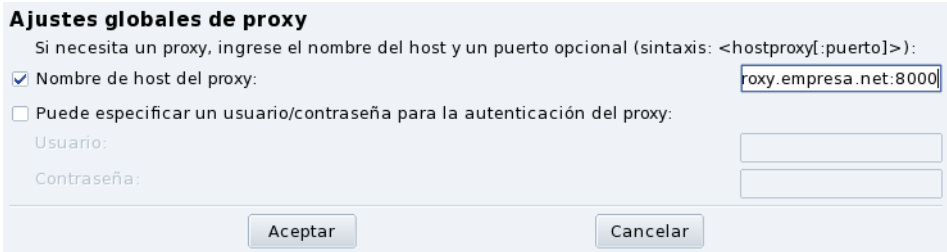

**Figura 1-9. Especificando un proxy para los soportes remotos**

Paralelo

Si está corriendo una red grande de computadoras, puede desear instalar un paquete en todas las computadoras en paralelo; este botón abrirá una ventana de diálogo que permite la configuración del modo "Paralelo".Como es algo complejo y útil sólo para un grupo limitado de personas, esta pequeña introducción no dará más detalles acerca del mismo.

Opciones globales

Este botón permite la configuración del programa utilizado para descargar paquetes nuevos y si los paquetes deberían verificarse o no contra una clave. Estas opciones afectan a todas las fuentes de paquetes.

Flechas Arriba y Abajo

Estos botones permiten cambiar el orden en el que se utilizarán las fuentes cuando se instalan paquetes. De manera predeterminada, siempre se instalará la versión más nueva de una paquete dado, pero si la misma versión se encuentra en dos soportes diferentes, se instalará la del soporte que aparezca primero en la lista.

Sugerencia: Por lo tanto, es mejor mover los soportes más rápidos hacia la parte superior de la lista...

# <span id="page-22-4"></span>Capítulo 2. Controlando una máquina remota

<span id="page-22-0"></span>Poder controlar otra máquina de manera remota ofrece muchas posibilidades, desde asistencia técnica remota hasta enseñar cómo funciona una aplicación. En este capítulo describimos la configuración y el uso de Rfbdrake, una herramienta para configurar con facilidad una red virtual de computación bajo Mandriva Linux.

# 2.1. Conceptos

<span id="page-22-1"></span>Presentemos primero algunos conceptos:

Red Virtual de Computación (VNC, *Virtual Network Computing*)

Un entorno que le permite interactuar con una computadora remota "como si estuviera sentado frente a dicha computadora". Las computadoras no tienen por qué ser del mismo tipo, ni tampoco tienen que estar corriendo el mismo sistema operativo: sólo necesitan una conexión de red TCP/IP que funcione.

Computadora controlada

Esta es la computadora a ser controlada sin la necesidad, o la posibilidad, de estar realmente sentado frente a la consola de la misma. La misma está en una ubicación remota a la suya. Llamada también el "servidor".

Computadora controladora

Esta es la computadora frente a la que Usted se encuentra sentado, desde donde interactúa con la computadora (remota) controlada. Llamada también el "cliente".

# 2.2. Instalación y configuración

<span id="page-22-2"></span>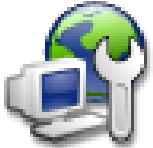

Debe asegurarse que el paquete rfbdrake está instalado y luego acceder a Rfbdrake a través del Centro de Control de Mandriva Linux: estará disponible una sección Administración en línea desde la cual podrá iniciar el utilitario Control Remoto de otra máquina (Linux/Unix, Windows).

### 2.2.1. Configuración de la computadora controlada

<span id="page-22-3"></span>Se asume que Usted, o la persona a la cual está asistiendo, puede acceder a Rfbdrake (acceso local). Si este no es el caso (típicamente en las tareas de administración remota), entonces debe seguir el procedimiento de acceso remoto, que se describe en *[Acceso para la administración remota](#page-23-0)*, página 18.

Cortafuegos: Si el sistema a controlar está detrás de un cortafuegos, entonces debe asegurarse que el puerto tcp/5900+N está abierto en el cortafuegos, donde N es el número de pantalla del servidor VNC.

### 2.2.1.1. Acceso local

Para la máquina que actuará como la computadora controlada (servidor), seleccione la opción Permitir el control de mi máquina (servidor linux). Complete el campo Poner contraseña. Esto es obligatorio, de lo contrario no se iniciará el servidor. Por favor, tenga presente que esta contraseña no está relacionada de manera alguna con la contraseña de la cuenta de usuario local/remota.

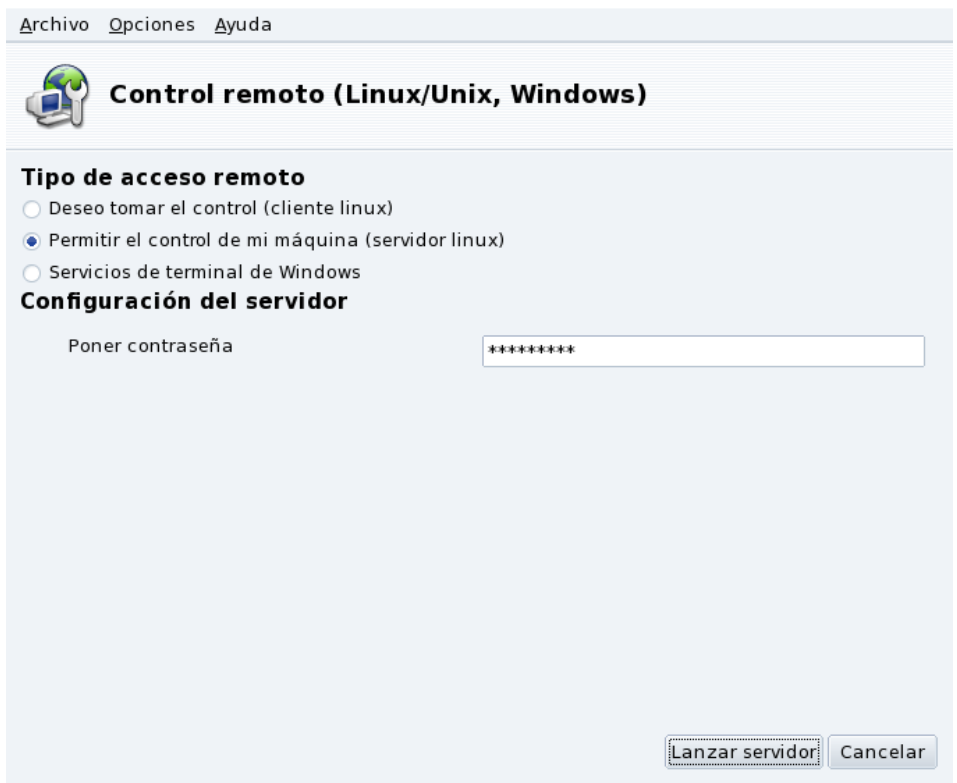

**Figura 2-1. Opciones del servidor**

ESTE Este icono aparecerá cuando haga clic sobre Lanzar servidor para indicar que la computadora está lista para aceptar conexiones VNC entrantes. Al cerrarlo, se detiene el servidor VNC. Haga clic derecho sobre el mismo para acceder a un menú emergente con algunas opciones.

### <span id="page-23-0"></span>2.2.1.2. Acceso para la administración remota

- 1. Asegúrese que el paquete tightvnc-server está instalado en la máquina remota.
- 2. Conéctese a la máquina remota usando ssh.
- 3. Inicie el servidor VNC ejecutando vncserver en una consola. Si esta es la primera vez que se ejecuta vncserver en el sistema con esa cuenta de usuario, entonces tiene que introducir la contraseña que deben utilizar los clientes para conectarse y confirmarla. El sistema le informa cuál es el número de pantalla que tienen que usar los clientes. Ejecute vncserver -kill :NÚMERO\_DE\_PANTALLA cuando ya no necesite el servidor VNC.

Luego conéctese como cliente para controlar la máquina remota (ver *[Configuración de la computadora controla](#page-23-1)dora*[, página 18\)](#page-23-1).

<span id="page-23-1"></span>Nota: A diferencia del procedimiento anterior, este no le da acceso a la sesión gráfica corriente (si es que hay alguna) sino que crea una sesión nueva.

### <span id="page-24-0"></span>2.2.2. Configuración de la computadora controladora

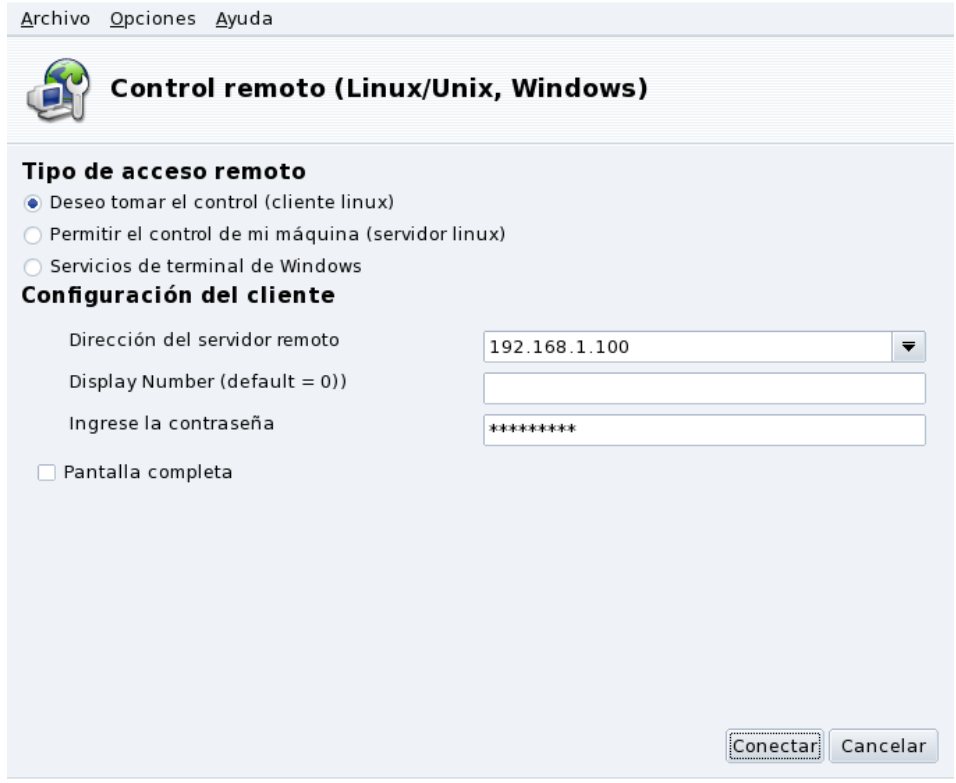

**Figura 2-2. Opciones del cliente**

- 1. En la máquina que actuará como la computadora controladora (cliente) ejecute Rfbdrake y seleccione la opción Deseo tomar el control (cliente linux).
- 2. Complete la lista desplegable Dirección del servidor remoto con la dirección IP o el nombre de host de la computadora a controlar.
- 3. Complete el campo Número de pantalla con el número de pantalla de la computadora remota, o déjelo vacío para utilizar el predeterminado (pantalla 0).
- 4. Introduzca la contraseña del servidor en el campo Ingrese la contraseña.
- 5. Opcionalmente, ponga una marca en la casilla Pantalla completa para hacer que el escritorio de la computadora remota ocupe toda la pantalla de la computadora controladora. De lo contrario, el escritorio remoto se mostrará en una ventana.
- 6. Una vez que esté satisfecho con sus ajustes, haga clic sobre Conectar para acceder a la computadora remota.

# <span id="page-25-0"></span>2.3. Conexión a un Windows® Terminal Server

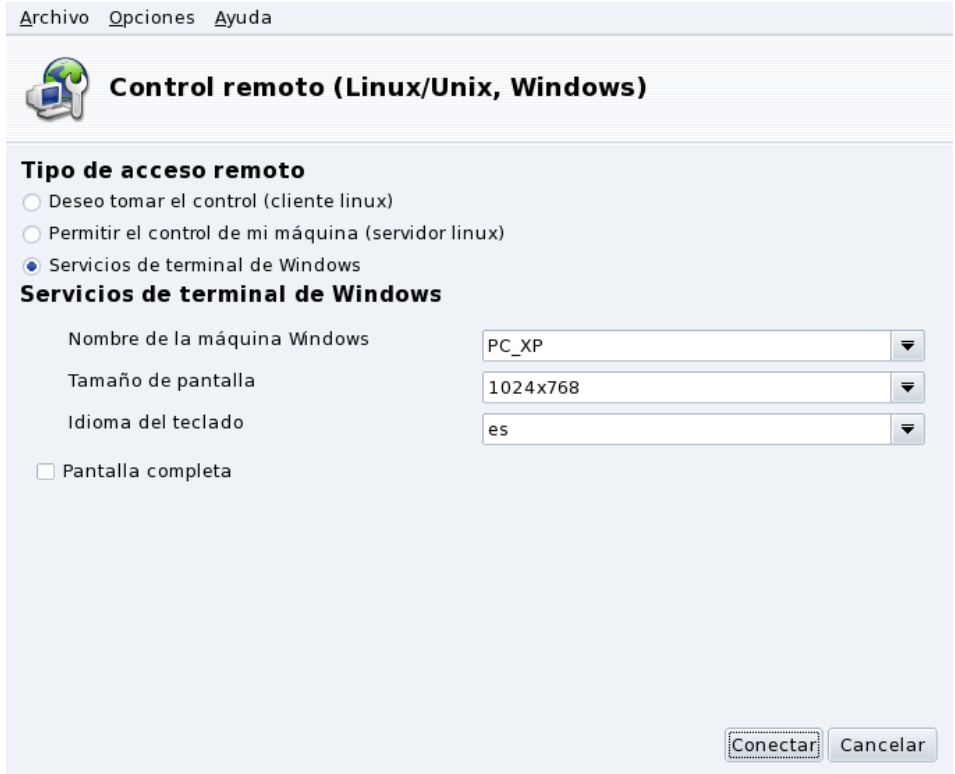

**Figura 2-3. Opciones de los servicios de terminal de Windows**

- 1. Seleccione la opción Servicios de terminal de Windows para conectar a los servicios de terminal en una máquina Windows®.
- 2. Complete la lista desplegable Nombre de la máquina Windows con el nombre de host o la dirección IP de la máquina Windows®.
- 3. Seleccione un tamaño para el escritorio en la lista desplegable Tamaño de pantalla y un idioma para el teclado en la lista desplegable Idioma del teclado.
- 4. Finalmente, haga clic sobre Conectar una vez que esté satisfecho con sus ajustes.

# 2.4. Control remoto en acción

<span id="page-25-1"></span>Una vez que se conecta a la computadora remota ve el escritorio de la misma y puede llevar a cabo **cualquier** acción como si Usted estuviera sentado frente a la misma.

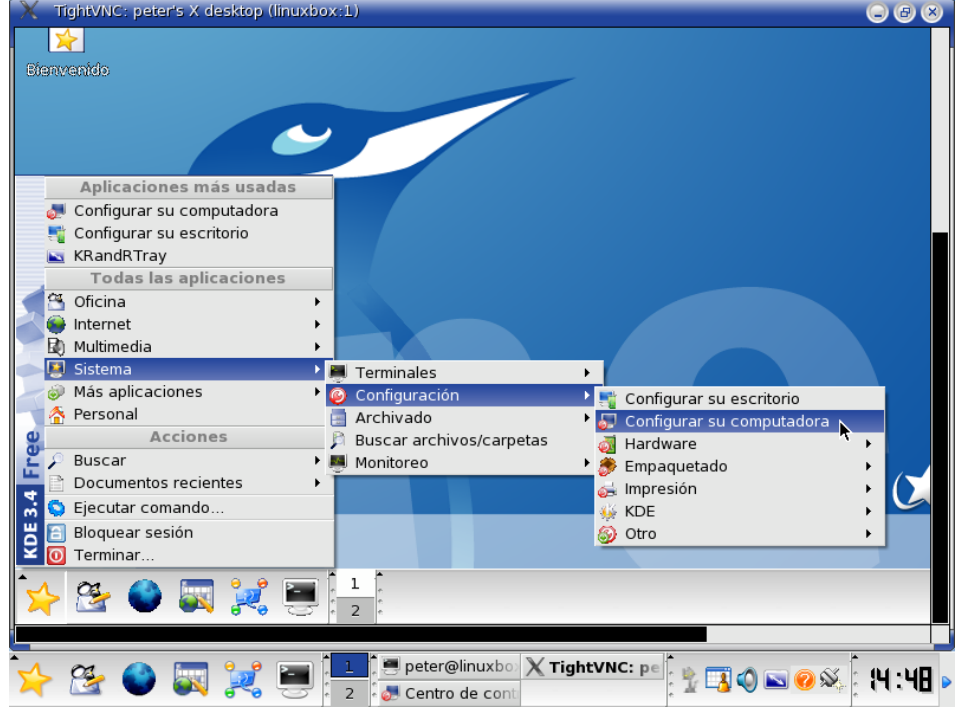

**Figura 2-4. Controlando una computadora remota**

El cursor del ratón: El cursor del ratón se vuelve un punto redondo y la flecha de la computadora remota lo "seguirá". Esto puede resultar útil para seguirle la pista al cursor en cualquier instante dado.

**Velocidad del vínculo y tiempo de respuesta.** El factor que limita en el tiempo de respuesta de la computadora remota es la velocidad del vínculo de red con la misma. Para conexiones LAN (típicamente 100Mbps), sentirá que está realmente sentado frente a la computadora remota. Para las conexiones por Internet (típicamente entre 56Kbps y 1-2Mbps), no espere una respuesta "instantánea" por parte de la computadora controlada.

**Desconexión.** Una vez que terminó de utilizar la computadora remota, puede desconectarse de la misma cerrando la ventana del cliente VNC. Si está usando el modo de pantalla completa, presione la tecla **F8** y seleccione la opción Quit viewer (salir del visualizador) desde el menú emergente.

# 2.5. Más documentación

<span id="page-26-0"></span>Con suerte esta pequeña introducción a VNC ha mostrado algunas de las posibilidades del control remoto de computadoras. Las opciones no tienen límite, por favor consulte los sitios web Documentación de TightVNC (<http://www.tightvnc.com/docs.html>) y Documentación de VNC ([http://www.realvnc.com/](http://www.realvnc.com/documentation.html) [documentation.html](http://www.realvnc.com/documentation.html)).

*Capítulo 2. Controlando una máquina remota*

# Capítulo 3. Sección "Hardware"

# <span id="page-28-1"></span><span id="page-28-0"></span>3.1. Configurando su hardware

## <span id="page-28-2"></span>3.1.1. Detección y configuración de hardware

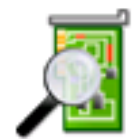

El proyecto HardDrake ha sido desarrollado para simplificar la detección y configuración del hardware bajo GNU/Linux proporcionando una interfaz simple de usar.

### 3.1.1.1. Presentación de HardDrake

HardDrake es un servicio para la detección del hardware que se ejecuta al arrancar la máquina, y también es una herramienta completamente gráfica que integra muchas de las herramientas que ya están incluidas en una distribución GNU/Linux. Automatiza y simplifica el proceso de instalar hardware nuevo. La mayoría de las veces, HardDrake podrá detectar casi todos los dispositivos.

Por un lado, HardDrake se utiliza para mostrar información, y por el otro, puede lanzar herramientas de configuración. Con una interfaz simple, Usted debería poder examinar todo el hardware que contiene su sistema.

HardDrake usa el motor "ldetect", por lo tanto si no se detecta su hardware nuevo, puede intentar actualizar la biblioteca ldetect propiamente dicha y su base de datos de hardware, ubicada en el paquete ldetect-lst.

### 3.1.1.2. Uso

Para lanzar a HardDrake, lo puede hacer desde:

- el Centro de Control de Mandriva Linux: haga clic sobre la categoría Hardware, y luego sobre el icono Hardware.
- una terminal: teclee harddrake2 como root. También puede pasar parámetros a HardDrake usando la línea de comandos (teclee harddrake2 -h para obtener una lista de los parámetros posibles).
- el escritorio: vaya al menú principal. La entrada de HardDrake es un elemento del menú Sistema+Configuración+Hardware.

Después de que se han detectado todos los dispositivos, aparece la ventana principal de HardDrake [\(Figura](#page-28-3) [3-1\)](#page-28-3).

<span id="page-28-3"></span>Sobre la izquierda, puede ver el árbol de dispositivos que le muestra todas las categorías de hardware.

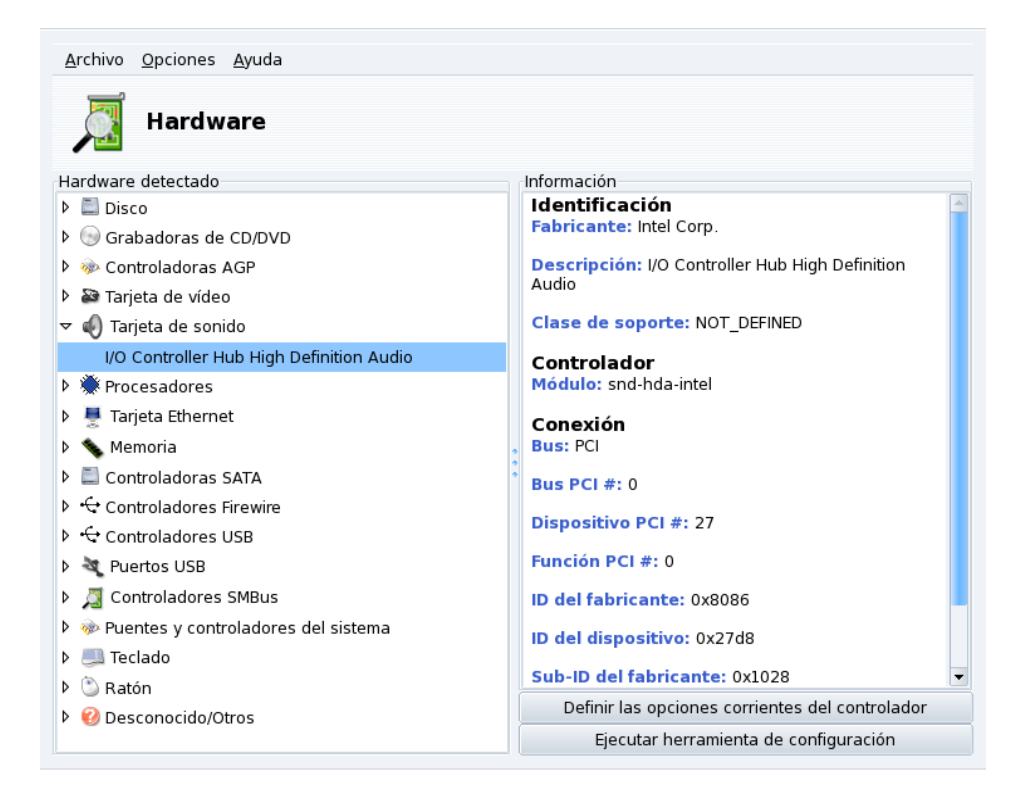

### **Figura 3-1. Dispositivo seleccionado**

Si selecciona un dispositivo, obtendrá algo de información adicional acerca del mismo en el marco de la derecha. Puede consultar la página de ayuda a la que se accede eligiendo Ayuda→Descripción de los campos en el menú.

Dependiendo del dispositivo seleccionado, pueden aparecer otros botones:

- Definir las opciones corrientes del controlador**.** Esto hace aparecer una ventana que lista todos los parámetros del módulo del dispositivo **¡Sólo para expertos!**
- Ejecutar herramienta de configuraci´on**.** Lanza la herramienta de configuración de Mandriva Linux (disponible por medio del Centro de Control de Mandriva Linux) asociada con ese dispositivo.

**Hardware desconocido.** También puede ser que aparezca otra categoría especial denominada Desconocido/Otros, que contiene todo el hardware actualmente desconocido en su sistema así como también el hardware conocido que no encaja en las categorías existentes (tales como los sensores térmicos, los generadores de números aleatorios, etc.).

**Detección automática de dispositivos especiales.** También puede marcar las entradas del menú Opciones para habilitar la detección automática de cierto hardware que de otra manera no se detecta. Debe volver a iniciar HardDrake para que dichos cambios tengan efecto.

### 3.1.2. Problemas y soluciones

<span id="page-29-0"></span>Si cree haber encontrado un bug relacionado con HardDrake, puede reportarlo por medio de la herramienta de reporte de errores de Mandriva Linux.

<span id="page-29-1"></span>**Tarjetas de sonido.** HardDrake no busca dispositivos ISA PnP. Si tiene una tarjeta de sonido ISA PnP, ejecute sndconfig o alsaconf en la línea de comandos. Es posible que tenga que instalar el paquete sndconfig o el paquete alsa-utils.

# 3.2. Controlando la configuración gráfica

<span id="page-30-0"></span>Este conjunto de herramientas le permite configurar su pantalla gráfica. Con la misma podrá cambiar la configuración de su tarjeta de vídeo, de la resolución y de su monitor. Puede ser útil si Usted cambia alguno de sus componentes gráficos después de la instalación inicial.

Si no obtiene el entorno gráfico al arrancar: Si no se puede iniciar el servidor gráfico debido a un error de configuración, aparece un diálogo que le ofrece volver a configurar el servidor gráfico. Obtendrá una herramienta similar a la que se describe en Controlando todos los parámetros de vídeo, página 26, pero en modo texto.

<span id="page-30-5"></span>Las herramientas gráficas de configuración se acceden a través de iconos diferentes en la sección Hardware del Centro de Control de Mandriva Linux.

### <span id="page-30-1"></span>3.2.1. Cambiando el monitor

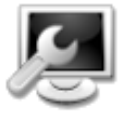

Esta herramienta permite cambiar el tipo de monitor que se está utilizando corrientemente. Cuando hace clic sobre la misma, aparece una ventana donde se listan muchos modelos de monitores (ver [Figura 3-2\)](#page-30-3). Si su monitor se detectó automáticamente se listará como Plug'n Play junto con el modelo del mismo.

<span id="page-30-3"></span>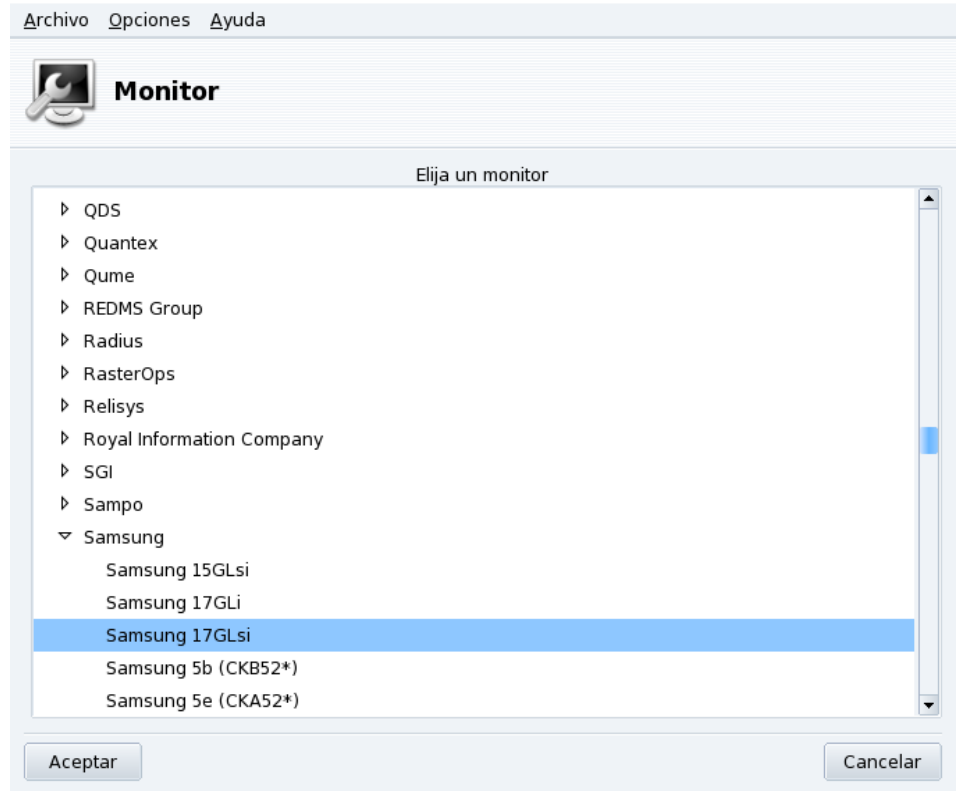

### **Figura 3-2. Eligiendo un monitor nuevo**

Si su monitor no se detectó automáticamente, puede elegirlo en la lista. Si no encuentra su monitor o uno compatible, elija uno con parámetros que se correspondan con el suyo desde la entrada Genérico, en la parte inferior.

### <span id="page-30-6"></span>3.2.2. Cambiando la resolución

<span id="page-30-4"></span><span id="page-30-2"></span>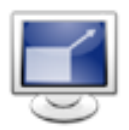

Esta herramienta permite cambiar la resolución corriente de la pantalla (800x600, 1024x768, etc.) y la profundidad de colores. Simplemente elija la que desea usar.

### *Capítulo 3. Sección "Hardware"*

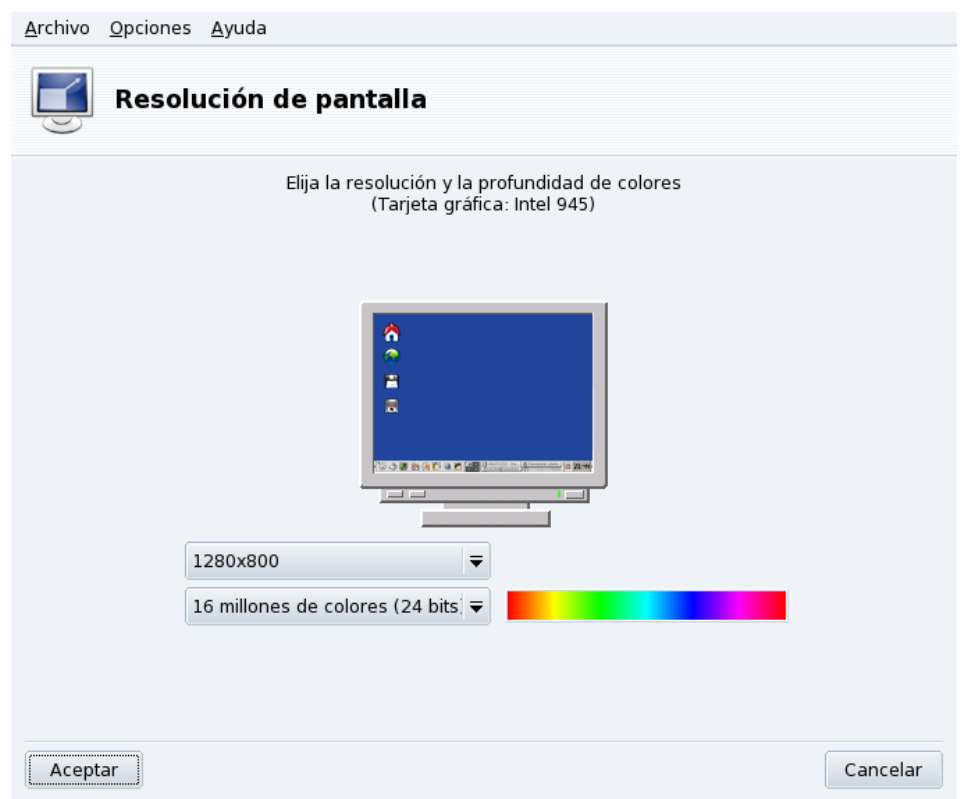

### **Figura 3-3. Cambiando la resolución de la pantalla**

El monitor en la ventana muestra como lucirá el escritorio con la configuración elegida (ver [Figura 3-3\)](#page-30-4). Si luce bien, haga clic sobre Aceptar. Los cambios se activarán después de reiniciar su sesión en el entorno gráfico.

**Monitor y relación de aspecto.** De manera predeterminada, la lista de resoluciones disponibles sólo muestra aquellas que están soportadas por la combinación de su tarjeta de vídeo y monitor. Hay una entrada especial denominada Otros que añade más resoluciones posibles junto con la relación de aspecto de las mismas. Tenga presente que la mayoría de los monitores se diseñan con una relación de aspecto de 4:3 (horizontal vs. vertical).

### <span id="page-31-1"></span>3.2.3. Controlando todos los parámetros de vídeo

<span id="page-31-0"></span>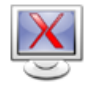

Si ocurre que cambia su tarjeta de vídeo después de la instalación de su sistema, o desea tener un control total sobre la configuración gráfica ejecute esta herramienta.

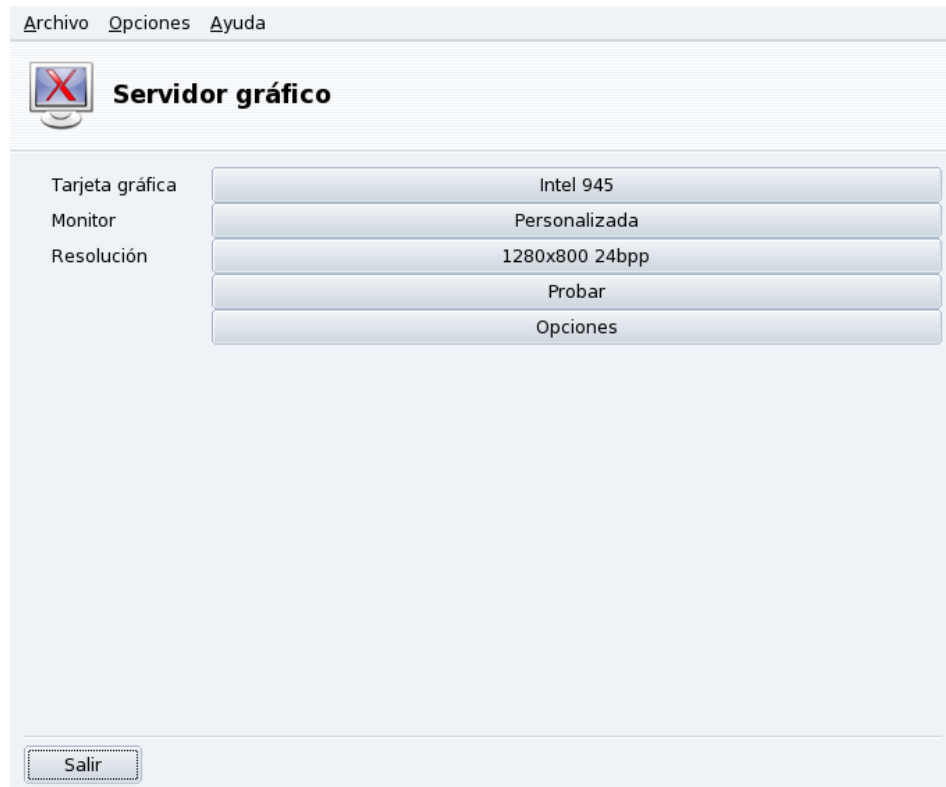

### **Figura 3-4. Ventana principal de XFdrake**

Los primeros botones le permiten cambiar ciertos aspectos de la configuración gráfica:

### Tarjeta gráfica

El botón muestra el nombre de la tarjeta gráfica configurada corrientemente. Si desea cambiarla, simplemente haga clic sobre el mismo. Dependiendo de su tarjeta pueden estar disponibles servidores diferentes, con o sin aceleración de 3D; es posible que deba probar algunos diferentes hasta obtener el mejor resultado.

Nota: Puede ser que se le pregunte si desea usar un controlador propietario para su tarjeta, responda Sí para usar el controlador provisto por el fabricante de la tarjeta. Este controlador puede dar acceso a más funciones y también puede hacer que su tarjeta tenga un desempeño mejor en las aplicaciones 3D, sobre todo en los juegos.

En caso que no pueda encontrar la tarjeta gráfica que posee, pero conoce el controlador que la soporta, puede seleccionarlo en la entrada Xorg, en la parte inferior.

### **Monitor**

Permite cambiar el monitor con la herramienta que se describe en *[Cambiando el monitor](#page-30-5)*, página 25.

### Resolución

Permite cambiar la resolución en pixels y la profundidad de colores con la herramienta que se describe en *[Cambiando la resolución](#page-30-6)*, página 25.

Cambiar la resolución usando el applet del escritorio: Si está usando KDE también puede cambiar la resolución de la pantalla "al vuelo" usando el applet para el cambio de resolución que se accede eligiendo Sistema+Configuración+Hardware→Redimensionar y rotar pantalla en el menú principal.

Luego, hay más botones:

### *Capítulo 3. Sección "Hardware"*

### Probar

Haga clic sobre este botón para verificar que sus modificaciones realmente funcionan. Es altamente recomendable que realice la prueba, ya que si no funciona luego será más difícil recuperar su entorno gráfico. Si falla la prueba, simplemente espere a que termine. Si no está satisfecho con los ajustes propuestos, elija el botón No durante la prueba y regresará al menú principal de XFdrake.

Si la prueba no está disponible: Dependiendo de su tarjeta de vídeo, puede no estar disponible la prueba de vídeo. En tal caso, se le advertirá. Si los ajustes no son correctos y su pantalla no funciona adecuadamente, lance XFdrake como root, en la consola, para usar la versión de texto de XFdrake.

**Opciones** 

Opciones de la tarjeta gráfica

Dependiendo de las capacidades de su hardware, aquí puede elegir activar o desactivar características específicas tales como la aceleración 3D o efectos visuales especiales (transparencia).

### X al arrancar

Esta opción le permite elegir si desea que su máquina cambie automáticamente a la interfaz gráfica al arrancar. Obviamente, querrá marcar No si su sistema actuará como servidor, o si no tuvo éxito en la configuración de su pantalla.

### Salir

Si ha modificado su pantalla gráfica de alguna manera, se mostrará la configuración corriente y XFdrake le preguntará si desea mantener o no sus cambios. Esta es su última oportunidad para volver a la configuración antigua. Si todo parece bien, haga clic sobre Sí. Si desea restaurar los parámetros antiguos haga clic sobre No.

Los cambios se activarán después de que los confirme y vuelva a iniciar su entorno gráfico.

# <span id="page-33-1"></span><span id="page-33-0"></span>3.3. Configurando un escritorio 3D

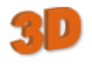

Esta herramienta, accesible desde la sección Hardware del Centro de Control de Mandriva Linux, le permite configurar un escritorio tridimensional para efectos visuales deslumbrantes en su escritorio, junto con un cambio desde un escritorio plano a uno cúbico.

<span id="page-33-2"></span>Note: La primera vez que ejecute Drak3D puede ser que se instalen algunos paquetes necesarios. Luego, se presentará la ventana principal (consulte [figure 3-5\)](#page-33-2).

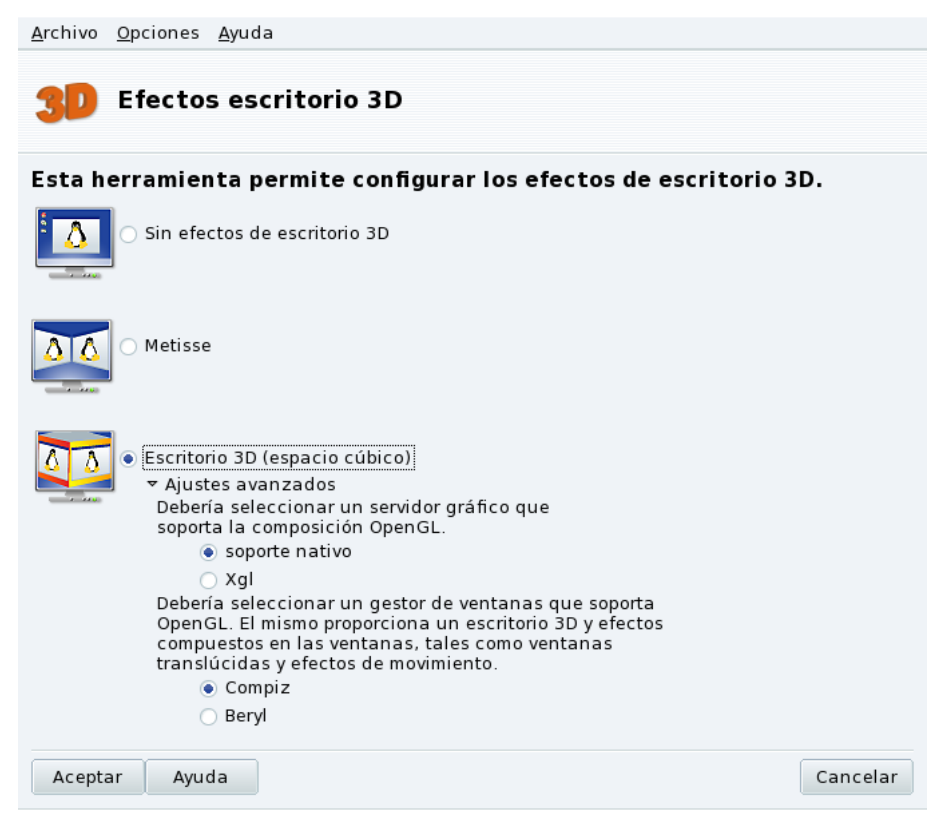

**Figure 3-5. Activando los efectos de escritorio 3D**

Puede elegir entre los siguientes escritorios:

- Metisse;
- Escritorio 3D (espacio de trabajo cúbico).

### 3.3.1. Metisse

<span id="page-34-0"></span>Metisse es un administrador de ventanas desarrollado por el proyecto In Situ (<http://www-ihm.lri.fr/>). Disponible bajo la licencia GPL y en exclusiva para Mandriva Linux, Metisse difiere de un escritorio tridimensional clásico ("el cubo", consulte *[Espacio de trabajo cúbico del escritorio 3D](#page-34-2)*, page 29) porque se enfoca en una interacción innovadora con las ventanas.

**Activar Metisse.** Al hacer clic sobre Aceptar se instalarán los paquetes necesarios y se le pedirá que se desconecte para activar los cambios.

Una vez que se vuelva a conectar, verá nueve cuadrados en la esquina inferior derecha de su escritorio. Estos representan los escritorios virtuales que puede utilizar para organizar sus aplicaciones. Las opciones principales de Metisse se detallan en .

# <span id="page-34-2"></span>3.3.2. Espacio de trabajo cúbico del escritorio 3D

<span id="page-34-1"></span>Seccione la opción Escritorio 3D (espacio de trabajo cúbico) para habilitar el escritorio 3D. Haga clic sobre Ajustes avanzados para verificar sus opciones (ver [figure 3-5\)](#page-33-2).

### **Configuración opcional**

1. Elegir un servidor gráfico

Hay dos enfoques: soporte nativo y Xgl. Drak3D selecciona el más apropiado para Usted, de acuerdo con su hardware.

2. Elegir un administrador de ventanas 3D

Están disponibles dos opciones: Compiz y Beryl. El primero es más simple y está más probado, el último tiene más efectos. Consulte la Página del proyecto Beryl (<http://www.beryl-project.org/>) para más detalles.

Para probar el escritorio tridimensional, haga clic en Aceptar. Los cambios toman efecto la próxima vez que ingrese a la sección gráfica.

Una vez que el escritorio 3D está activo, el administrador de escritorio (KDE o GNOME) muestra 4 escritorios virtuales, correspondientes a las vistas (las caras del cubo): ¡explórelos y disfrútelos!

Por favor, consulte para más información acerca de los atajos del teclado y el uso del ratón con el escritorio tridimensional.

### 3.3.3. Sin efectos 3D

<span id="page-35-0"></span>Seleccione la opción Sin efectos de escritorio 3D para deshabilitar el escritorio 3D por completo, y volver a su escritorio normal.

# <span id="page-35-2"></span><span id="page-35-1"></span>3.4. DrakxTV: Configurando una tarjeta de TV en su computadora

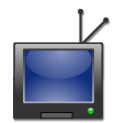

Esta herramienta permite configurar su tarjeta sintonizadora de TV para que Usted pueda mirar la televisión en el monitor de su computadora.

**Verifique la compatibilidad de su hardware.** Antes que nada debería asegurarse que su tarjeta está soportada por Mandriva Linux consultando la Base de datos de Hardware ([http://www.mandrivalinux.com/es/](http://www.mandrivalinux.com/es/hardware.php3) [hardware.php3](http://www.mandrivalinux.com/es/hardware.php3)) o la página principal del controlador BTTV (<http://linux.bytesex.org/v4l2/bttv>).

¿Necesito esta herramienta?: Los programas modernos para mirar la TV (como kdetv o TVtime) tienen su propia interfaz incorporada para la configuración y la búsqueda de canales. Sólo debe ejecutar DrakxTV si va a utilizar xawtv con tarjetas de TV antiguas basadas en los chips btxxx o saa71xx.

Sugerencia: Debe asegurarse que su tarjeta esté conectada correctamente a su antena o cable, para que la búsqueda de canales se lleve a cabo adecuadamente.

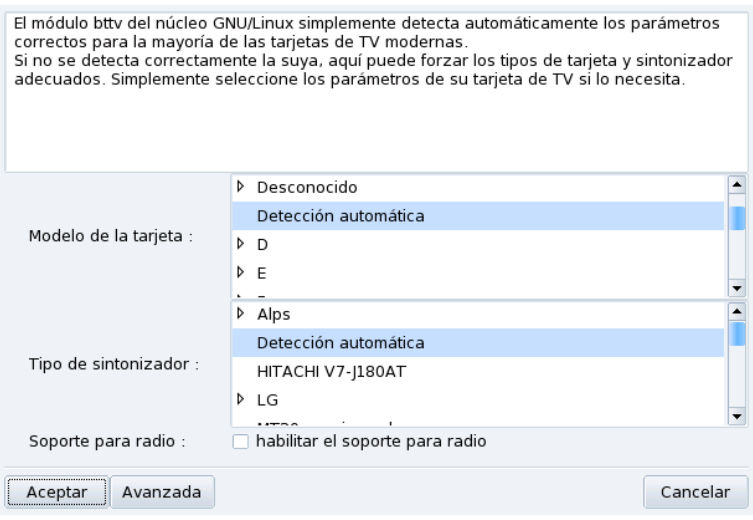

**Figura 3-6. Eligiendo el modelo de tarjeta de TV**
Cuando lanza la herramienta por primera vez, y si se detecta una tarjeta de TV, aparecerá el diálogo de confi-guración principal (ver [Figura 3-6\)](#page-35-0). Deje las entradas Detección automática predeterminadas y presione Aceptar. Si más tarde nota que su tarjeta no fue configurada de manera apropiada, puede volver a ejecutar DrakxTV y seleccionar la tarjeta apropiada.

Después de presionar Aceptar la configuración de su TV estará completa y Usted podrá mirar la televisión en su computadora, usando xawtv. Otras aplicaciones que le permiten mirar la televisión bajo Mandriva Linux son kdetv, TVtime y zapping.

## 3.5. Cambiando la distribución de su teclado

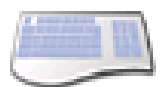

Esta herramienta permite definir otra distribución del teclado, útil cuando el teclado que desea utilizar es diferente al elegido durante la instalación.

<span id="page-36-0"></span>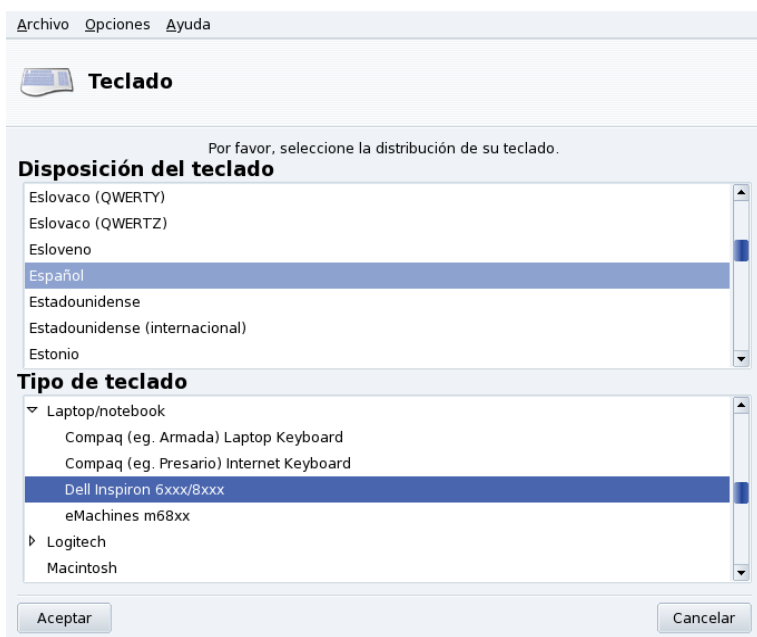

#### **Figura 3-7. Eligiendo una distribución de teclado diferente**

Seleccione la distribución de teclas de su teclado (que está asociada al idioma que Usted habla) y luego el tipo (o modelo) del mismo en las listas que se muestran en [Figura 3-7.](#page-36-0) Si tiene un teclado multimedios y puede verlo en la lista de fabricantes, es muy probable que se soporten la mayoría de las teclas multimedios del mismo. De lo contrario, elija el tipo de su teclado bajo la rama Genérica. Los cambios toman efecto de inmediato después de presionar el botón Aceptar.

Nota: Si eligió una distribución de teclado basada en un alfabeto no latino, en el diálogo siguiente se le pedirá que elija la combinación de teclas que cambiará la distribución del teclado entre las distribuciones latina y no latina.

## 3.6. Cambiando su ratón

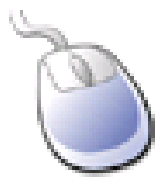

Esta herramienta le permite configurar un ratón diferente, lo cual resulta útil si el ratón que esta utilizando corrientemente es diferente al elegido durante la instalación.

Nota: La opción Synaptics Touchpad está configurada para funcionar prácticamente con todas las almohadillas táctiles (touch pads) que se encuentran en las computadoras portátiles. Lo mismo vale para las tabletas Wacom®.

<span id="page-37-0"></span>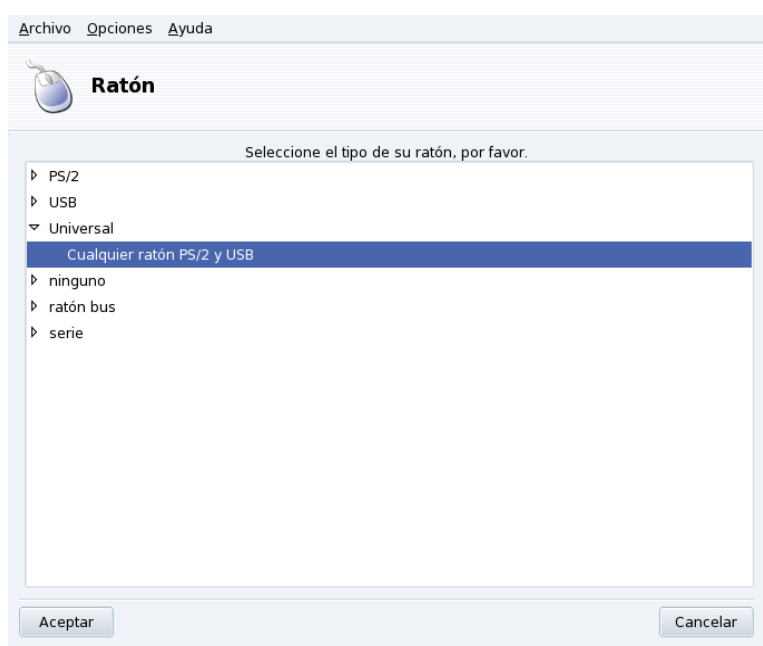

#### **Figura 3-8. Eligiendo un ratón diferente**

Los ratones se clasifican en una vista de árbol por tipo de conexión y modelo (ver [Figura 3-8\)](#page-37-0). Resalte el ratón que desee y haga clic sobre el botón Aceptar. Los cambios toman efecto de inmediato, una vez que se realiza la prueba del ratón.

Sugerencia: La opción Cualquier ratón PS/2 y USB funciona prácticamente con todos los ratones modernos.

## <span id="page-37-1"></span>3.7. PrinterDrake: Configurando las impresoras

Con esta herramienta puede:

configurar una impresora recién instalada en su máquina;

• configurar su máquina para actuar como un servidor para una impresora conectada a su red local;

• permitir que su máquina acceda a impresoras de red servidas por otros servidores.

## 3.7.1. Instalación automática

Si conecta y enciende una impresora USB aparece un cuadro de diálogo.

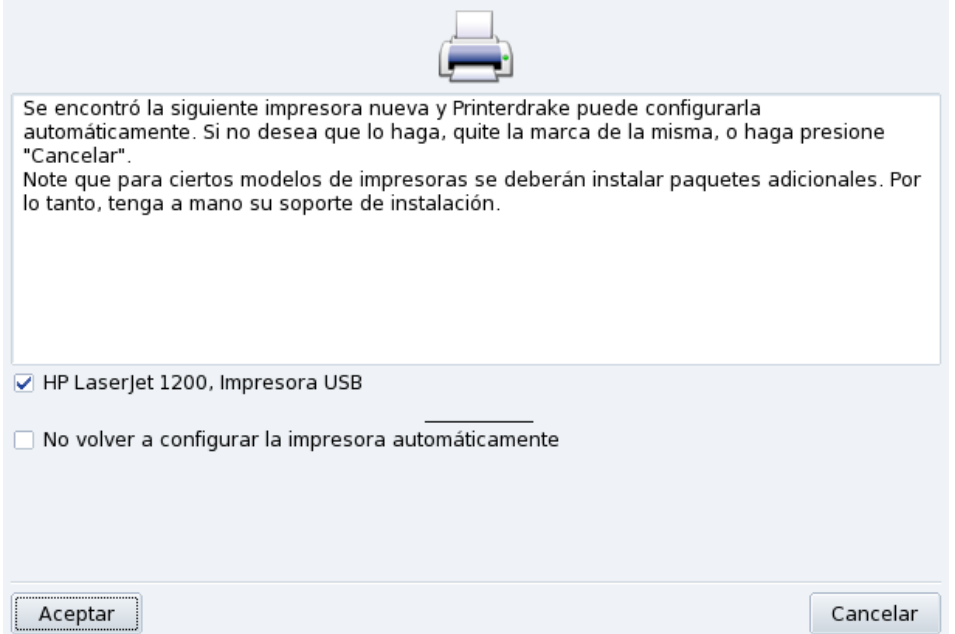

**Figura 3-9. Se detectó una impresora nueva**

**Desactivar la detección automática.** Si no desea que aparezca nuevamente el diálogo de "configuración automática", marque la opción No volver a configurar la impresora automáticamente.

Luego, simplemente haga clic sobre Aceptar, se instalarán todos los paquetes necesarios, y la impresora estará configurada para que Usted la utilice de inmediato: ¡y listo!

**Configuración.** No obstante, se recomienda que verifique los parámetros predeterminados de la impresora, en especial el tamaño del papel. Para esto, lance a PrinterDrake desde el Centro de Control de Mandriva Linux y siga las instrucciones que se detallan en *[Volviendo a configurar una impresora existente](#page-46-0)*, página 41.

## 3.7.2. Configuración manual

Sugerencia: Si recién instaló una impresora que no estaba disponible cuando instaló Mandriva Linux, debe asegurarse que la misma está correctamente conectada y encendida antes de lanzar la herramienta de configuración.

Cuando lanza la herramienta PrinterDrake por primera vez la misma puede estar en alguno de estos estados:

#### 3.7.2.1. No hay impresora conectada directamente a la computadora.

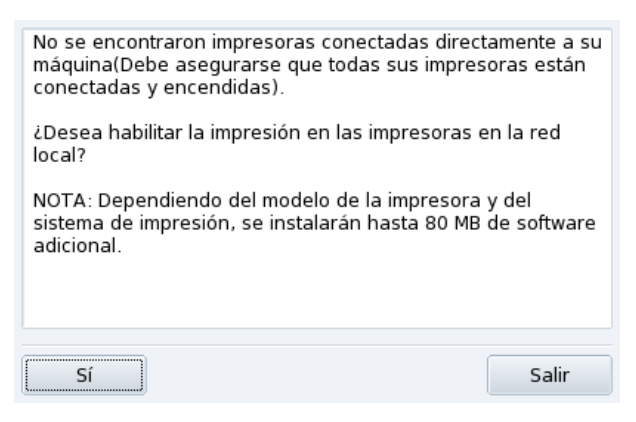

**Figura 3-10. Activar la impresión**

La herramienta no detectó impresora local alguna. Sin embargo puede imprimir en impresoras de red, o instalar manualmente las impresoras que no se detectaron haciendo clic sobre el botón Sí.

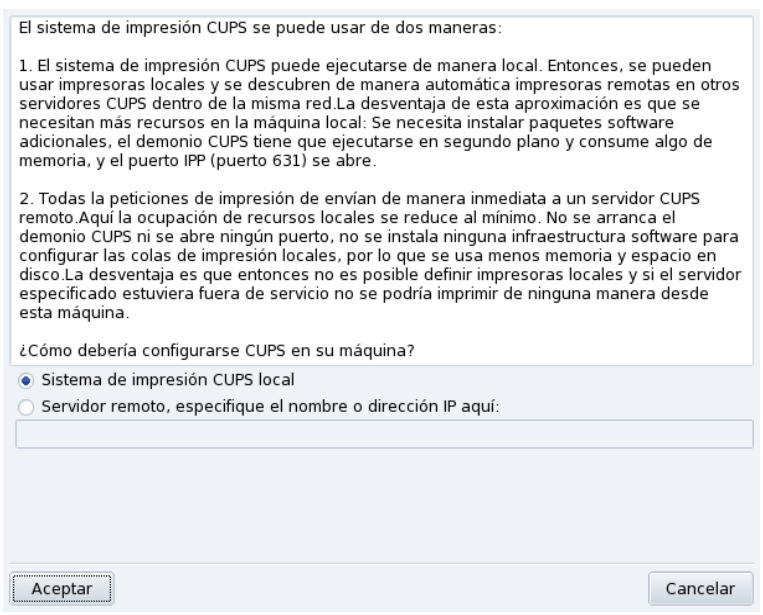

**Figura 3-11. Activando impresoras de red**

• Seleccione la opción Sistema de impresión CUPS local si desea configurar su máquina para que actúe como un servidor de impresión ya sea para una impresora local que no se detectó, o para una impresora de red conectada a su red local.

Se instalará el software necesario y luego aparecerá la interfaz de configuración principal (ver [Figura 3-13\)](#page-40-0). Haga clic sobre el botón Añadir impresora para instalar la impresora de red.

• Seleccione la opción Servidor remoto si desea poder imprimir en impresoras servidas por otro servidor CUPS en la red. Sus aplicaciones tendrán acceso de inmediato a todas las impresoras públicas servidas por dicho servidor. Sólo debe proporcionar el nombre de máquina o la dirección IP de dicho servidor en el campo de abajo (pregunte al administrador de su red).

Cuando esto esté hecho, aparece la interfaz de configuración principal (ver [Figura 3-13\)](#page-40-0). La solapa Configurada en otras máquinas se completará con las impresoras de red disponibles.

#### 3.7.2.2. Impresora nueva detectada

Cuando lanza PrinterDrake y se detecta una impresora nueva aparece la ventana siguiente.

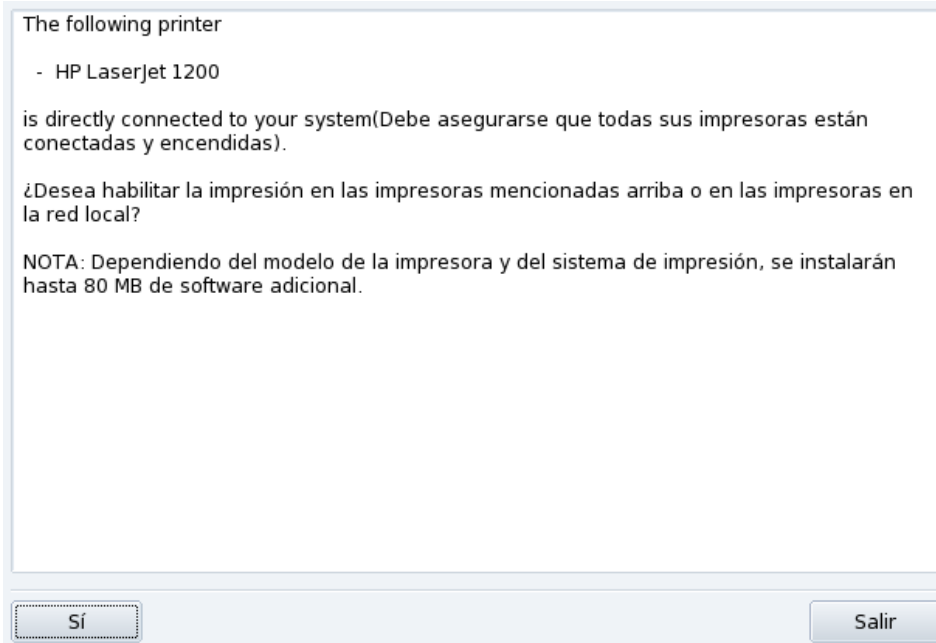

#### **Figura 3-12. Se detectó una impresora nueva**

Simplemente confirme la instalación automática de la nueva impresora. Luego aparece la interfaz de configuración principal (ver [Figura 3-13\)](#page-40-0). Debe asegurarse de verificar que los parámetros de la impresora se ajustan a sus necesidades (ver *[Volviendo a configurar una impresora existente](#page-46-0)*, página 41).

#### 3.7.2.3. Ya está configurada una impresora

Se muestra la ventana de configuración principal (ver [Figura 3-13\)](#page-40-0). Debe asegurarse de verificar que los parámetros de la impresora se ajustan a sus necesidades (ver *[Volviendo a configurar una impresora existente](#page-46-0)*, página [41\)](#page-46-0).

## 3.7.3. La interfaz de administración de impresoras

<span id="page-40-0"></span>**Impresoras locales y remotas.** Use la primer pestaña de la herramienta de configuración de la impresora para las impresoras conectadas localmente (Configurada en esta máquina), y la otra para las impresoras disponibles en su red local (Configurada en otras máquinas).

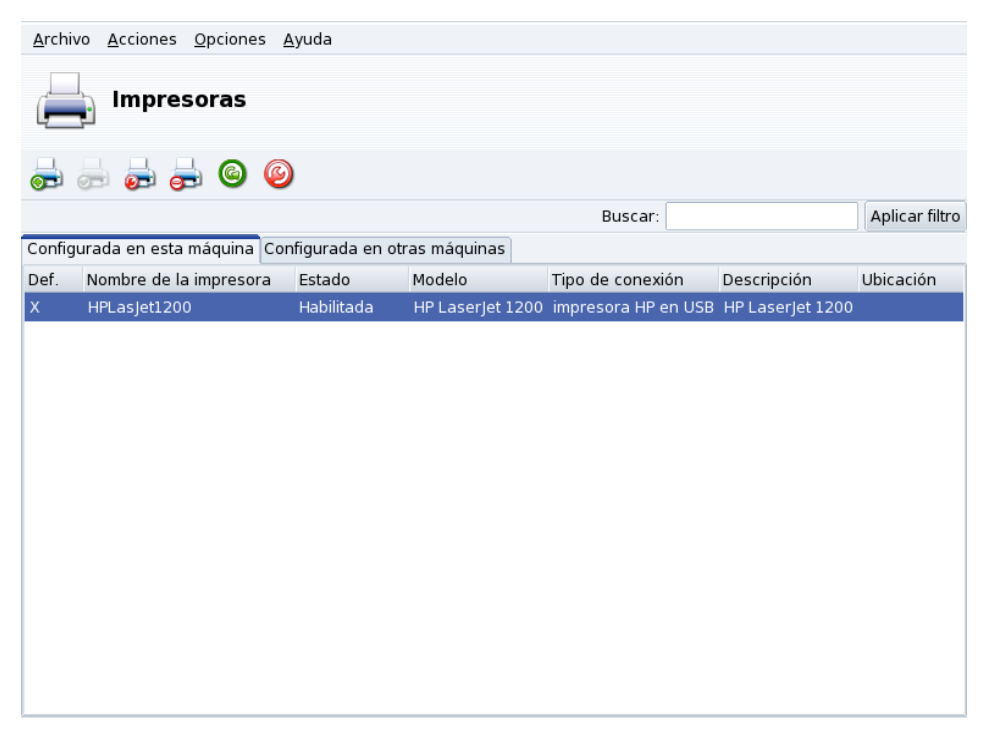

**Figura 3-13. Administrando impresoras**

Los botones siguientes le dan acceso a todas las tareas de mantenimiento disponibles:

- A˜nadir impresora: lanza el asistente de configuración de la impresora que se describe en *[El asistente de confi](#page-44-0)[guración de la impresora](#page-44-0)*, página 39.
- Predeterminar: configura la impresora seleccionada como la impresora por defecto cuando no se elige impresora específica en el momento de imprimir. Aparece una cruz en la columna Def. para esa impresora.
- Editar: abre el diálogo de configuración de la impresora que se describe en *[Volviendo a configurar una impre](#page-46-0)[sora existente](#page-46-0)*, página 41.
- Borrar: quita la impresora seleccionada del conjunto de impresoras disponibles.
- Refrescar: actualiza la lista de impresoras disponibles, especialmente útil para las impresoras de red.
- Configurar CUPS: por defecto, su sistema está abierto. PrinterDrake utiliza todas las impresoras disponibles en la red y comparte todas sus impresoras locales con la red local. Haga clic sobre este botón si no desea acceder a las impresoras de red, o si desea restringir el acceso a sus impresoras locales. También puede configurar el acceso a servidores de impresión fuera de la red local (consulte *[Configuración general del servidor de impresión](#page-41-0)*, [página 36\)](#page-41-0).

Nota: La opción del menú Opciones→[Modo](#page-48-0) Experto añadirá características adicionales a la herramienta. Consulte Modo experto, página 43.

#### <span id="page-41-0"></span>3.7.4. Configuración general del servidor de impresión

<span id="page-41-1"></span>El botón Configurar CUPS le permite controlar el comportamiento de las impresoras conectadas a su máquina y a su red.

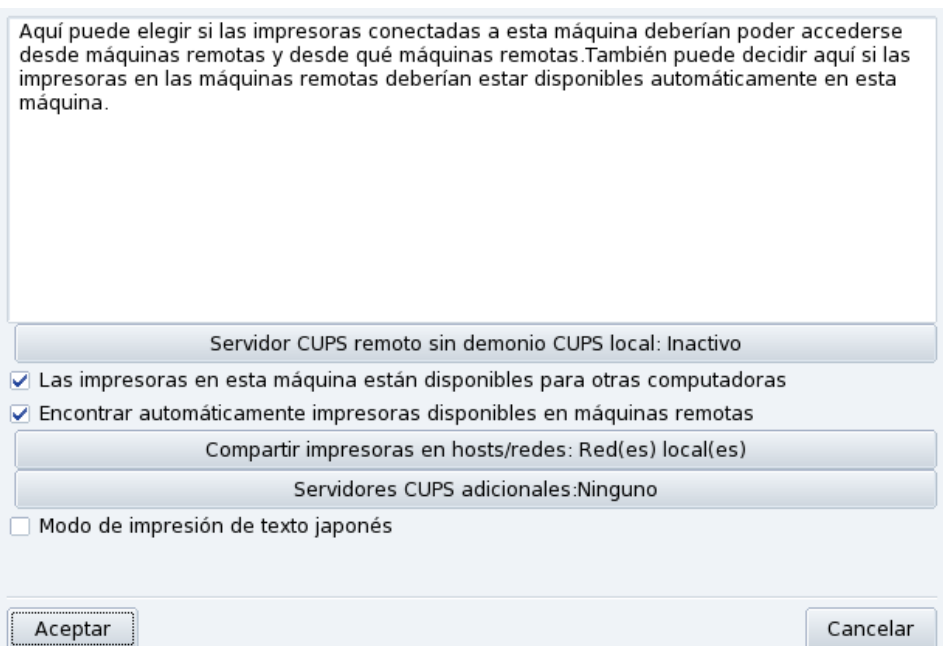

#### **Figura 3-14. Configuración del servidor de impresión CUPS**

Este diálogo le permite cambiar entre los modos de impresión disponibles: cliente o servidor, por medio del botón Servidor CUPS remoto sin demonio CUPS local.

Este botón le permite seleccionar entre dos métodos de acceso al servidor remoto.

En el primer método, su servidor **debe** estar ejecutando un servicio CUPS que escuche en el puerto 631 para poder administrar la cola de impresión y atender trabajos de impresión que llegan desde las aplicaciones. En este caso, el servidor CUPS anuncia su presencia en toda la red. Esta es la configuración predeterminada.

En el segundo método, el servicio CUPS todavía es necesario para manejar la cola y los trabajos de impresión que llegan en el puerto 631, pero no anuncia su presencia en la red. En este caso, los clientes no deben ejecutar un servicio CUPS, sólo necesitan tener un archivo de configuración que contiene la dirección IP del servidor. De esta forma, los clientes saben que pueden enviar los trabajos de impresión directamente a esa dirección IP.

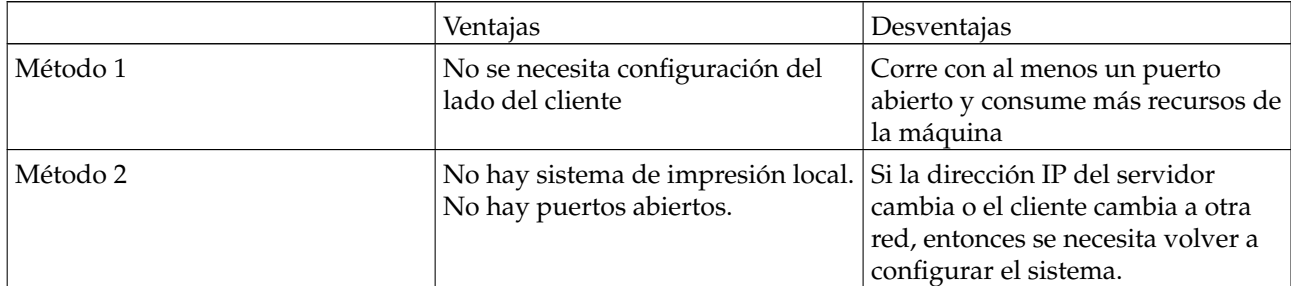

#### **Tabla 3-1. Consideraciones**

## 3.7.4.1. Modo cliente

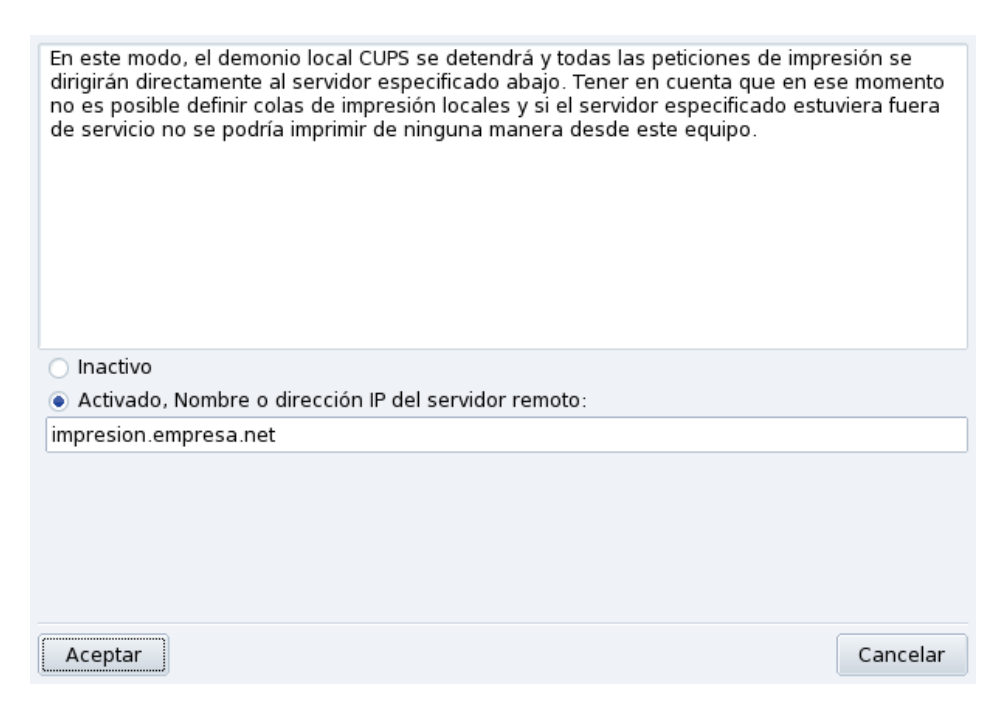

#### **Figura 3-15. Configuración del modo cliente**

Seleccione la opción Activado para conectarse a otro servidor de impresión. Entonces, sólo debe especificar el nombre o dirección IP de dicho servidor en el campo a tal efecto.

Si elige este modo, ya finalizó la configuración de la impresión. Acepte las opciones haciendo clic sobre los botones Aceptar y podrá verificar la lista de impresoras disponibles en la pestaña Configurada en otras máquinas de la interfaz principal (ver [Figura 3-13\)](#page-40-0).

#### 3.7.4.2. Modo servidor

Si desea que su máquina acceda a las impresoras conectadas de manera local (por medio de puertos paralelo o USB), o a impresoras de red que todavía no han sido configuradas en otro servidor, debe seleccionar la opción Inactivo. Haga clic sobre Aceptar, y luego podrá pasar al ajuste fino de su servidor de impresión (ver [Figura](#page-41-1) [3-14\)](#page-41-1).

Están disponibles ciertas opciones para asegurar y mejorar aun más las características de su servidor de impresión:

Las impresoras en esta máquina están disponibles para otras computadoras

Permite que otras computadoras impriman sobre las impresoras configuradas localmente. Recuerde restringir el acceso haciendo clic sobre el botón Compartir impresoras en hosts/redes (ver más abajo).

Encontrar automáticamente impresoras disponibles en máquinas remotas

Le dice a su servidor de impresión que haga disponible, de manera automática, todas las demás impresoras que se encuentran en otros servidores en la red local, como si estuvieran conectadas localmente a su servidor de impresión. De esta manera los usuarios de su sistema podrán imprimir sobre cualquier impresora que el servidor de impresión "ve". Si las impresoras remotas que pretende usar están servidas por un servidor que no está en su red local, todavía puede decirle al servidor de impresión que las use con el botón Servidores CUPS adicionales (ver más abajo).

Compartir impresoras en hosts/redes

Permite especificar las redes en las cuales deberían estar disponibles las impresoras locales.

#### Servidores CUPS adicionales

Permite especificar uno o más servidores CUPS a los cuales Usted se puede conectar y acceder a las impresoras. Especifique la dirección IP y el puerto del servidor CUPS en el diálogo.

Modo de impresión de texto japonés

Reemplaza al filtro de texto original por uno más adecuado para textos en japonés, pero con menos funcionalidad. Útil si tiene que imprimir archivos de sólo texto en japonés.

#### <span id="page-44-0"></span>3.7.5. El asistente de configuración de la impresora

Haga clic sobre el botón Añadir impresora y aparece el asistente de configuración.

#### 3.7.5.1. Detectando impresoras en una ruta de acceso específica

El primer paso sirve para especificar una dirección de acceso a una impresora de red, o bien para activar la detección automática de las impresoras conectadas localmente, las impresoras de red, y finalmente las impresoras servidas por servidores SMB (Windows®).

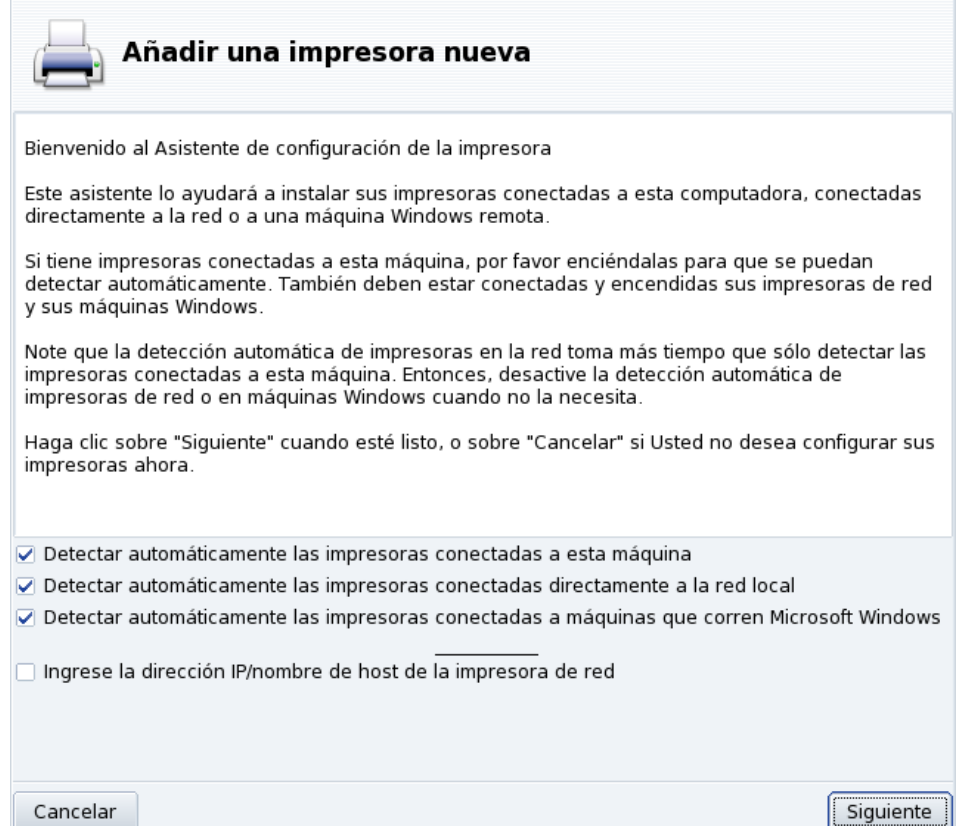

#### **Figura 3-16. El puerto de la impresora**

<span id="page-44-1"></span>**Especificando la ubicación.** Si conoce todos los parámetros necesarios para acceder a una impresora de red específica, seleccione Ingrese la dirección IP/nombre de host de la impresora de red. Los pasos de configuración son similares a los del procedimiento de detección automática.

## 3.7.5.2. Elección de la impresora

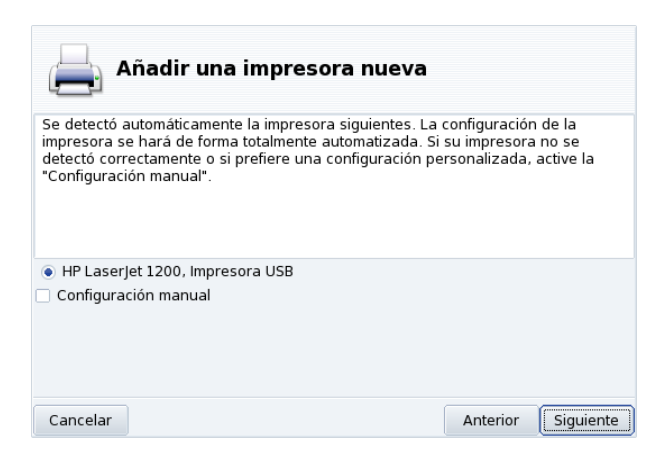

**Figura 3-17. Lista de impresoras detectadas**

1. Elija la impresora a configurar

Seleccione en la lista de impresoras detectadas aquella que desea añadir. Si la impresora detectada no es la correcta marque la casilla Configuración manual y proceda con el paso del modelo de la impresora. Si falla la detección automática, quite la marca de todas las casillas, haga clic sobre Siguiente y siga las instrucciones que se dan a continuación.

2. Especificando el controlador manualmente

PrinterDrake muestra el modelo de su impresora. Elija Seleccionar modelo manualmente si es incorrecto. Seleccione la impresora que tiene o una compatible (vea *[Elección de la impresora](#page-44-1)*, página 39) si es que la suya no se lista específicamente.

3. Controlador provisto por el fabricante

Si desea instalar el controlador provisto por el fabricante de su impresora, haga clic sobre el botón Instalar un archivo PPD provisto por el fabricante, seleccione el soporte que contiene el archivo PPD y navegue hasta el mismo. Acepte los diálogos que siguen para usar su archivo PPD elegido.

4. Dispositivos multifunción HP

Si tiene una impresora multifunción, por ejemplo una HP o una Sony, aparece una ventana que brinda información acerca del escáner y el software del escáner (*[Instalando y compartiendo los escáneres](#page-48-1)*, página 43). También se instalan los paquetes adicionales necesarios.

**Impresora virtual fax.** Si su dispositivo también proporciona funciones de fax, se le presenta una opción para crear una impresora virtual fax que en realidad va a poner en cola los documentos impresos de manera tal que se puedan enviar por fax más tarde.

5. Paso de configuración opcional

Si su impresora tiene dispositivos extra opcionales (finalizadores, bandejas para el papel adicionales, etc.) se pregunta cuáles de dichas opciones están instaladas.

## 3.7.5.3. Prueba de la impresora

<span id="page-45-0"></span>Están disponibles varias páginas de prueba (ver [Figura 3-18\)](#page-45-0). Es aconsejable imprimir al menos una página de prueba, de forma tal que pueda corregir los parámetros de inmediato si falla algo. La impresora debería comenzar a imprimir casi de inmediato.

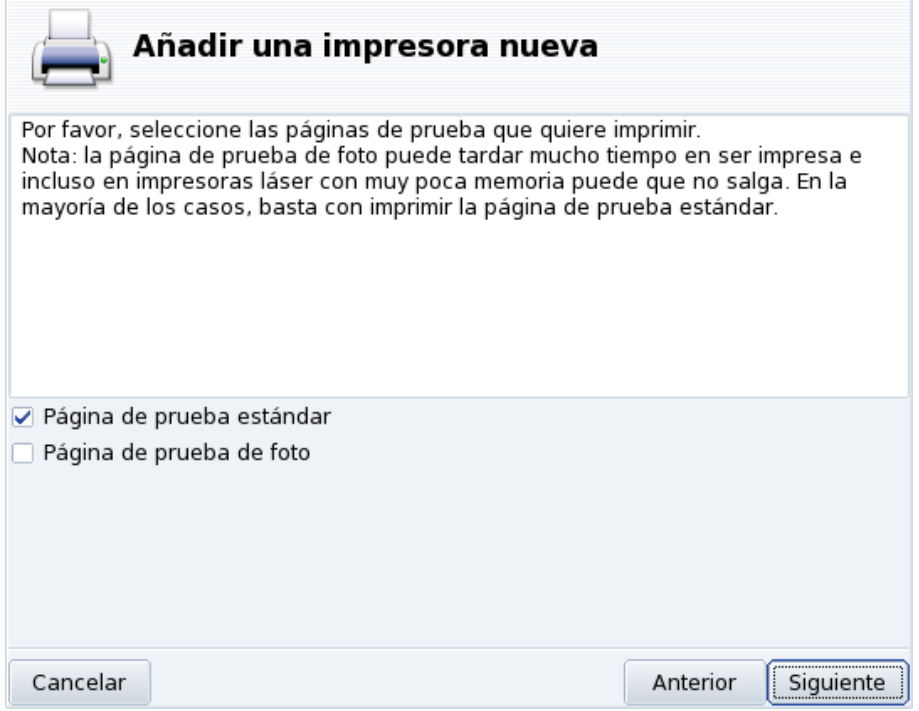

**Figura 3-18. Probar la impresora**

## 3.7.5.4. Se terminó

Si no está satisfecho con su página de prueba responda a la pregunta apropiada con No y se lo llevará al menú de configuración de la impresora (vea [Figura 3-19\)](#page-46-1) para poder corregir los ajustes. Consulte *[Volviendo a](#page-46-0) [configurar una impresora existente](#page-46-0)*, página 41.

Ahora aparecerá su impresora en la lista de impresoras locales en la ventana principal (ver [Figura 3-13\)](#page-40-0).

## <span id="page-46-0"></span>3.7.6. Volviendo a configurar una impresora existente

<span id="page-46-1"></span>Haga doble clic sobre el nombre de una impresora en la lista, o clic sobre el botón Editar y se muestra un menú donde Usted puede elegir acciones a tomar sobre esa impresora (ver [Figura 3-19\)](#page-46-1). Puede cambiar el nombre de la impresora, las opciones de impresión, etc.

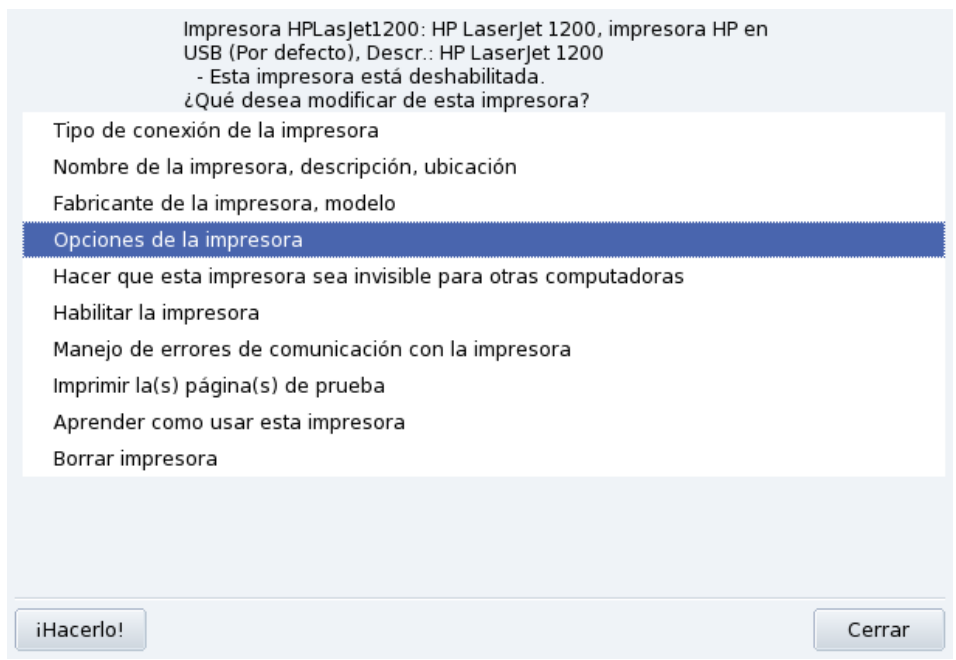

#### **Figura 3-19. Modificando una impresora existente**

Aquí tiene algunas de las opciones más útiles:

- Nombre de la impresora, descripción, ubicación. Si tiene muchas impresoras es mejor darles nombres explícitos, y descripciones significativas, además de una ubicación de forma tal que las personas no terminen buscando con desesperación sus impresiones en varios pisos.
- Opciones de la impresora. Muestra las diferentes opciones disponibles para dicha impresora (tamaño de papel, modo de impresión, etc.), para que Usted pueda ajustar un valor predeterminado para las mismas.
- Hacer que esta impresora sea invisible para otras computadoras. Normalmente las impresoras están disponibles para otras computadoras en la red local. Al usar esta opción se puede deshabilitar dicho comportamiento para la impresora seleccionada en ese momento.
- Deshabilitar la impresora. Use esta opción para quitar dicha impresora de la lista de impresoras disponibles para los usuarios del sistema. Puede ser que necesite deshabilitar temporalmente una impresora que está bajo tareas de mantenimiento, de manera tal que los usuarios no intenten usarla mientras tanto. Cuando se deshabilita una impresora, esta opción cambia a Habilitar la impresora.
- Aprender como usar esta impresora. Muestra información acerca de cómo utilizar un modelo de impresora en particular. En el caso de un dispositivo multifunción de HP también se muestra información acerca de la utilización de las funciones "extra".
- Borrar impresora. Use esta opción si desea eliminar del sistema la configuración de dicha impresora.

Seleccione una acción en el diálogo y luego haga clic sobre el botón ¡Hacerlo! para llevarla a cabo.

## 3.7.7. Controlando las instalaciones automáticas

Abra el menú Opciones→Configurar la administración automática para acceder a las opciones de la instalación automática.

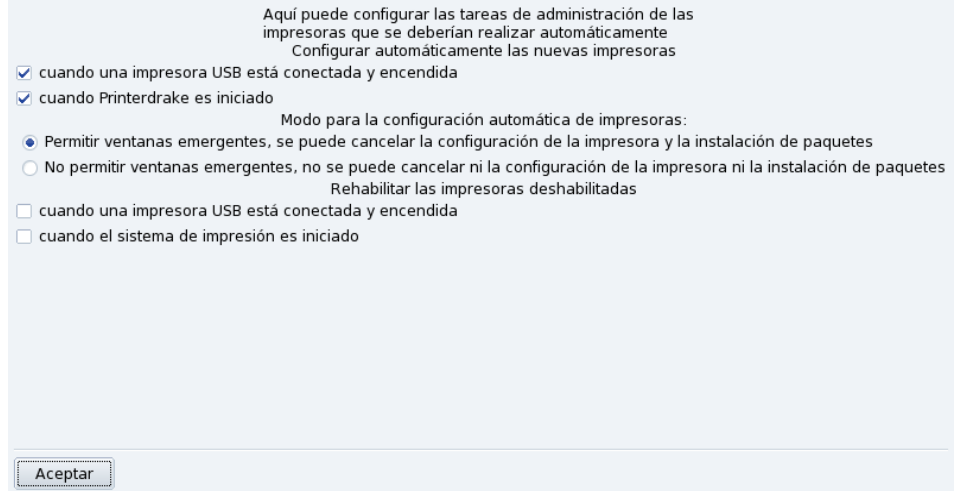

#### **Figura 3-20. Ajustar opciones de instalación automática**

Puede configurar si desea que se detecten automáticamente impresoras nuevas, que se configuren automáticamente las mismas, etc.

#### <span id="page-48-0"></span>3.7.8. Modo experto

El modo experto activa características adicionales en la aplicación.

**Asistente de instalación más técnico.** El asistente de instalación muestra información más técnica y permite configurar el nombre de la impresora y otras opciones directamente desde dentro del asistente.

**Elegir un controlador diferente para la impresora.** Hay controladores diferentes disponibles para la misma impresora. En el modo experto, aparece un tercer nivel en la lista de selección del modelo (ver *[Elección de la](#page-44-1) impresora*[, página 39\)](#page-44-1) que permite cambiar el controlador para cada impresora.

**Sin configuración automática.** Si PrinterDrake está en modo Experto, no configura automáticamente impresoras locales nuevas al comenzar. Utilice el botón A˜nadir impresora para configurar la impresora. Sin embargo, puede cambiar dicho comportamiento eligiendo Configurar la administración automática en el menú Opciones.

**Corrección automática de la configuración de CUPS.** Esta opción nueva aparece en la ventana de configuración del servidor CUPS [\(Figura 3-14.](#page-41-1) Está activa de manera predeterminada. Deje el ratón sobre el nombre de la opción para obtener más información acerca de lo que hace dicha opción.

## <span id="page-48-1"></span>3.8. Instalando y compartiendo los escáneres

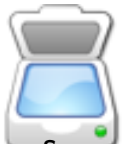

El asistente ScannerDrake lo ayuda a instalar su escáner. Asegúrese que su escáner está encendido y lance ScannerDrake haciendo clic sobre la entrada Escáneres de la sección Hardware del Centro de Control de Mandriva Linux.

Sugerencia: Por favor note que no todos los escáneres están soportados bajo GNU/Linux. Antes de comprar hardware nuevo, recuerde visitar la base de datos de hardware de Mandriva Linux (<http://hcl.mandriva.com>) y la página web de SANE (<http://www.sane-project.org/>) (en inglés), para verificar la compatibilidad.

#### 3.8.1. Interfaz principal e instalación del escáner

<span id="page-48-2"></span>El programa intenta detectar el fabricante y el modelo de su escáner. Si lo encuentra entonces muestra información acerca del mismo en la parte superior de la ventana del asistente. También se ofrecen botones con algunas acciones (ver [Figura 3-21\)](#page-48-2):

#### *Capítulo 3. Sección "Hardware"*

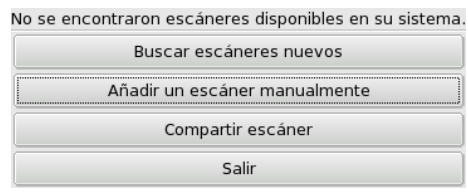

**Figura 3-21. Instalando su escáner**

Buscar escáneres nuevos

Haga clic sobre este botón para detectar automáticamente un escáner que conectó recién.

Añadir un escáner manualmente

Use este botón si falla la detección automática y luego busque el modelo específico que posee examinando la lista de los modelos disponibles.

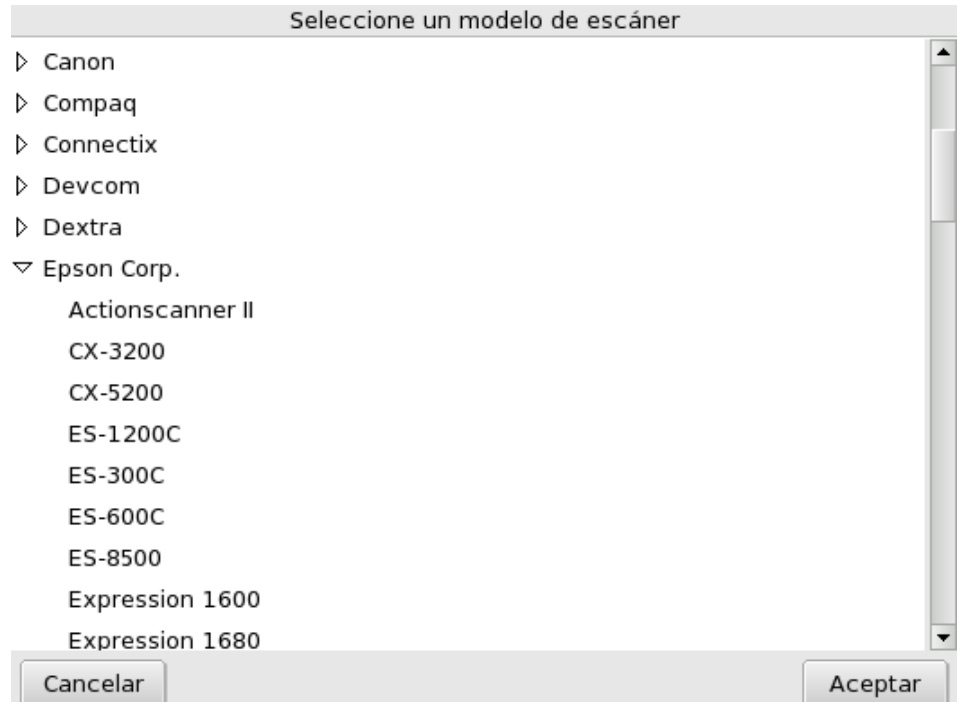

#### **Figura 3-22. La lista de árbol de todos los modelos de escáner conocidos**

**Elegir el puerto adecuado.** Después de elegir el modelo apropiado, puede dejar la opción predeterminada Autodetectar puertos disponibles a menos que tenga un escáner de puerto paralelo, en cuyo caso debería seleccionar /dev/parport0 en la lista desplegable.

## Dispositivos multifunción HP

Note que los dispositivos multifunción de HP, tales como las impresoras OfficeJet o PSC se deben configurar con PrinterDrake. Por favor, consulte [PrinterDrake: Configurando las impresoras](#page-37-1), página 32 para más información. La parte del escáner de los dispositivos multifunción que no son HP se puede configurar con ScannerDrake como un escáner común.

## 3.8.2. Compartir su escáner

ScannerDrake permite compartir el escáner entre los usuarios conectados a una red LAN.

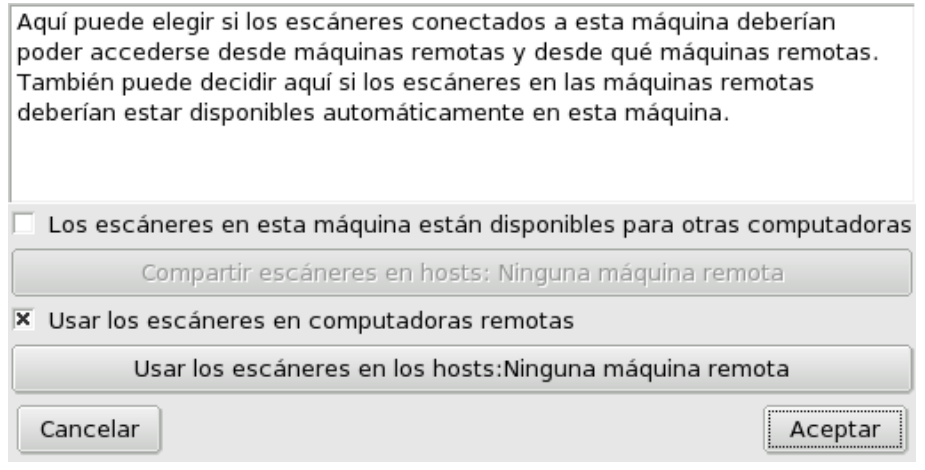

#### **Figura 3-23. Compartiendo escáneres dentro de una LAN**

#### **Compartir su propio escáner**

- 1. Marque la casilla Los escáneres de esta máquina están disponibles para otras computadoras.
- 2. Haga clic sobre el botón Compartir escáneres con hosts y luego sobre Añadir host para especificar las máquinas a las cuales se permitirá acceder a su escáner.

#### **Usar los escáneres de otros**

- 1. Marque la casilla Usar escáneres en computadoras remotas.
- 2. Haga clic sobre el botón Usar los escáneres en hosts y luego sobre Añadir host para especificar la máquina que ofrece el escáner que Usted desea utilizar.

## 3.9. Configurando su UPS

Esta herramienta configurará el servicio NUT (*Network UPS Tool*, Herramienta de UPS de red). El servicio verifica la UPS conectada a su máquina y apaga su máquina automáticamente cuando la batería de la UPS se está quedando sin energía.

**Instalación automática.** Abra el Centro de Control de Mandriva Linux en la sección Hardware y haga clic sobre Configurar un UPS para monitorizar la corriente para lanzar a DrakUPS. Seleccione la opción Conectado por medio de un puerto serie o cable usb para que DrakUPS detecte su UPS de manera automática.

#### **Configuración manual (puerto serie)**

- 1. Seleccione la opción Configuración manual.
- 2. Seleccione su UPS en la lista de fabricantes y modelos.

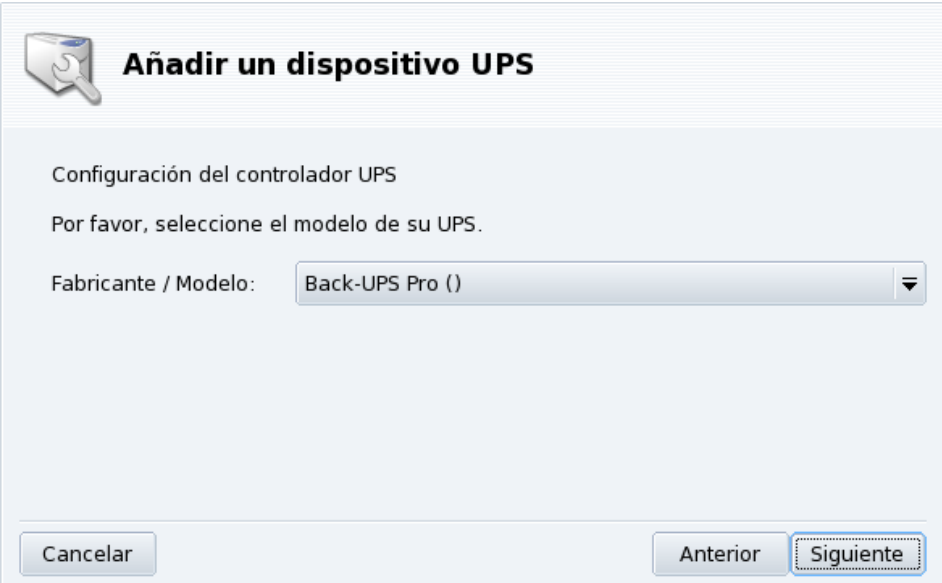

3.  $\:$  Luego debe asignar un Nombre, Controlador, y Puerto $^1$ .

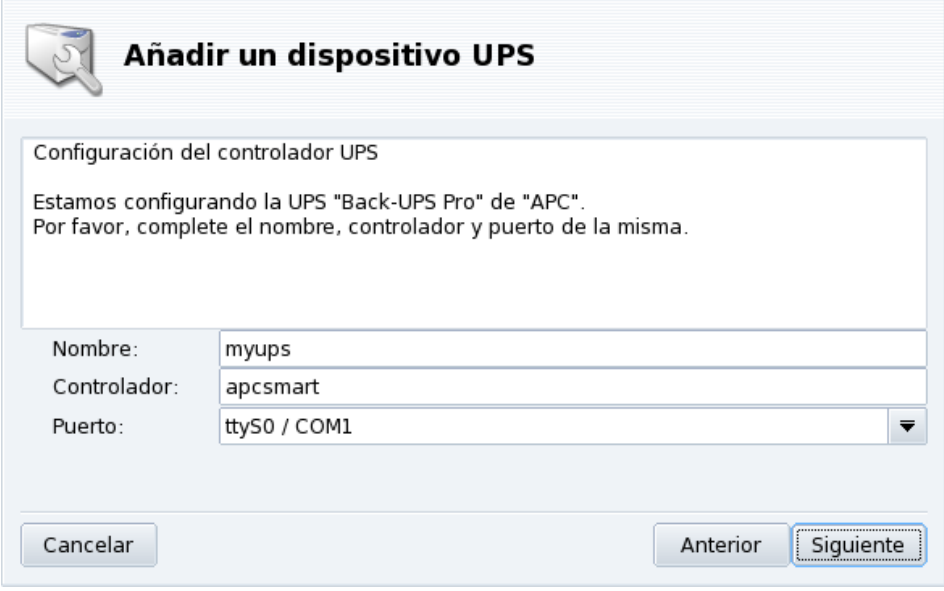

Si todo fue bien su UPS estará configurada y lista para ayudarlo a evitar malas sorpresas cuando se corte la energía.

<sup>1.</sup> Los campos Nombre y Controlador deberían completarse automáticamente. Por supuesto, Usted puede cambiarlos pero le recomendamos que no cambie el controlador.

# <span id="page-52-2"></span>Capítulo 4. Sección "Redes e Internet"

## 4.1. Administrando las conexiones de red e Internet

Sugerencia: Antes de conectar con Internet, se recomienda que primero configure un cortafuegos en su máquina para evitar sorpresas desagradables, por ejemplo: intrusiones en su sistema. Puede configurar un cortafuegos muy simple y sin embargo efectivo utilizando DrakFirewall (por favor, consulte [DrakFirewall: Haciendo seguro su acceso a Internet](#page-97-0), página [92](#page-97-0) para más información).

El conjunto de herramientas drakconnect permite configurar con facilidad su acceso a la red, ya sea a *Internet* o a una red local. Abra el Centro de Control de Mandriva Linux y seleccione la sección Redes e Internet para acceder a las herramientas drakconnect. [Figura 4-1](#page-52-0) muestra como luce la interfaz principal.

<span id="page-52-0"></span>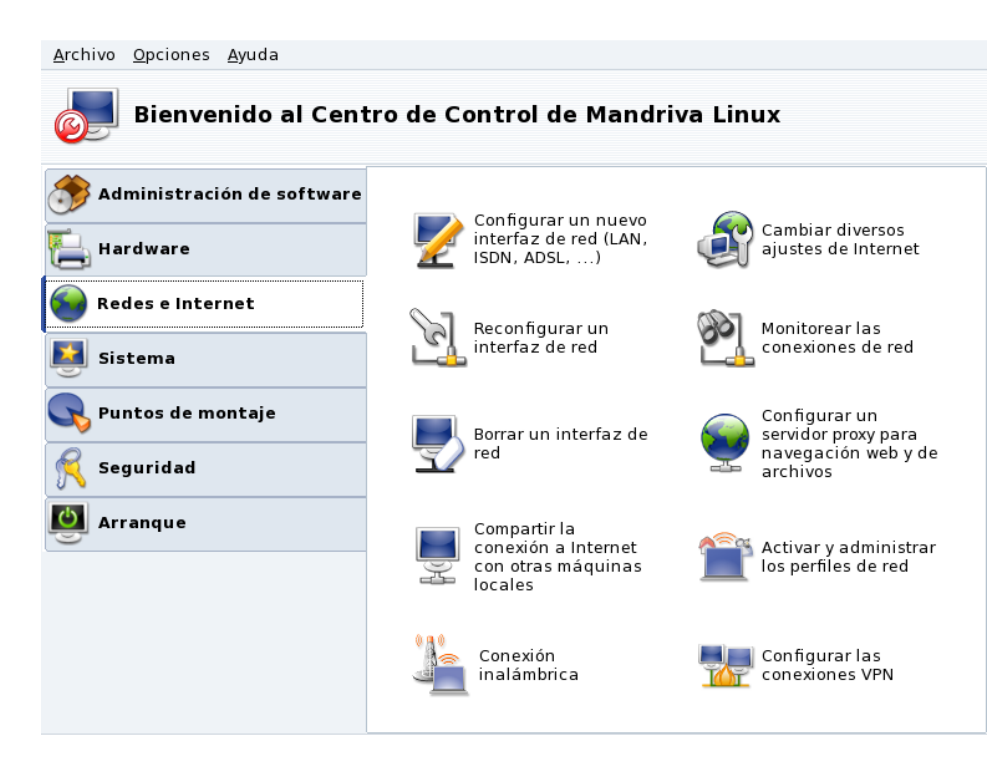

**Figura 4-1. Herramientas DrakConnect**

#### 4.1.1. Conexión nueva

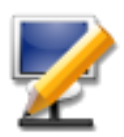

drakconnect soporta distintos tipos de conexión a Internet y a otras redes. El primer paso consiste en elegir el tipo de conexión que desea configurar. Siempre asegúrese de tener a mano toda la información provista por su ISP o por su administrador de red.

Nota: Una vez que se ha configurado una conexión, se puede modificar la misma utilizando la interfaz Administrar conexiones (ver [Volver a configurar las interfaces](#page-57-0), página 52).

## <span id="page-52-1"></span>4.1.1.1. Conexión Ethernet con cables

1. Elija el tipo Ethernet

Sus tarjetas de red (NICs) se detectarán automáticamente; si tiene más de una deberá seleccionar la que desea configurar. También se le ofrece la opción de cargar en forma manual un controlador para su NIC.

2. Configuración estática o automática

Debe especificar si los parámetros de red se configuran automáticamente (IP automática (BOOTP/DHCP)) o no (Configuración manual): complete los pasos siguientes con los parámetros provistos por su ISP o el administrador de su red. En [Figura 4-2](#page-0-0) se muestra un ejemplo de configuración manual de los parámetros IP.

3. Ajustando los parámetros

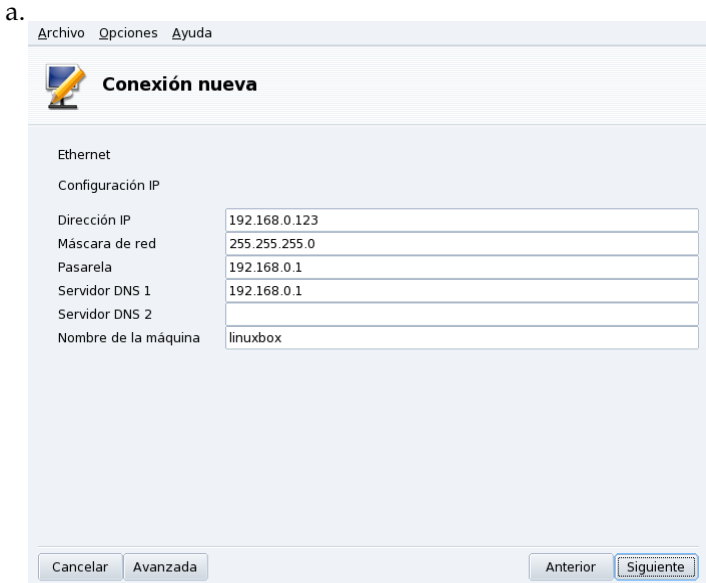

Si eligió el tipo de configuración de IP estática, debe especificar el resto de los parámetros, es decir el nombre del host, las direcciones IP de los servidores DNS y la dirección IP de la máquina que le da acceso a Internet, conocida como pasarela (ver [Figura 4-2\)](#page-0-0).

b. Configuración dinámica

Si configura la red con DHCP puede, de manera opcional, proporcionar información sobre los servidores DNS (quite la marca de la opción Obtenga servidores DNS desde DHCP y complete los campos correspondientes con las direcciones IP o nombres de host de los servidores DNS) y el nombre de host de la máquina (quite la marca de la opción Asignar nombre de máquina desde dirección DHCP y complete el campo correspondiente con el nombre de host: este es el nombre que se asignará a la máquina cuando no se encontró la configuración de la red).

4. Control de la conexión

Permitirle a los usuarios administrar la conexión

Marque esta casilla si desea que los usuarios puedan activar o desactivar la conexión sin proporcionar la contraseña de root (ver *[Supervisar las conexiones](#page-58-0)*, página 53).

Lanzar la conexión al arranque

Quite la marca de esta casilla si desea que la conexión sólo se pueda activar bajo demanda.

El applet de red: Aparecerá un applet en el panel del escritorio indicando que la conexión está activa

 $\mathbf{N}$ o inactiva

<span id="page-53-0"></span>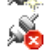

. Haga clic derecho sobre el mismo para acceder a un menú que también le permitirá controlar el estado de la conexión y otros parámetros.

## 4.1.1.2. Conexión inalámbrica

Permite configurar dispositivos WiFi PCMCIA o PCI.

#### 1. Elija el tipo Inalámbrica

Si su tarjeta WiFi no se lista, elija la entrada Usar un controlador de Windows. Luego, seleccione el controlador a partir del CD de controladores de la tarjeta provistos por el fabricante.

2. Elegir la red

Se muestra una lista de las redes detectadas. Seleccione la suya, o de lo contrario no listado.

3. Ajustes inalámbricos

#### Modo de operación

El modo en el que va a operar la tarjeta, con respecto a otros dispositivos WiFi en la red. El más común es Administrada para conectar a un punto de acceso existente.

Nombre de red (ESSID)

El nombre de la red a la que se desea conectar. Consulte con su administrador de red.

#### Modo de cifrado

Esto depende de los ajustes de la red, consulte con su administrador de red.

Clave de cifrado

También depende de los ajustes de la red, consulte con su administrador de red para obtener la clave que usa la red.

4. Configuración de red

Esto es similar a la configuración tradicional de la red Ethernet, consulte *[Conexión Ethernet con cables](#page-52-1)*, [página 47.](#page-52-1)

5. Control de la conexión

Marque la casilla Permitir roaming del punto de acceso si desea que la conexión cambie automáticamente de un punto de acceso a otro, dependiendo del nivel de la señal del mismo. Esto es particularmente útil cuando se mueve con su computadora portátil de un lugar a otro.

**Administrando las conexiones.** Consulte *[Administración de conexiones inalámbricas \(Roaming\)](#page-61-0)*, página 56 para aprender como configurar y administrar varias redes inalámbricas.

## 4.1.1.3. Conexión DSL

- 1. Se le preguntará en qué dispositivo está conectado su módem DSL, selecciónelo y haga clic sobre Siguiente.
- 2. Luego se le presenta una lista de países/ISPs;. Si el suyo está en la lista selecciónelo: la mayoría de los parámetros que siguen estarán configurados automáticamente. Si su ISP no está en la lista, elija la opción No listado - editar manualmente, haga clic sobre el botón Siguiente y complete los parámetros con los ajustes provistos por su ISP.
- 3. Debe especificar el tipo de conexión, según lo que le informó su ISP. El tipo más común es DHCP, seguido por PPPoE y PPPoA.

#### *Capítulo 4. Sección "Redes e Internet"*

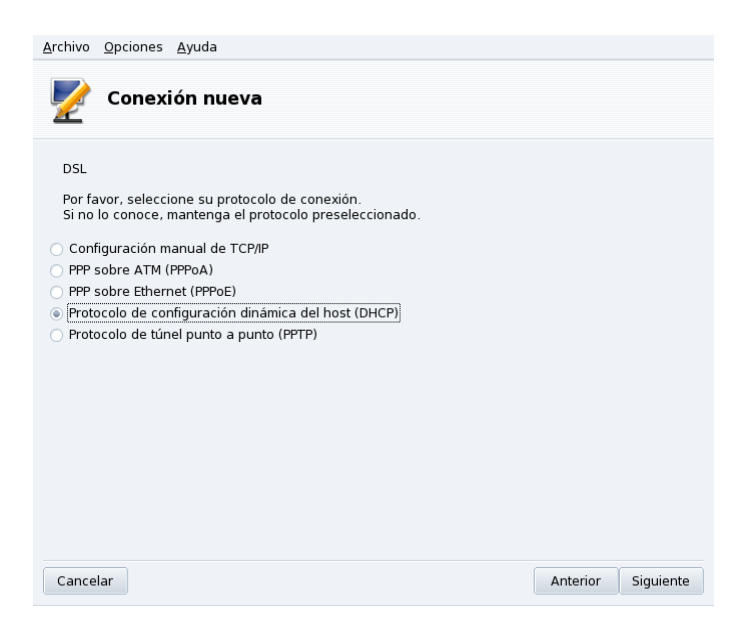

**Figura 4-3. Configurando el tipo de conexión DSL**

- 4. Todos los tipos de protocolo necesitan al menos un nombre de usuario y una contraseña, complete los campos correspondientes. Se instalan los paquetes necesarios.
- 5. Luego se le pregunta si desea o no iniciar la conexión al arrancar. Dado que las conexiones DSL son del tipo "siempre activas", es seguro responder Sí aquí. Finalmente puede probar la conexión: es ampliamente recomendable hacerlo para estar seguro que todos los parámetros son correctos.

#### 4.1.1.4. Conexión por cable

Esta configuración es muy similar a la descrita en *[Conexión Ethernet con cables](#page-52-1)*, página 47. Debe asegurarse que tiene a mano toda la información provista por su ISP.

**Autenticación.** Algunos ISP de cable requieren que Usted se autentique. Si este es su caso, seleccione la opción Utilice BPALogin. Si no está seguro, o no sabe, puede seleccionar la opción Ninguno.

## 4.1.1.5. Conexión RDSI

Simplemente debe asegurarse que selecciona los parámetros correctos en cada paso, concernientes a su área y proveedor.

El último paso propone manejar el estado de la conexión a través del applet de red, esto puede resultar útil en caso que necesite la conexión con Internet sólo de vez en cuando.

#### 4.1.1.6. Conexión por módem telefónico analógico

- 1. Se muestra una lista de los módems detectados. Si no se detectó módem alguno, sólo se muestra la opción Elección manual, haga clic sobre Siguiente y seleccione el puerto de comunicaciones al cual está conectado el módem. Se instalan los paquetes necesarios.
- 2. Luego se le presenta una lista de países/ISPs. Si el suyo está en la lista selecciónelo y avance al paso siguiente: algunos parámetros (nombre de la conexión, número telefónico a marcar, y esquema de autenticación) estarán configurados automáticamente, verifíquelos, añada los que faltan y acéptelos. Si el suyo no está en la lista, elija la opción No listado - editar manualmente
- 3. Verifique los parámetros y añada los que faltan según los provistos por su ISP.

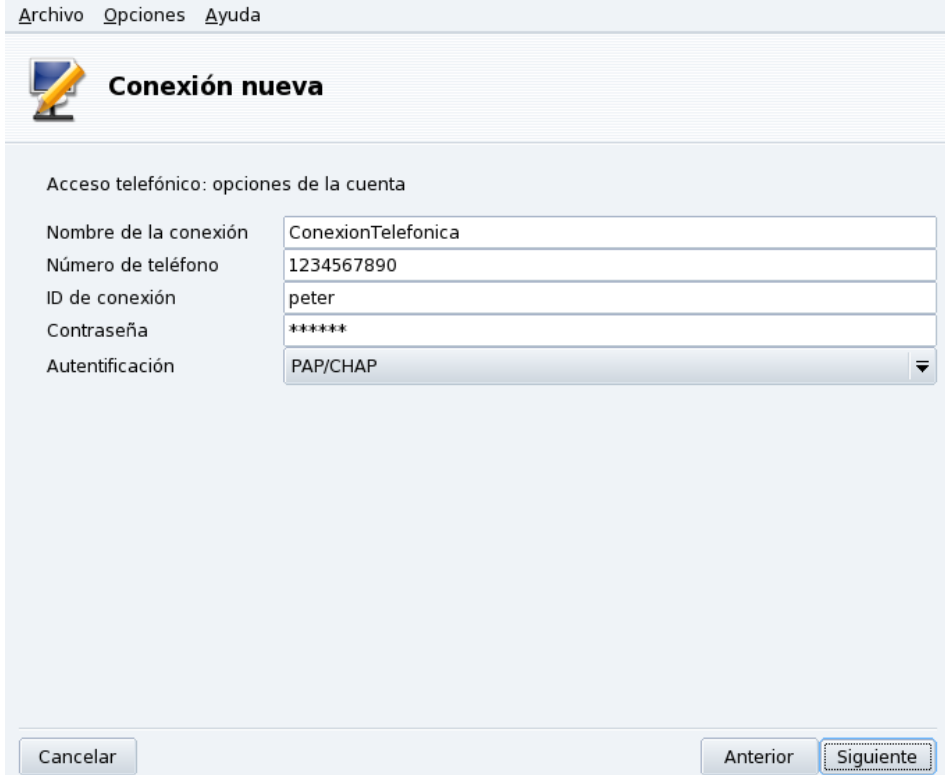

#### **Figura 4-4. Ajustando los parámetros de conexión telefónica**

Los parámetros deberían ser obvios, excepto por el tipo de autenticación. El valor de la lista desplegable Autenticación depende de lo que soporta su ISP: Por script (un tipo de autenticación antiguo basado en un tipo de conversación "espero" y "envío" entre su sistema y su ISP); Por terminal (aparecerá una ventana de terminal cuando se realiza la conexión y Usted deberá conectarse de manera interactiva); PAP, CHAP, o PAP/CHAP (protocolos de intercambio de información de autenticación, se prefiere a CHAP ya que es más seguro, si define PAP/CHAP se elegirá automáticamente el que se soporta).

- 4. Luego vienen los ajustes de IP, DNS y pasarela. Hoy día, la mayoría de los ISP proporcionan automáticamente estos parámetros en el momento de establecer la conexión, por lo que usualmente es seguro seleccionar la opción Automático para todos ellos.
- 5. Control de la conexión

Permitirle a los usuarios administrar la conexión

Luego se le pregunta si desea que los usuarios puedan iniciar la conexión. Esto les permitirá hacerlo sin necesitar la contraseña de root.

Lanzar la conexión al arranque

Probablemente es más seguro y económico elegir No.

6. Finalmente se le pregunta si desea probar la conexión: se recomienda hacerlo para asegurarse que todos los parámetros son los correctos. Ahora puede controlar el estado de su conexión con Internet usando el marcador de conexión de acceso remoto kppp (paquete kppp) eligiendo Internet+Acceso remoto→KPPP en el menú principal.

## 4.1.1.7. Conexión DVB

Este es el tipo de conexión utilizado para las conexiones vía satélite.

- 1. Elija la tarjeta de conexión que desea configurar, y luego los ajustes del adaptador.
- 2. La conexión de la red luego es similar al tipo de configuración LAN (ver *[Conexión Ethernet con cables](#page-52-1)*, [página 47\)](#page-52-1).

## 4.1.1.8. GPRS/Edge/3G

Este tipo de conexión soporta accesos a Internet a través de redes de teléfonos celulares, conectadas a una tarjeta PCMCIA. Se soportan las tecnologías de tercera generación (3G), así como también las más antiguas (GPRS/Edge). También está disponible el soporte para la norma más nueva HSDPA.

## 4.1.2. Ajustes de Internet

| Archivo<br>Opciones Ayuda                                              |                                         |
|------------------------------------------------------------------------|-----------------------------------------|
| Acceso a Internet                                                      |                                         |
|                                                                        | Configuración de la conexión a Internet |
| Acceso a Internet<br>Tipo de conexión: wifi<br>Estado:<br>No conectado |                                         |
| Parámetros                                                             |                                         |
| Nombre de host (opcional)                                              | linuxbox                                |
| Primer servidor DNS (opcional)                                         | 200.49.156.8                            |
| Segundo servidor DNS (opcional) 200.49.156.3                           |                                         |
| Tercer servidor DNS (opcional)                                         | 200.49.156.7                            |
| Cancelar                                                               | Aceptar                                 |

**Figura 4-5. Configurando el acceso a Internet**

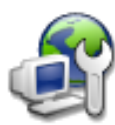

Esta herramienta permite especificar los parámetros de acceso a Internet si es que deben ser modificados después de la configuración inicial. Por favor tenga presente que estos parámetros valen para todo el sistema y se aplican a todas las interfaces. Para cambiar la dirección de la pasarela consulte *[Volver a configurar las interfaces](#page-57-0)*, página 52.

## <span id="page-57-0"></span>4.1.3. Volver a configurar las interfaces

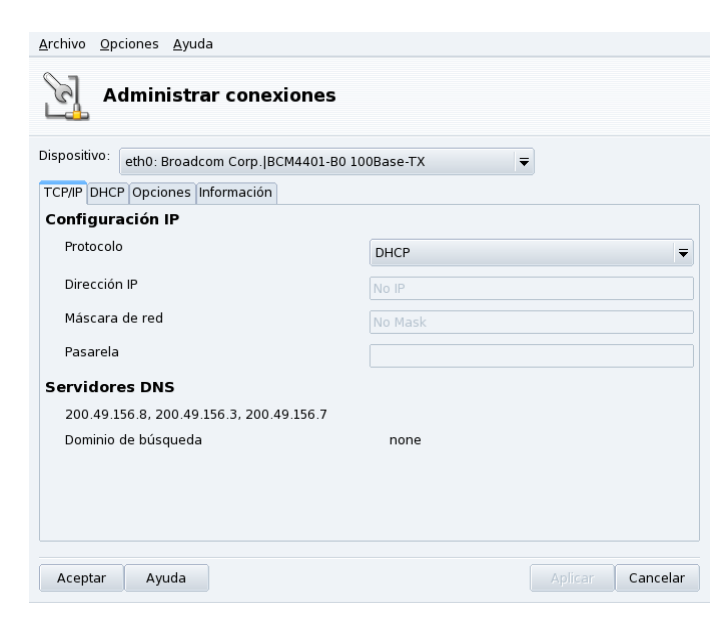

**Figura 4-6. Administrar conexiones de red**

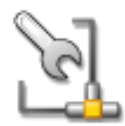

Esta herramienta permite modificar los parámetros específicos de la interfaz de red. Utilice la lista desplegable en la parte superior para seleccionar la interfaz a configurar. Las pestañas permiten cambiar parámetros y opciones de acuerdo al tipo de interfaz de red seleccionado.

## <span id="page-58-1"></span><span id="page-58-0"></span>4.1.4. Supervisar las conexiones

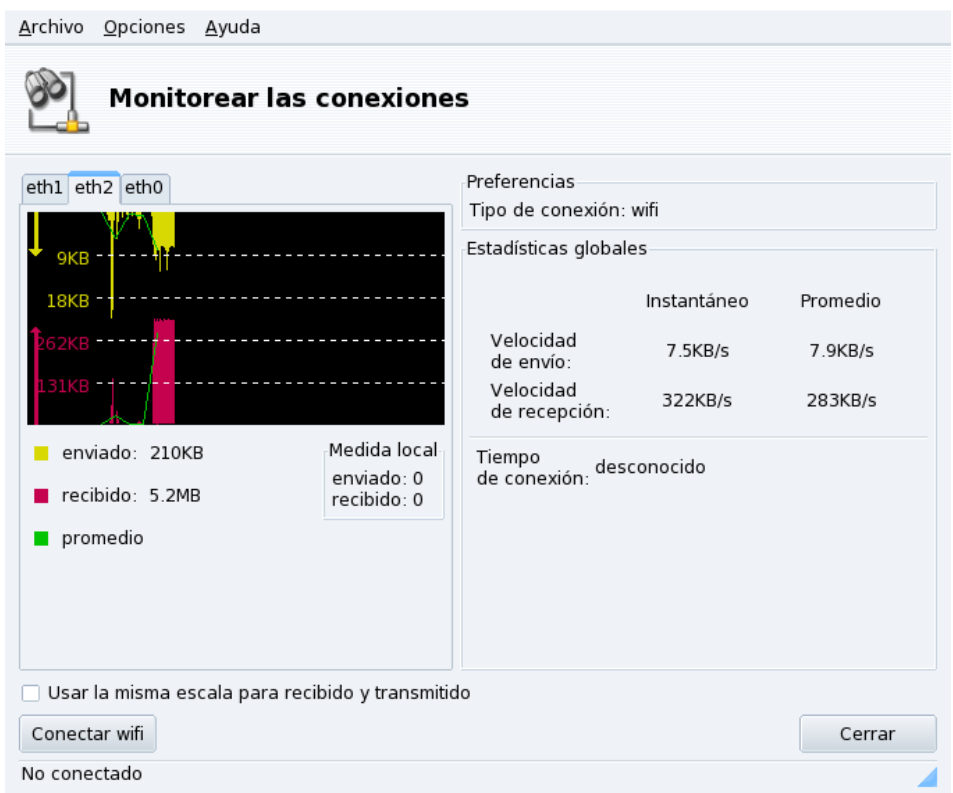

#### **Figura 4-7. Supervisión de la conexión de red en tiempo real**

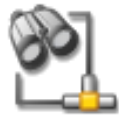

Esta herramienta muestra la actividad de las interfaces de red. Puede especificar algunas opciones para el gráfico del tráfico y las estadísticas: intervalo de actualización, escala, etc (ver [Figura 4-7\)](#page-58-1). También se puede utilizar para controlar el estado de la conexión de red, activándola o desactivándola presionando el botón en la parte inferior izquierda.

Nota: Los usuarios pueden acceder a esta herramienta a través del applet de red para supervisar el tráfico.

## 4.1.5. Quitar una conexión

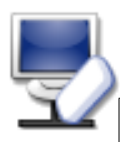

Esta herramienta simplemente permite quitar una interfaz de red. Seleccione la interfaz a quitar en la lista desplegable Dispositivo de red.

## Aviso

No se le pedirá confirmación. Una vez que una interfaz ha sido seleccionada para ser quitada, al presionar el botón Siguiente se borra de inmediato.

## 4.1.6. Ajustes del proxy

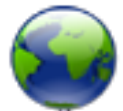

Si sus conexiones con Internet deben (o pueden) pasar a través de un proxy, esta herramienta permite definir los nombres de host o las direcciones IP de los proxy para los protocolos FTP y HTTP. Complete los campos con los valores necesarios y haga clic sobre Aceptar.

**¿Qué es un proxy?** Un proxy es un servidor que obtiene información desde Internet en lugar de Usted, manteniendo una copia local de las páginas web que se solicitan con más frecuencia. Estos se conocen como "proxy de caché", y optimizan el uso del ancho de banda. En algunas organizaciones, Usted no puede acceder a Internet directamente, sino que debe pasar a través de un proxy que lo autentica antes de permitirle la conexión con Internet. Por lo general, esto se combina con un cortafuegos que garantiza el acceso directo a Internet sólo al proxy. Estos se conocen como "proxy de autenticación". En entornos empresariales o corporativos, los proxy llevan a cabo ambas funciones, de caché y de autenticación, para mejorar el rendimiento y la seguridad.

## 4.2. Compartir la conexión con Internet

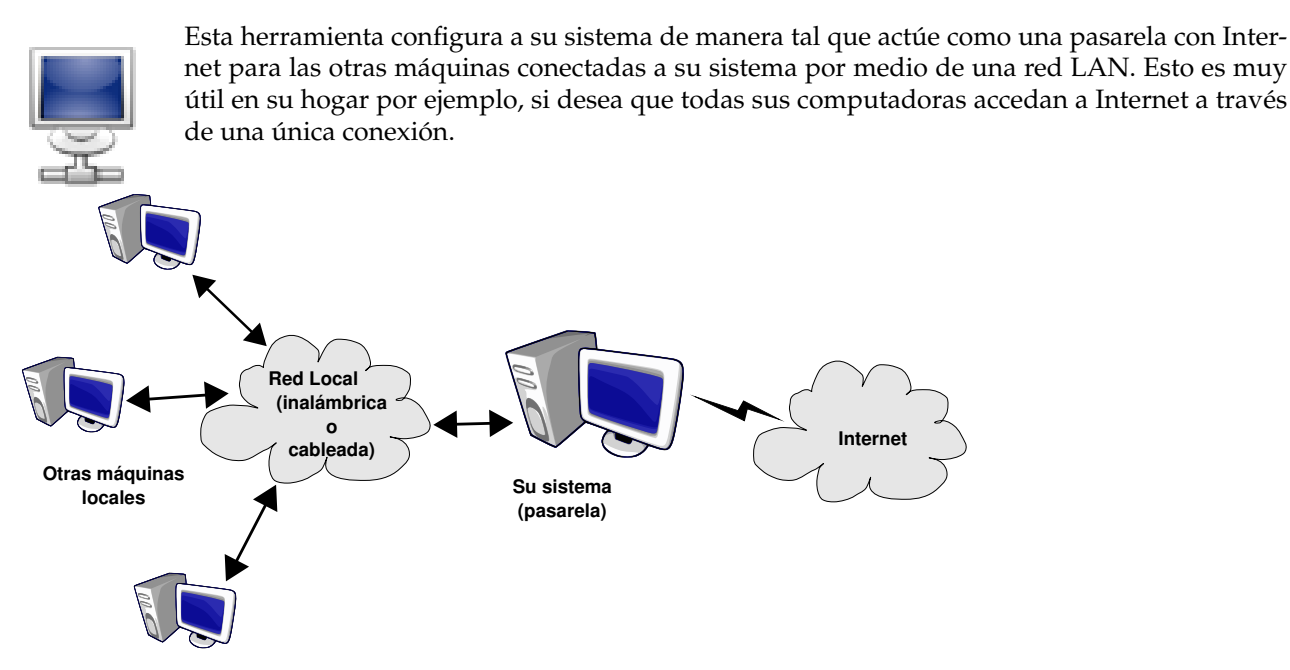

**Figura 4-8. Una configuración simple de pasarela**

El procedimiento general es el siguiente:

- 1. Configurar el acceso a Internet (*[Administrando las conexiones de red e Internet](#page-52-2)*, página 47). Para que su máquina actúe como pasarela, debe tener una conexión con Internet ya configurada y en funcionamiento, más una conexión con su red LAN. Esto implica al menos dos interfaces, por ejemplo un módem y una tarjeta Ethernet.
- 2. Configurar la pasarela (*[El asistente de conexión de la pasarela](#page-59-0)*, página 54).
- 3. Configurar como cliente el resto de las máquinas en la red local (*[Configurando los clientes](#page-61-1)*, página 56).

#### Aviso

Este asistente también configurará un cortafuegos para bloquear la mayoría de las conexiones desde Internet. Le aconsejamos verificar que la configuración del cortafuegos sea adecuada para su red después de completar este asistente (consulte [DrakFirewall: Haciendo seguro su acceso a Internet](#page-97-0), página 92).

<span id="page-59-0"></span>Todas las computadoras en la red LAN podrán acceder a Internet una vez que complete este asistente. La configuración de las mismas será automatizada gracias al servidor DHCP que se instalará en su pasarela, y el acceso a Internet estará optimizado gracias al uso del proxy de caché transparente Squid.

## 4.2.1. El asistente de conexión de la pasarela

Estos son los pasos que componen dicho asistente:

Nota: Para poder completar el asistente de manera satisfactoria, se deben instalar paquetes de software en algunos pasos. Por favor, acepte la instalación de dichos paquetes.

1. Elegir la interfaz Internet

Primero debe especificar el nombre de la interfaz conectada con Internet. Debe asegurarse que selecciona la correcta en la lista desplegable, debería coincidir con la que configuró en la herramienta de configuración de Internet.

2. Elegir la interfaz LAN

Si tiene más de una interfaz Ethernet, y dependiendo de lo que eligió como su interfaz Internet, el asistente puede pedirle que seleccione la que está conectada a su LAN $^{\rm 1}$ . Asegúrese de elegir la correcta.

3. Configurar ajustes de la red de área local

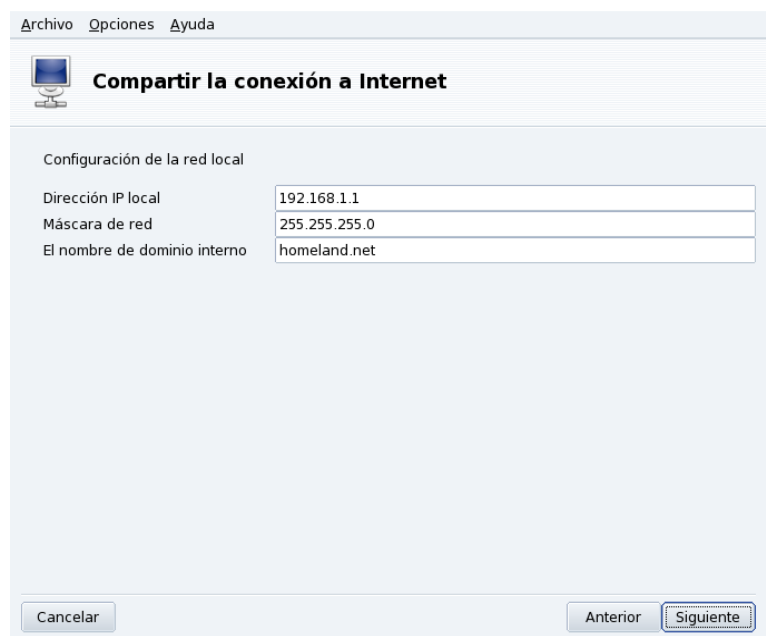

**Figura 4-9. Configuración de la LAN**

Si es la primera vez que configura su sistema como pasarela, en este punto el asistente propone parámetros predeterminados para la nueva red local a administrar. Verifique que dichos valores sean adecuados y avance al paso siguiente.

En caso contrario, el asistente primero ofrece volver a configurar la interfaz LAN de manera tal que la misma sea compatible con los servicios de pasarela. Se recomienda que deje las opciones con los valores predeterminados y que haga clic sobre el botón Siguiente.

4. Configuración de DNS

Si planifica tener un servidor de nombres local en su máquina, puede marcar la casilla. De lo contrario, puede elegir utilizar el servidor de nombres de su proveedor. Si no sabe qué es un servidor de nombres, es mejor dejar la casilla marcada.

5. Configuración del servidor DHCP

La instalación de un servidor DHCP en su máquina permitirá que la red se configure automáticamente en todas las máquinas cliente. De lo contrario, deberá configurar cada máquina cliente a mano: dirección IP, red, pasarela, DNS.

<sup>1.</sup> Note que todo el tráfico desde y hacia esta red que pasa a través de la pasarela será enmascarado, es decir: el tráfico parecerá venir de la pasarela en vez de la red LAN.

6. Servidor proxy de caché (SQUID)

Un servidor de caché registra las páginas de Internet que piden los navegadores locales. Luego, si alguien más vuelve a pedir la misma página, puede servirla sin necesidad de volver a obtenerla desde Internet, ahorrando así ancho de banda, y mejorando el tiempo de respuesta. Esto es de suma utilidad si hay muchos clientes detrás de la pasarela.

La aplicación que se usa para esta tarea es Squid (<http://www.squid-cache.org/>).

7. Difundir información de impresoras

Elija Sí si desea que las máquinas clientes conectadas a la pasarela puedan acceder a las impresoras accesibles desde la pasarela propiamente dicha.

Deshabilitar conexión compartida: La próxima vez que lance este asistente, el primer paso propone o bien volver a configurar o bien deshabilitar el compartir la conexión.

#### <span id="page-61-1"></span>4.2.2. Configurando los clientes

La configuración de los clientes depende principalmente si ha elegido o no instalar un servidor *DHCP* en su pasarela. Al configurar a los clientes de la red local para que utilicen DHCP, hará que los mismos utilicen automáticamente a la máquina Mandriva Linux como pasarela a Internet. Esto funciona para Windows®, GNU/Linux y cualquier otro sistema operativo que soporte DHCP.

Si no tiene un servidor DHCP, deberá configurar a mano cada una de las máquinas, de acuerdo a los ajustes de red configurados durante el asistente para compartir la conexión.

En un sistema cliente Mandriva Linux, seleccione DHCP en la lista desplegable Protocolo cuando configura la red como se muestra en [Figura 4-10.](#page-61-2)

<span id="page-61-2"></span>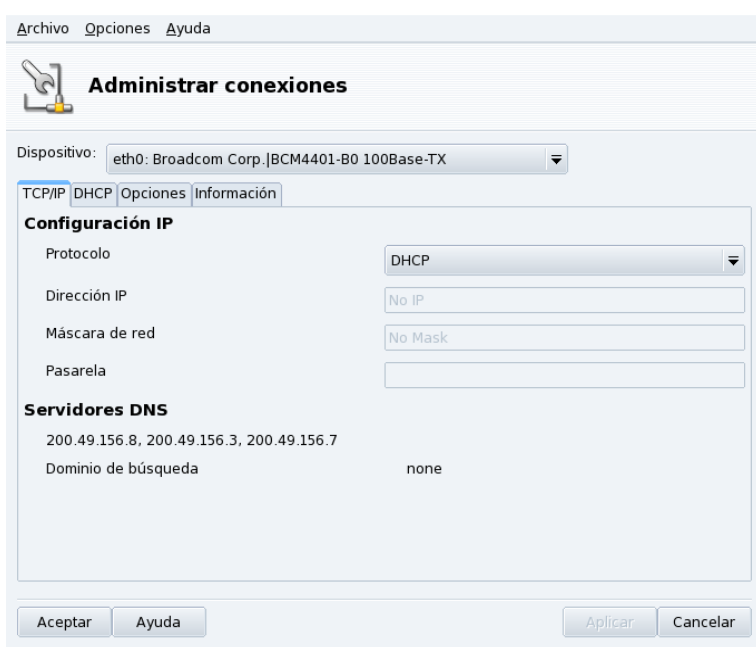

<span id="page-61-0"></span>**Figura 4-10. Configuración de un cliente para usar DHCP**

## 4.3. Administración de conexiones inalámbricas (Roaming)

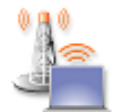

Esta herramienta muestra las redes inalámbricas disponibles en ese momento y le permite intercambiar entre ellas y también cambiar la configuración de las mismas. Si aún no ha configurado la interfaz inalámbrica, por favor consulte *[Conexión inalámbrica](#page-53-0)*, página 48 para obtener mayor información. [Figura 4-11](#page-62-0) muestra la interfaz de DrakRoam: una lista de las redes disponibles, junto

con su estado, y botones para las acciones en la parte inferior.

#### Sugerencia:

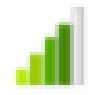

También puede hacer clic con el botón derecho en el icono del "medidor de intensidad de señal" en el panel y elegir Redes inalámbricas→Administrar redes inalámbricas. Luego, ingrese la clave de root para acceder a la herramienta.

<span id="page-62-0"></span>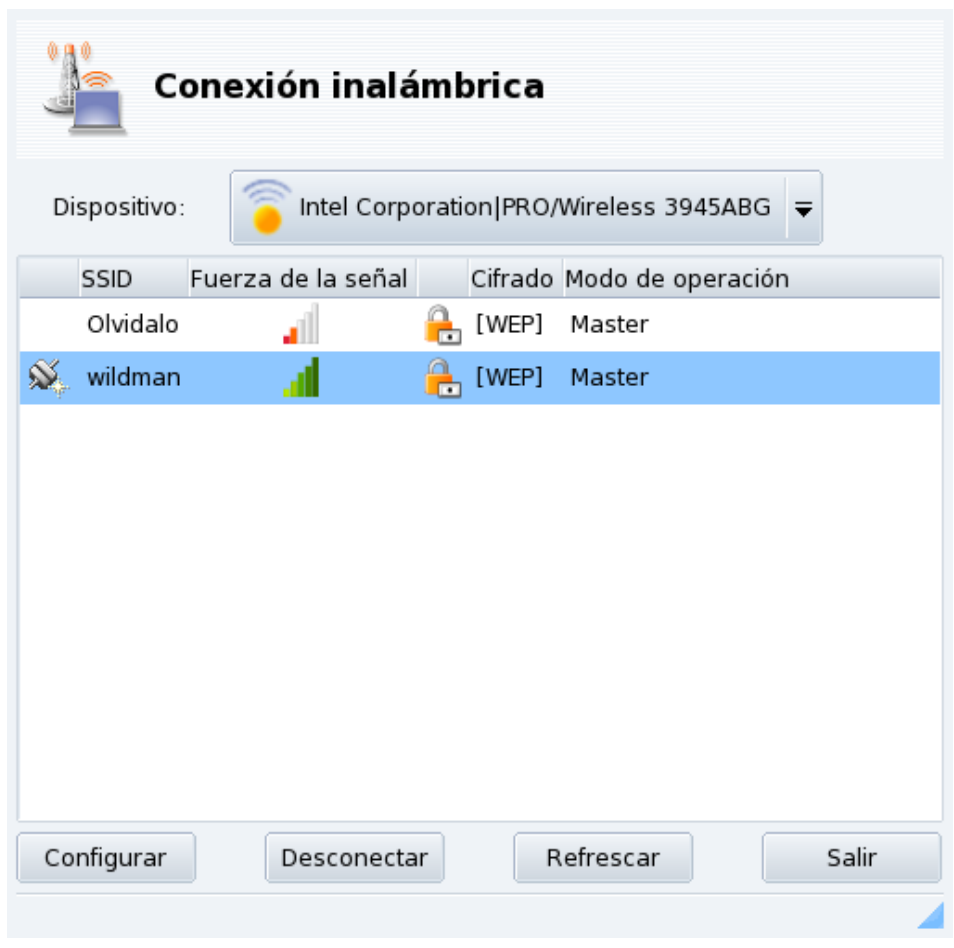

**Figura 4-11. Interfaz de DrakRoam**

Se muestra la lista de redes detectadas. Si espera otras redes, haga clic sobre Refrescar.

## 4.3.1. Intercambiando las redes

Para cambiar las redes, seleccione una de la lista y luego haga clic en Conectar. Si la red es pública, se conectará de inmediato. Si es una red privada, entonces se le pedirán los parámetros de configuración con el mismo diálogo que se muestra en [Figura 4-12.](#page-63-0) Suministre los ajustes necesarios (en particular, la clave de cifrado) y haga clic en Aceptar. Los ajustes toman efecto de inmediato.

## 4.3.2. Configuración de una conexión inalámbrica

Si necesita cambiar los parámetros de la red, seleccione la red en la lista y luego haga clic en Configurar. En [Figura 4-12](#page-63-0) se muestra un ejemplo de una conexión de red inalámbrica segura.

<span id="page-63-0"></span>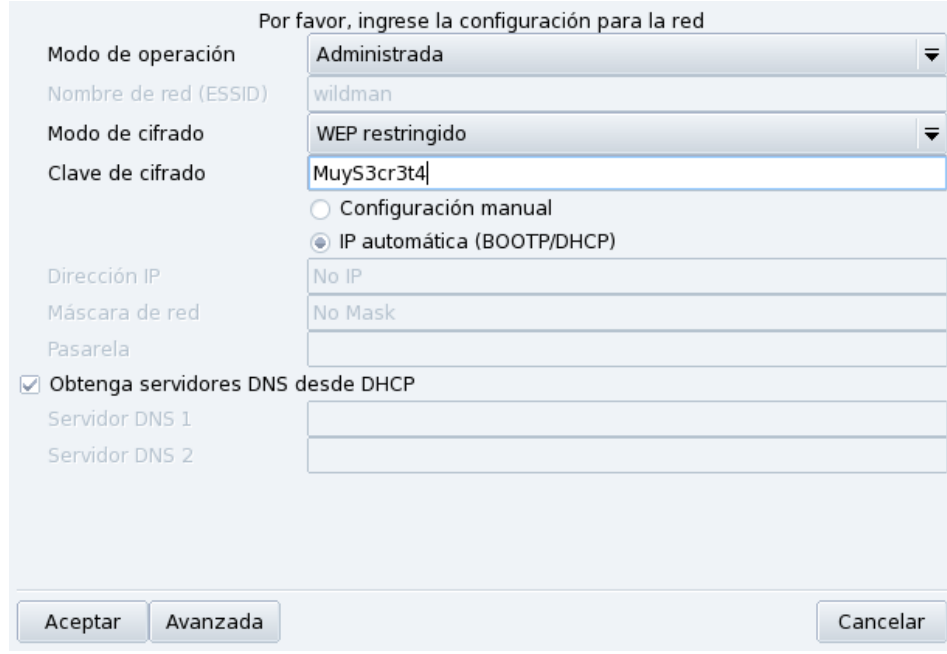

#### **Figura 4-12. Cambiando la configuración de la red inalámbrica**

Realice los cambios y haga clic en Aceptar, la configuración tendrá efecto de inmediato. Haga clic en Avanzadas para un realizar ajuste fino de parámetros tales como el ID de red y la frecuencia.

## 4.4. Administrando y activando los perfiles de red

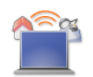

Los perfiles del Centro de Control de Mandriva Linux le permiten almacenar conjuntos de configuraciones diferentes para su máquina, por ejemplo para ubicaciones diferentes. Esto es notablemente útil para las portátiles que cambian la configuración constantemente entre la oficina, el hogar, el bar, etc. Los parámetros que se pueden cambiar de un perfil a otro son:

Configuración de red

Activar interfaces diferentes, con configuraciones diferentes, por ejemplo para la red inalámbrica.

Configuración de servicios

Permite activar servicios diferentes de un perfil a otro, por ejemplo un cortafuegos en el hogar y sin cortafuegos en la oficina (ver *[Configuración de los servicios al arranque](#page-66-0)*, página 61).

## 4.4.1. Manejo de perfiles

Los perfiles nuevos que desee crear estarán basados en el perfil activo. Todas las modificaciones se registran de manera automática en el perfil activo. Un único menú (Perfiles) le permite administrarlos.

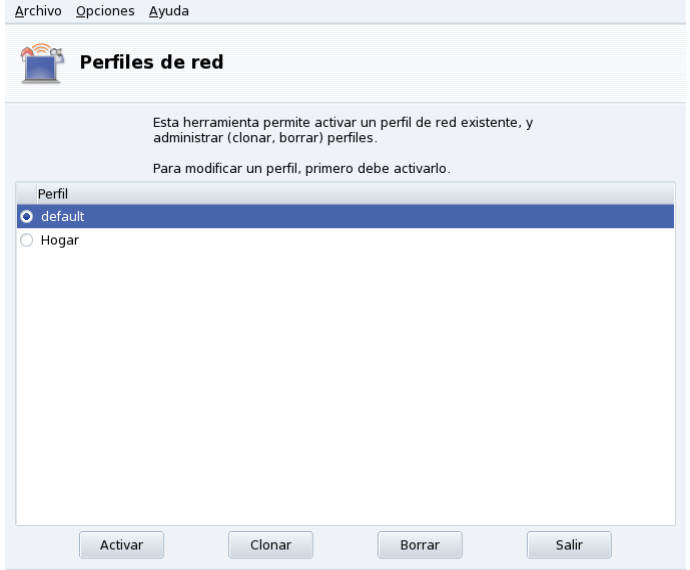

**Figura 4-13. La interfaz de perfiles de red**

#### Activar

Hacer que el perfil seleccionado sea el activo.

#### Clonar

Crea un perfil nuevo basado en los ajustes del perfil seleccionado. Aparece un diálogo que le pide el nombre del perfil nuevo. No olvide activar dicho perfil después de crearlo para poder configurarlo.

#### Borrar

Elimina el perfil seleccionado, sin pedir más confirmación. Por favor, note que se muestra una advertencia si Usted intenta eliminar el perfil activo, ya que el mismo no se puede eliminar mientras está siendo usado.

**El perfil** default**.** Este es el perfil que se utilizará en el momento del arranque. No se puede eliminar.

**Ejemplo: crear un perfil nuevo para su conexión hogareña de acceso telefónico.** Usted regresa a su hogar con una portátil nueva que su administrador de sistemas configuró para que se pueda conectar a su red corporativa. Ahora desea poder configurar la red para acceder a Internet desde su hogar utilizando una conexión de acceso telefónico.

- 1. Cree un perfil nuevo denominado "Hogar".
- 2. Cambie al mismo, es decir actívelo.
- 3. Vuelva a configurar su red de manera tal que utilice el módem, en lugar de la tarjeta de red, para acceder a Internet (consulte *[Administrando las conexiones de red e Internet](#page-52-2)*, página 47).
- 4. Conéctese a Internet.
- 5. Cuando vuelva a la oficina, vuelva a cambiar al perfil "default" (predeterminado).

## 4.4.2. Elección del perfil al arrancar

Es más conveniente activar un perfil específico en el momento de arrancar, en vez de cambiar entre perfiles cuando el sistema ya está en funcionamiento. Utilice drakboot (consulte *[Cambiando su configuración de arranque](#page-102-0)*, [página 97\)](#page-102-0) para asociar un perfil específico a cada entrada del menú de arranque.

*Capítulo 4. Sección "Redes e Internet"*

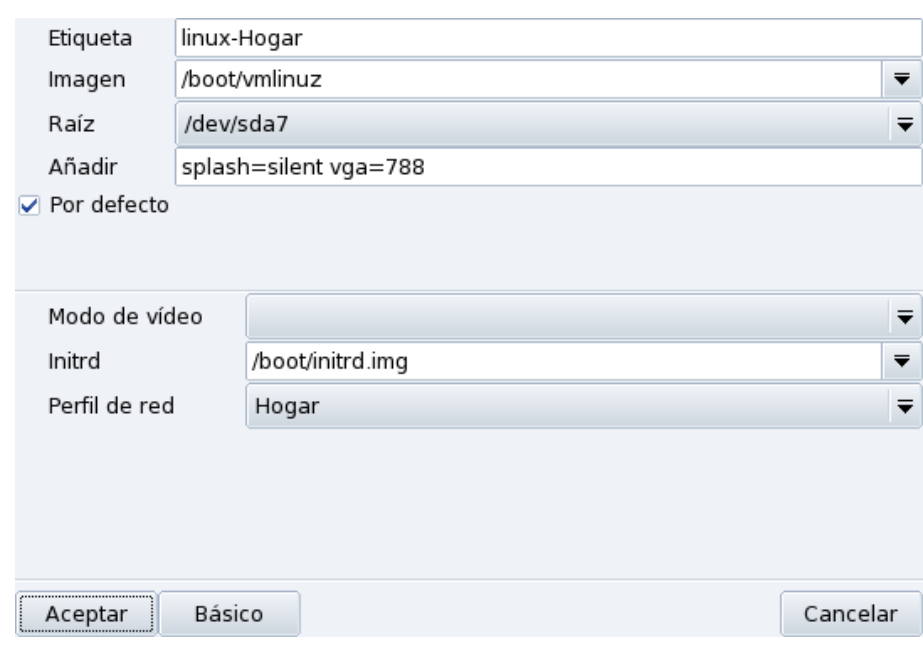

**Figura 4-14. Asociando un perfil a una entrada de arranque**

Cree o modifique una entrada de arranque en drakboot. Haga clic sobre Avanzada, acceda al menú desplegable Perfil de red y seleccione el perfil a asociar con dicha entrada de arranque.

# <span id="page-66-0"></span>Capítulo 5. Sección "Sistema"

## 5.1. Configuración de los servicios al arranque

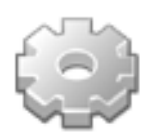

En el momento del arranque, el sistema inicia una cantidad de servicios (programas que corren en segundo plano para realizar una variedad de tareas). Esta herramienta da control sobre dichos servicios al administrador del sistema. Consulte *Los archivos de arranque: init SYSV* del *Manual de Referencia* para más información.

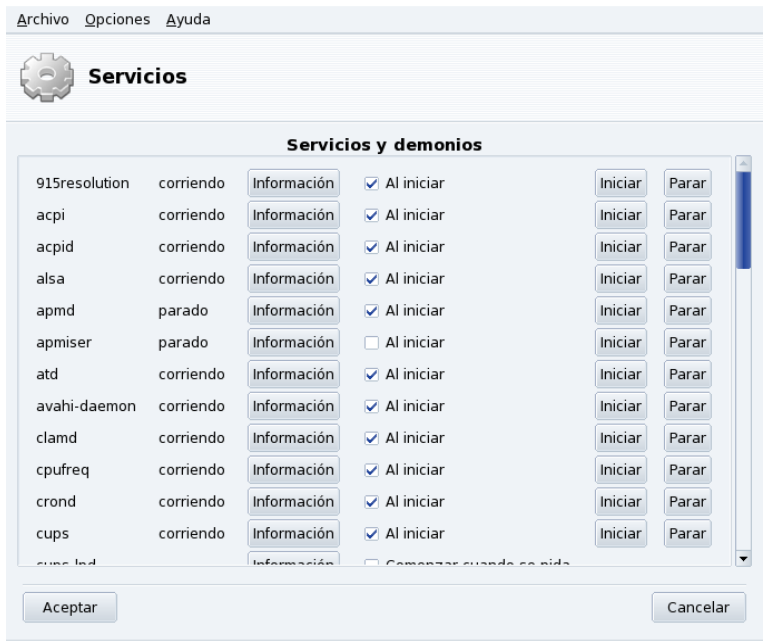

#### **Figura 5-1. Eligiendo los servicios disponibles en el momento del arranque**

Para cada servicio, esta es la lista de los elementos que se encuentran en cada columna:

- Nombre del servicio.
- Estado corriente: o bien parado o bien corriendo.
- Información: Haga clic sobre este botón para obtener un pequeño texto explicativo acerca de ese servicio.
- Al iniciar: marque esta casilla si desea que este servicio se inicie automáticamente en el momento de arrancar el sistema<sup>1</sup>. Alternativamente, si xinetd está instalado y el servicio es un servicio xinetd, se mostrará la etiqueta Comenzar cuando se pida. Si marca la casilla significa que desea activar el servicio correspondiente en xinetd. También deberá asegurarse que el servicio xinetd propiamente dicho esté activado.
- Iniciar: presione este botón para iniciar el servicio de inmediato; si el servicio ya está corriendo lo vuelve a iniciar (parar+iniciar)
- Parar: detiene el servicio de inmediato.

Cuando presiona los botones Iniciar o Parar, una ayuda emergente muestra el estado de la operación.

<sup>1.</sup> Por lo general, si el *nivel de ejecución* es 3 o 5.

## 5.2. Administrando las tipografías en su sistema con DrakFont

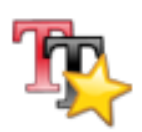

Esta herramienta permite revisar las diferentes familias, estilos, y tamaños de tipografías disponibles en el sistema. También permite que el administrador del sistema instale tipografías nuevas.

La ventana principal (ver [Figura 5-2\)](#page-67-0) muestra la apariencia visual de la combinación de la tipografía seleccionada en ese momento.

<span id="page-67-0"></span>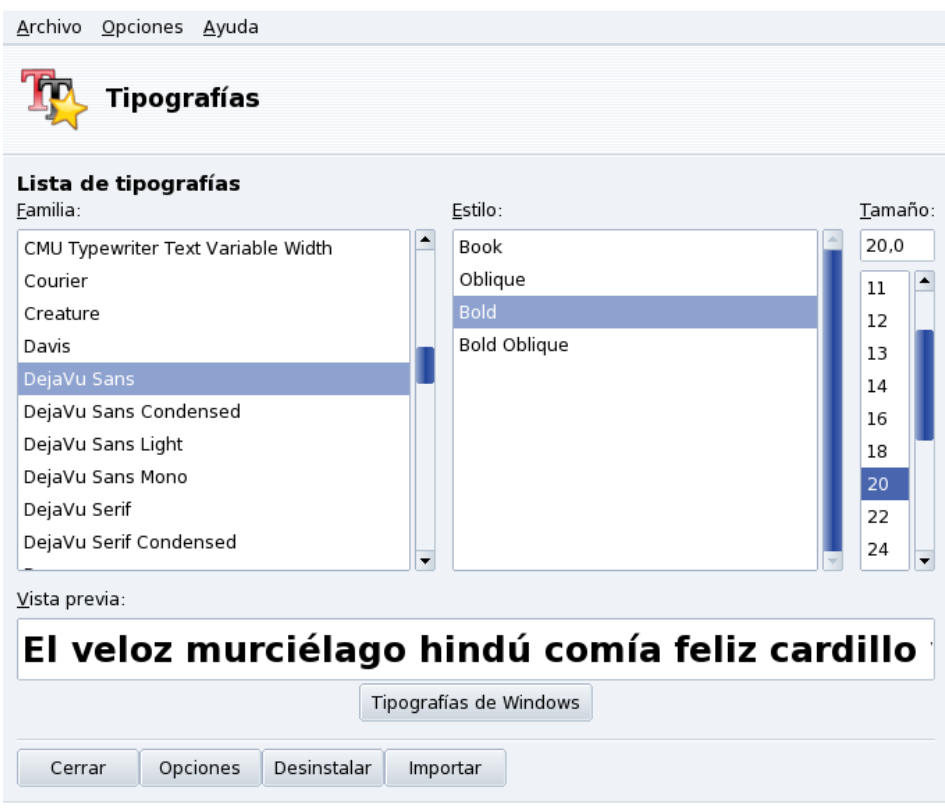

**Figura 5-2. Ventana principal de DrakFont**

drakfont se compone de algunas ventanas a las que se accede por medio de los botones en la parte inferior de la interfaz.

Tipografías de Windows

Este botón añade automáticamente las tipografías que se encuentran en las particiones Windows® de sus discos rígidos locales, si es que hay alguna.

Opciones

Le permite especificar qué aplicaciones y qué dispositivos (tales como impresoras) soportarán las tipografías. Marque las que desea y haga clic sobre el botón Aceptar.

#### Desinstalar

Le permite quitar tipografías instaladas, por ejemplo para ahorrar espacio. Utilice esto con sumo cuidado, ya que puede tener efectos secundarios sobre sus aplicaciones. En particular, no debería desinstalar tipografías que no haya instalado Usted mismo.

En realidad esto quita todas las tipografías de un directorio dado. Tenga en cuenta que las tipografías añadidas a mano por medio de drakfont se encuentran en el directorio /usr/share/fonts/drakfont/.

#### Importar

Permite añadir manualmente tipografías que se encuentran fuera de la distribución Mandriva Linux, por ejemplo en un disco con tipografías que compró, o tipografías que obtuvo en Internet. Los tipos de tipografías soportados son ttf, pfa, pfb, pcf, pfm, gsf. Al hacer clic sobre el botón Agregar se abrirá un cuadro de diálogo estándar que le permite especificar la tipografía a importar. Una vez que especificó todas las tipografías que desea importar, haga clic sobre el botón Instalar tipografías.

Seleccionar más de una tipografía: Para seleccionar más de una tipografía, presione la tecla Ctrl a medida que va seleccionando las tipografías que desea instalar y haga clic sobre Aceptar, se añadirán las mismas a la ventana Importar tipografías. Luego haga clic sobre el botón Instalar tipografías.

Nota: Cuando añada o quite tipografías, puede ser que los cambios no aparezcan de inmediato en la lista de tipografías. Cierre y vuelva a lanzar a drakfont para asegurarse que los cambios fueron tenidos en cuenta.

## 5.3. Ajustando la fecha y la hora de su máquina

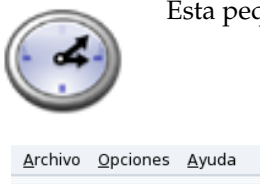

Esta pequeña herramienta permite ajustar la hora y fecha interna para su sistema.

| + septiembre ▶<br>42006 |     |                                                                                                    |                |     |     |                         |                                                                                                |
|-------------------------|-----|----------------------------------------------------------------------------------------------------|----------------|-----|-----|-------------------------|------------------------------------------------------------------------------------------------|
| lun                     | mar | mié                                                                                                    | jue            | vie | sáb | dom                     |                                                                                                |
| 28                      | 29  | 30                                                                                                    | 31             | 1   | 2   | 3                       |                                                                                                |
| 4                       | 5   | 6                                                                                                    | $\overline{7}$ | 8   | q   | 10                      |                                                                                                |
| 11                      | 12  | 13                                                                                                    | 14             | 15  | 16  | 17 <sup>2</sup>         |                                                                                                |
| 18                      | 19  | 20                                                                                                    | 21             | 22  | 23  | 24                      |                                                                                                |
| 25                      | 26  | 27                                                                                                    | 28             | 29  | 30  | -1                      |                                                                                                |
| $\overline{2}$          | 3   | $\Delta$                                                                                                    | 5              | 6   | 7   | 8                       |                                                                                                |
| Network Time Protocol   |     | Su computadora puede sincronizar su reloj<br>con un servidor remoto usando NTP<br>Habilitar el Protocolo de la Hora de Red (NTP)<br>Servidor: América del Sur Argentina: ar.pool.ntp.org |                |     |     | $\overline{\textbf{v}}$ | $\div$ 30<br>$\div$ 22<br>8<br>Huso horario<br>America/Buenos Aires<br>Cambiar el huso horario |

**Figura 5-3. Cambiando la fecha y la hora**

Puede ajustar la fecha sobre la izquierda y la hora sobre la derecha:

1. Fecha

Para cambiar el año, haga clic sobre las flechas pequeñas a cada lado del año; el mismo procedimiento para cambiar el mes. Esto actualiza la vista del calendario donde Usted puede hacer clic sobre el día corriente para resaltarlo.

2. Huso horario

Se recomienda verificar la configuración del huso horario para su ubicación geográfica. Haga clic sobre el botón Cambiar el huso horario y seleccione la ubicación correcta en la vista de árbol.

Cuando haya escogido el huso horario, aparece un diálogo que le pregunta si el reloj del hardware está ajustado en GMT. Si GNU/Linux es el único sistema operativo instalado en su sistema, responda Sí; en caso contrario, responda No.

3. Hora

Para cambiar la hora, puede mover las manecillas de la hora, minuto y segundo del reloj analógico o cambiar los números que se encuentran debajo del mismo.

4. Sincronización automática del reloj

Si tiene una conexión permanente con Internet y desea sincronizar el reloj interno de su sistema con servidores de la hora en Internet, marque la opción Habilitar el Protocolo de la Hora de Red (NTP) y seleccione un servidor en la lista desplegable Servidor, preferentemente uno que se encuentre cerca suyo. Si conoce el nombre o la dirección IP de un servidor local también lo puede introducir manualmente en dicho campo.

Cuando haya finalizado, haga clic sobre Aceptar para aplicar sus cambios o sobre Cancelar para cerrar la herramienta, lo cual consecuentemente descartará sus cambios. Si desea volver a sus ajustes anteriores, haga clic sobre el botón Resetear.

## 5.4. Supervisión de la actividad del sistema

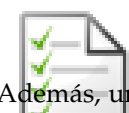

Esta herramienta permite buscar entradas específicas en varios archivos de registro, facilitando así la búsqueda de incidentes o amenazas de seguridad particulares.

Además, un bonito asistente le permite configurar alertas por correo electrónico para que se le avise cuando la carga del sistema es muy alta, o cuando se detiene un servicio.

<span id="page-70-0"></span>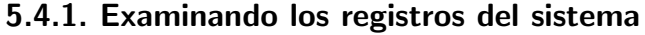

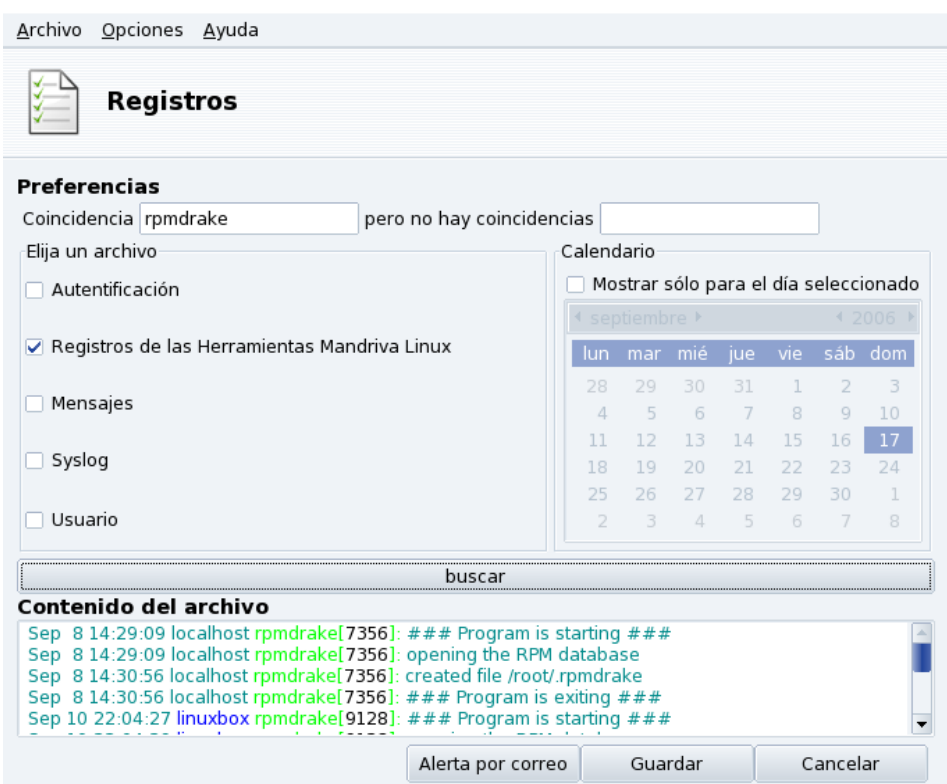

**Figura 5-4. Examinando y buscando en los archivos de registro**

Estos son los pasos a seguir para examinar o realizar una búsqueda de un evento específico en los registros del sistema:

1. Términos que coinciden

Debe elegir qué palabras específicas desea hacer coincidir completando el campo Coincidencia (los archivos de registro contienen las palabras) y/o el campo pero no hay coincidencias (los archivos de registro no contienen las palabras). Al menos debe completar uno de los dos campos. **Tenga presente que las herramientas escriben los registros en inglés**.

2. Archivo de registro

Luego debe elegir el archivo en el que desea realizar la búsqueda en el área Elija un archivo: marque las casillas correspondientes.

Nota: Las herramientas de configuración específicas de Mandriva Linux, como las que se encuentran en el Centro de Control de Mandriva Linux, llenan los Registros de las Herramientas Mandriva Linux. Cada vez que esas herramientas modifican la configuración del sistema, escriben en esos archivos de registro.

3. Fecha del evento

Opcionalmente, puede restringir la búsqueda a un día específico. En ese caso, marque la casilla Mostrar sólo para el día seleccionado y elija el día deseado en el calendario.

4. Buscar

Cuando todo está ajustado, haga clic sobre el botón buscar. El resultado aparecerá en el área Contenido del archivo, en la parte inferior.

Al hacer clic sobre el botón Guardar se abrirá un cuadro de diálogo estándar para guardar un archivo permitiéndole guardar los resultados de la búsqueda en un archivo de texto plano (\*.txt).

## 5.4.2. Configuración de alertas por correo electrónico

Para poder facilitar el seguimiento de un servidor, Mandriva Linux proporciona una herramienta simple que envía automáticamente alertas por correo electrónico cada vez que algo anda mal en su servidor.

Al hacer clic sobre el botón Alerta por correo de la ventana principal de LogDrake (ver [Figura 5-4\)](#page-70-0) se inicia el asistente. El primer paso le pregunta si desea configurar o detener el sistema de alertas. Elija la opción Configurar el sistema de alertas por correo en la lista desplegable, y haga clic sobre el botón Siguiente.

<span id="page-71-0"></span>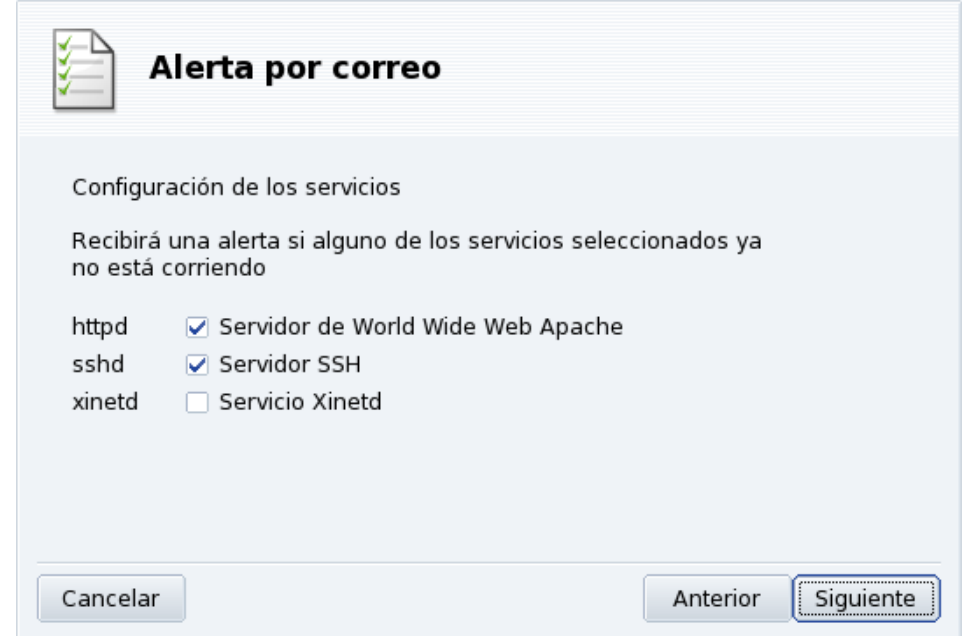

#### **Figura 5-5. Configuración de alertas por correo: Servicios**

El paso siguiente (ver [Figura 5-5\)](#page-71-0) le permite seleccionar los servicios para los cuales desea recibir alertas en caso que dejen de funcionar. Simplemente marque los servicios en los que está interesado.

Nota: Se listan los servicios presentes en su sistema. Aquí tiene la lista de todos los servicios cuya evolución se controla:

- Servidor de Correo Postfix
- Servicio Webmin
- Servidor FTP
- Servidor de nombres de dominio BIND
- Servidor web Apache
- Servidor SSH
- Servidor Samba
- Servicio Xinetd
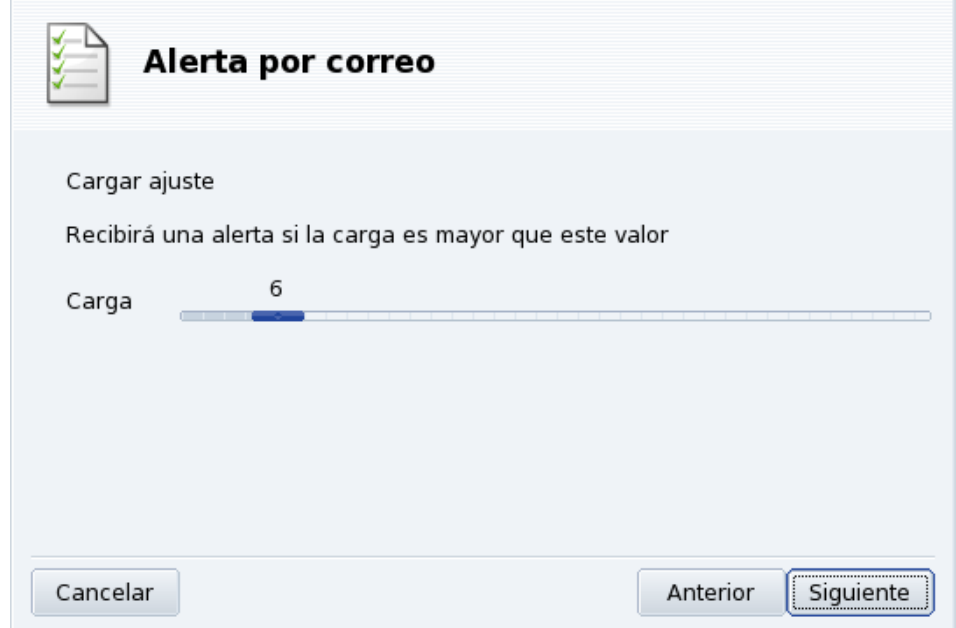

**Figura 5-6. Configuración de alertas por correo: Carga**

Seleccione la carga que considera como no aceptable moviendo el control deslizante Carga (ver [Figura 5-6\)](#page-71-0). Una carga del sistema alta puede indicar que un proceso se ha salido de control, o simplemente que hay una demanda muy alta en esta máquina. Por lo tanto un servicio está sufriendo demoras. Como regla general, la carga de su computadora no debería ser superior a 3 veces la cantidad de procesadores que tiene.

<span id="page-72-0"></span>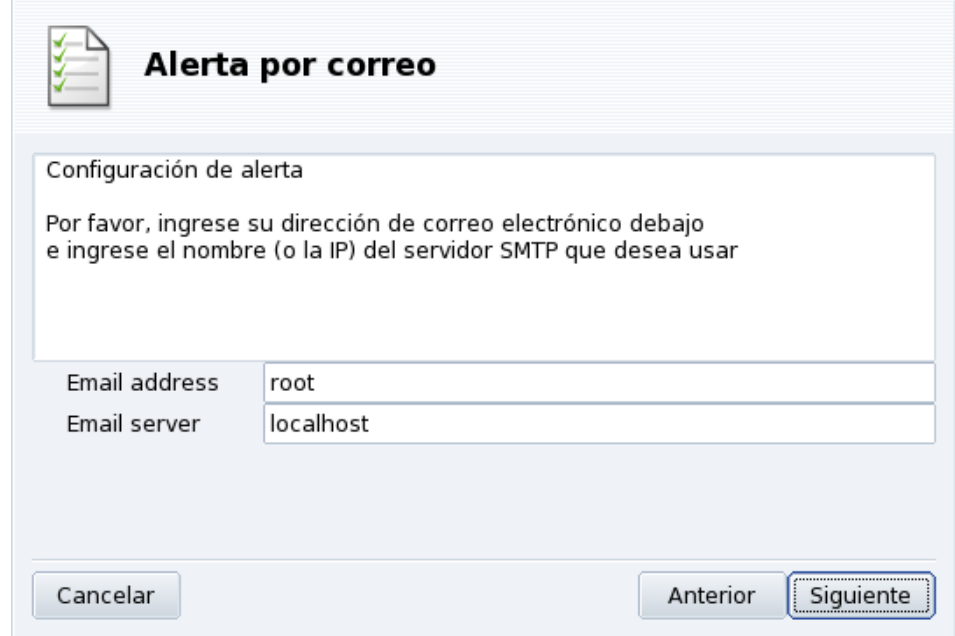

**Figura 5-7. Configuración de alertas por correo: Destinatario**

Finalmente debe decir al sistema a quién deberían enviarse las alertas (ver [Figura 5-7\)](#page-72-0). Proporcione una dirección electrónica a la cual enviar las alertas y un servidor de correo (local o en Internet) para el envío.

Cuando finaliza el asistente, se configura una verificación horaria para identificar los servicios no disponibles y verificar la carga del sistema. De ser necesario, se enviará una alerta por correo electrónico a los destinatarios de alertas hasta que se resuelva el problema.

# 5.5. Acceso a la consola

<span id="page-73-5"></span><span id="page-73-4"></span>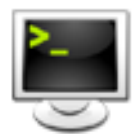

Esta herramienta simplemente abre una consola de terminal virtual para el usuario root. La puede usar para ejecutar cualquier comando, ¡pero tenga cuidado! No hay restricciones sobre las acciones que puede realizar sobre la máquina como root y puede hacer que su sistema quede inútil.

<span id="page-73-3"></span>Para aprender cómo utilizar la interfaz de línea de comandos, debería leer el capítulo Introducción a la Línea de comandos del *Manual de Referencia* de Mandriva Linux. Para salir de la consola, teclee exit, o presione las teclas **Ctrl**-**D**.

# <span id="page-73-1"></span>5.6. Administrando usuarios y grupos

<span id="page-73-2"></span>UserDrake permite que el administrador del sistema añada fácilmente usuarios al sistema, quite otros, acomode a los usuarios en grupos, y que también administre los grupos de la misma forma.

Nota: En esta sección sólo nos enfocaremos en la administración de usuarios. La administración de los grupos es muy similar.

# 5.6.1. La interfaz

Cuando se lanza UserDrake se muestra la ventana principal (ver [Figura 5-8\)](#page-73-0), que lista los usuarios definidos en el sistema en ese momento. Puede cambiar de usuarios a grupos eligiendo la pestaña Grupos junto a la pestaña Usuarios.

<span id="page-73-0"></span>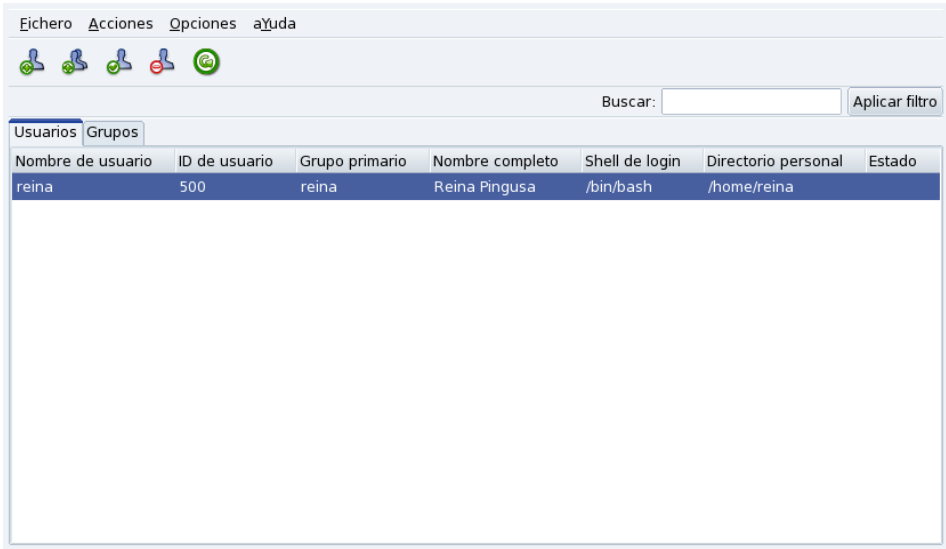

### **Figura 5-8. La lista de usuarios en UserDrake**

Todos los cambios tendrán efecto de inmediato en la base de datos de usuarios local. Si la lista de usuarios se modifica fuera de UserDrake, puede refrescar la ventana de UserDrake haciendo clic sobre el botón Refrescar.

Nota: Si hace cambios a un usuario ya conectado, dichos cambios no tendrán efecto hasta la próxima vez que ese usuario se vuelva a conectar.

Las acciones disponibles son:

#### Añadir usuario

Añade un usuario nuevo al sistema. En *[Añadiendo un usuario nuevo](#page-74-0)*, página 69 se detalla este procedimiento.

#### Añadir grupo

Añade un grupo nuevo de usuarios al sistema.

Editar

Permite cambiar los parámetros del usuario o grupo seleccionado. En *[Añadiendo un usuario nuevo](#page-74-0)*, página [69](#page-74-0) se detalla la edición de los parámetros de usuario. En el caso de un grupo, podrá añadir o quitar usuarios.

#### Borrar

Quita del sistema al usuario o grupo seleccionado. Se mostrará un diálogo de confirmación, y en el caso de un usuario, también podrá quitar el directorio personal y la casilla de correo de dicho usuario.

### <span id="page-74-5"></span><span id="page-74-0"></span>5.6.2. A˜nadiendo un usuario nuevo

<span id="page-74-4"></span>En el momento de la instalación creamos el usuario no privilegiado Reina Pingusa, y ahora deseamos crear un usuario nuevo denominado Peter Pingus. Luego deseamos que ambos sean miembros del grupo fileshare, de manera tal que puedan compartir carpetas con otros usuarios en la red.

Haga clic sobre el botón Añadir usuario y aparece el cuadro de diálogo para añadir un usuario nuevo (ver [Figura 5-9\)](#page-74-1). El único campo obligatorio es Login aunque es altamente recomendable configurar una contraseña para este usuario nuevo: complete los campos Contraseña y Confirmar contraseña con la misma. También puede elegir añadir un comentario en Nombre completo. Por lo general, este es el nombre completo del usuario, pero Usted puede poner lo que desee.

<span id="page-74-1"></span>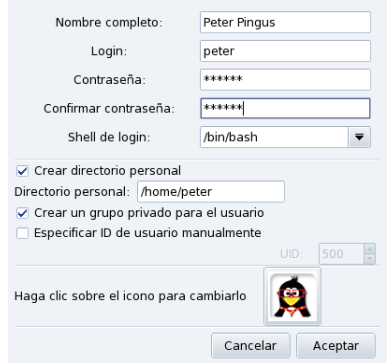

#### **Figura 5-9. Añadiendo un usuario nuevo en el sistema**

<span id="page-74-3"></span><span id="page-74-2"></span>Ahora tenemos dos usuarios en nuestra lista. Seleccione uno de ellos con su ratón, y haga clic sobre el botón Editar. Aparecerá el cuadro de diálogo que se muestra en [Figura 5-10.](#page-74-2) El mismo le permite modificar la mayoría de los parámetros disponibles para el usuario.

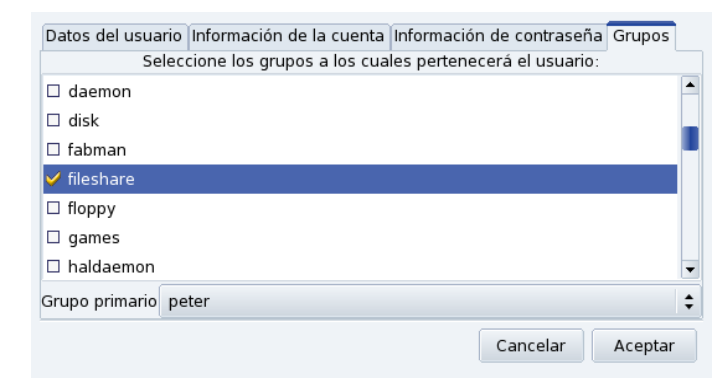

**Figura 5-10. Afectar usuarios a un grupo**

El diálogo se compone de las pestañas siguientes:

Datos del usuario

Permite modificar la información provista en el momento de crear el usuario.

Información de la cuenta

Permite proporcionar una fecha de expiración de la cuenta, después de la cual el usuario no podrá conectarse al sistema. Esto es útil para cuentas temporarias. También es posible trabar por cierto tiempo una cuenta para evitar que un usuario se conecte. Finalmente, esta pestaña le permite cambiar el icono asociado al usuario.

Información de contraseña

Permite proporcionar una fecha de expiración de la contraseña, después de la cual el usuario deberá cambiar su contraseña.

Grupos

Muestra la lista de grupos disponibles, donde Usted puede seleccionar cuales son los grupos a los que debería pertenecer este usuario.

Para nuestros usuarios simplemente debemos buscar la entrada fileshare y marcar la casilla asociada con la misma. Luego debe hacer clic sobre el botón Aceptar para hacer efectivos los cambios.

# 5.7. Respaldo y restauración de sus archivos

<span id="page-75-0"></span>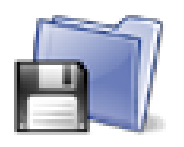

Esta herramienta permite realizar una copia de respaldo de datos presentes en su computadora sobre soportes diferentes y también en una máquina remota a través de la red. También soporta perfiles múltiples para escenarios de copia de respaldo diferentes. Una vez que ha definido los parámetros, puede ejecutar la copia de respaldo periódicamente. Luego, puede olvidarse de la misma hasta que desee, o necesite, restaurar archivos.

### 5.7.1. Un ejemplo práctico usando el asistente

Se puede acceder a esta herramienta haciendo clic sobre el icono Copia de respaldo ubicando en la sección Sistema del Centro de Control de Mandriva Linux. Haga clic sobre el botón Configuración del Asistente para comenzar el asistente. Después de hacer sus elecciones en cada paso, haga clic sobre el botón Siguiente.

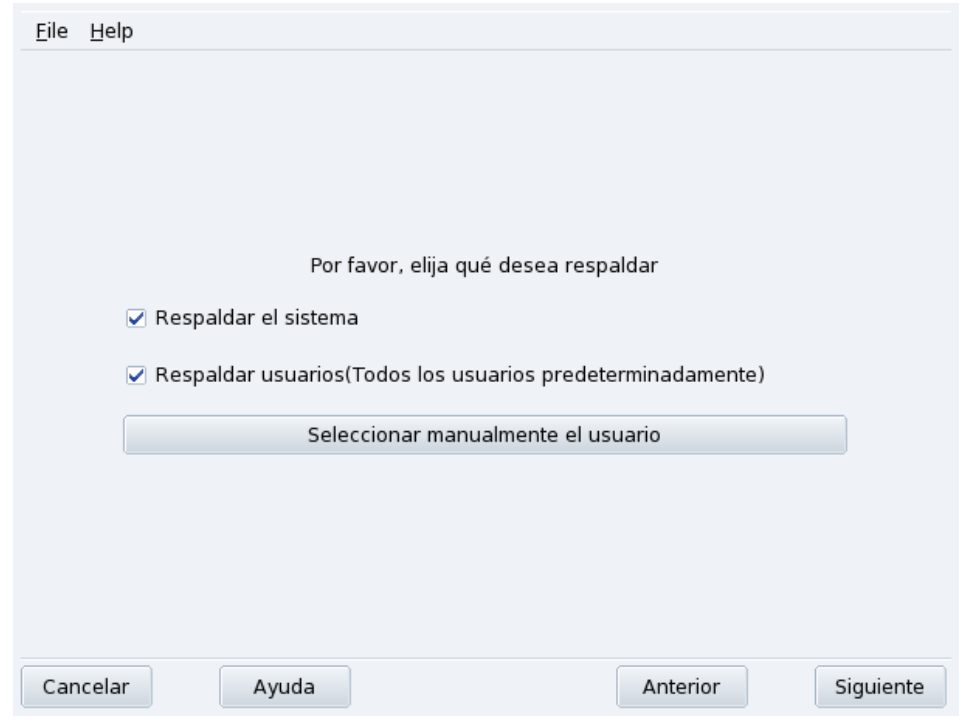

### 5.7.1.1. Primer paso:  $i$ Qué respaldar?

**Figura 5-11. Seleccionando qué respaldar**

Seleccione Respaldar el sistema para incluir el directorio /etc/ donde se encuentran todos los archivos de configuración corrientes de su sistema. Esto le permite "transportar" su sistema a una computadora diferente con poco esfuerzo: sólo deberá revisar la configuración que depende del hardware.

Nota: La copia de respaldo "del sistema" no incluye a las aplicaciones propiamente dichas (es decir: los ejecutables, las bibliotecas). Esto tiene sentido a priori debido a que es probable que Usted tenga acceso al soporte de instalación del sistema desde el cual puede volver a instalar las aplicaciones con facilidad en la computadora de destino.

Seleccione Respaldar usuarios para incluir todos los archivos que se encuentran en los directorios personales de sus usuarios. Haga clic sobre Seleccionar manualmente el usuario para seleccionar usuarios individuales y se le presentarán las opciones siguientes:

- No incluir cache del navegador. Se recomienda seleccionar esta opción debido a la naturaleza misma del siempre cambiante cache del navegador web.
- Usar respaldos incrementales/diferenciales. Seleccione esto para conservar las copias de respaldo antiguas. Si elige Usar respaldos incrementales sólo grabará los archivos que han sido cambiados o agregados desde la **última** operación de respaldo. Si elige Usar respaldos diferenciales sólo grabará los archivos que han sido cambiados o agregados desde la **primera** operación de respaldo (conocido también como el respaldo "base"). Esta última opción toma más espacio que la primera, pero permite restaurar el sistema "tal cual estaba" en cualquier punto dado en el tiempo para el que se realizó la copia de respaldo diferencial.

### 5.7.1.2. Segundo paso: ¿Dónde almacenar la copia de respaldo?

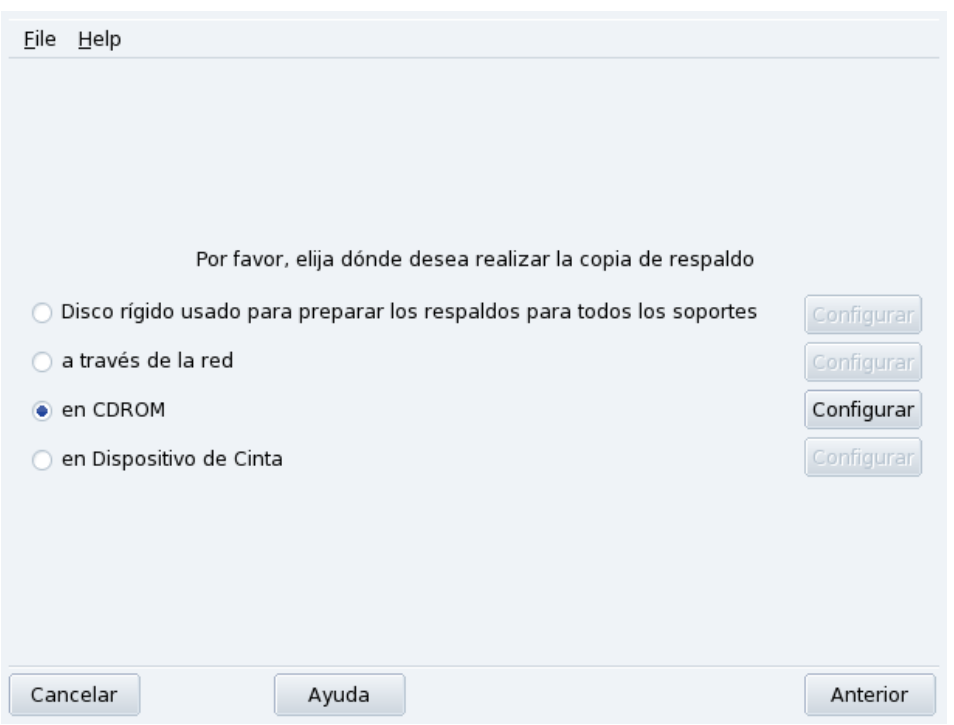

**Figura 5-12. Seleccionando dónde almacenar la copia de respaldo**

Se listan todos los soportes posibles, junto con un botón Configurar para cambiar las opciones propias de cada soporte:

### Disco rígido

El disco rígido local se utiliza para preparar las copias de respaldo para todos los soportes excepto NFS y directo a cinta. No obstante, no debería realizar las copias de respaldo en su disco rígido, siempre debería realizarlas en soportes removibles o remotos. Puede elegir el directorio para almacenamiento y el límite de espacio de almacenamiento. También puede configurar cuantos días deben mantenerse las copias incrementales o diferenciales para ahorrar espacio en disco.

#### A través de la red

Para almacenar la copia de respaldo en una computadora remota accesible usando métodos diferentes. Puede configurar los parámetros de conexión así como también el método de acceso y sus opciones (si aplica). Por favor note que las copias de respaldo NFS se consideran como de disco rígido, incluso cuando efectivamente se almacenan en un sistema remoto.

#### En cinta

Puede configurar el dispositivo de cinta, si no se detecta automáticamente, y los parámetros de la cinta y la unidad de cinta tales como escribir directamente en la cinta, y si desea rebobinar, borrar y expulsar la cinta.

#### Soportes ópticos (CD-R)

<span id="page-77-0"></span>Este es nuestro soporte de elección para el ejemplo, así que haga clic sobre el botón Configurar del mismo para ajustar los parámetros necesarios (ver [Figura 5-13\)](#page-77-0).

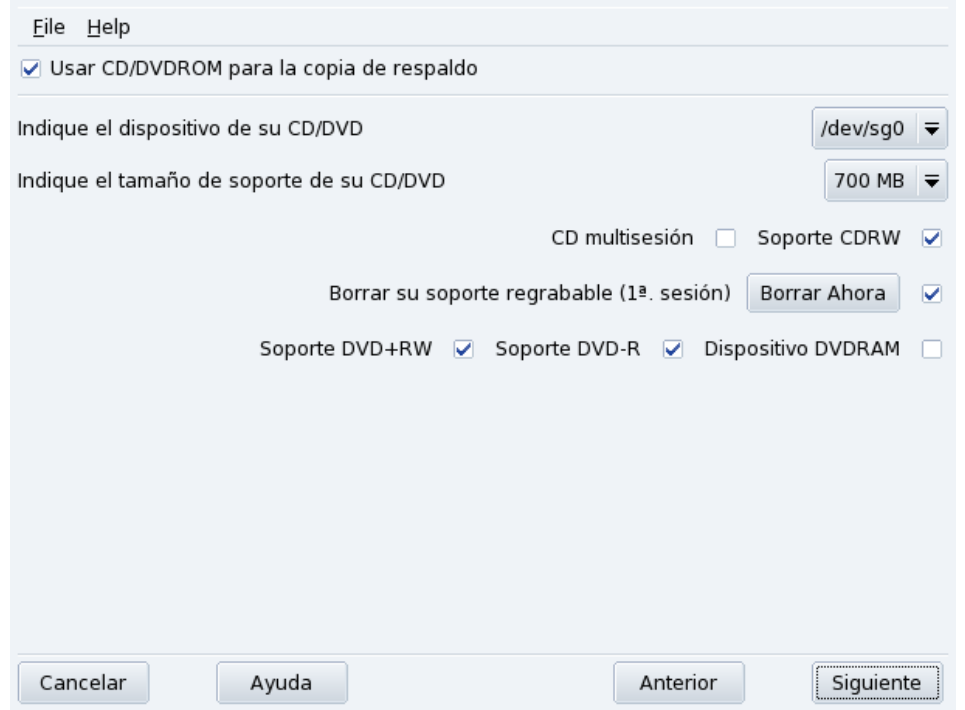

**Figura 5-13. Ajustar los parámetros para soportes ópticos**

Si no se configura automáticamente, use la lista desplegable Indique el dispositivo de su CD/DVD para configurar el dispositivo CD/DVD. Defina el tipo y tamaño del soporte, y las opciones de multisesión y borrado.

Para las grabaciones multisesión por favor tenga presente que la opción para borrar el soporte sólo es efectiva para la 1ª sesión y también que la grabación de la información relacionada con la sesión toma algo de espacio (20-30 MB) para cada sesión, por lo que el espacio de almacenamiento para los "datos reales" resultará ser menor que el tamaño del soporte.

### 5.7.1.3. Tercer paso: revisar y almacenar la configuración

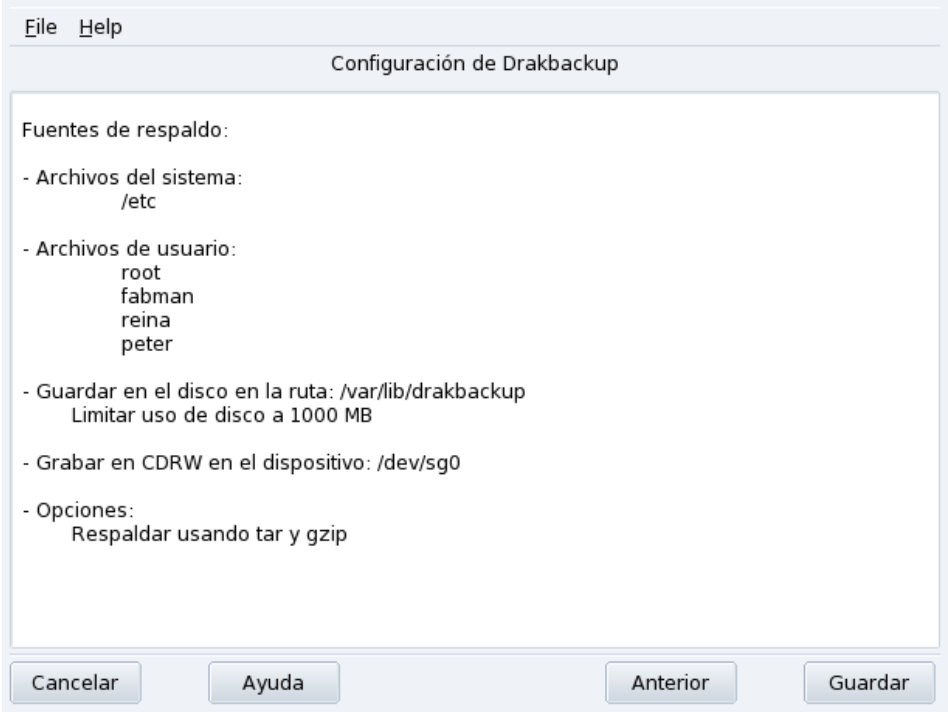

**Figura 5-14. Revisar los parámetros de configuración**

El último paso del asistente muestra un resumen de los parámetros de configuración. Use el botón Anterior para cambiar cualquier parámetro con el que no está satisfecho. Haga clic sobre el botón Guardar para almacenarlos en el perfil Default. La herramienta está lista para realizar copias de respaldo.

# Perfiles de copia de respaldo

Puede elegir Fichero→Guardar perfil como en el menú y proporcionar un nombre de perfil para almacenar los ajustes corrientes para la copia de respaldo dentro de un perfil de copia de respaldo con un nombre. Luego puede ejecutar el asistente de configuración otra vez, definir otros ajustes y almacenarlos en un perfil diferente

Use la opción --profile Nombre\_Perfil.conf cuando ejecuta Drakbackup desde la línea de comandos para cargar el perfil denominado Nombre\_Perfil.conf.

### 5.7.1.4. Realizando la copia de respaldo

Haga clic sobre el botón Respaldar Ahora, asegúrese que el soporte está listo (en nuestro ejemplo, el disco CD-RW), y luego haga clic sobre Respaldar Ahora desde archivo de configuración para comenzar la operación de copia de respaldo.

### Aviso Si el tamaño del conjunto de archivos a respaldar excede la capacidad disponible del soporte, la operación simplemente fallará. Esto es un problema conocido y se está trabajando en una solución. Como solución temporal, por favor intente quitar archivos del conjunto de archivos a respaldar de forma tal que el tamaño del mismo nunca exceda la capacidad disponible del soporte.

Un diálogo mostrará el progreso corriente de la operación. Por favor, tenga paciencia: el tiempo que toma realizar la copia de respaldo depende de muchos factores tales como el tamaño del conjunto de archivos a respaldar, la velocidad de la opción de almacenamiento seleccionada, etc. Una vez que la operación finaliza se mostrará un reporte: busque posibles errores en el mismo y tome medidas correctivas si es necesario.

# 5.7.2. Restaurando las copias de respaldo

<span id="page-79-0"></span>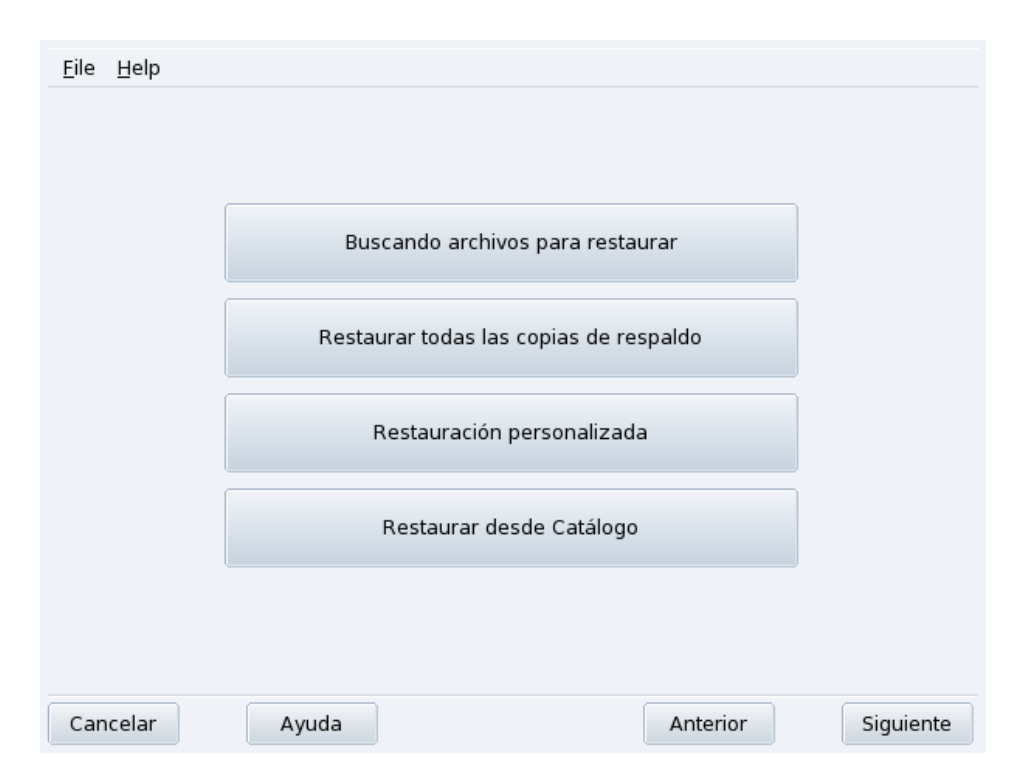

<span id="page-79-1"></span>**Figura 5-15. Eligiendo el tipo de restauración a realizar**

Debe asegurarse que se puede acceder al soporte desde el cual desea restaurar la copia de respaldo, que el mismo está listo y hacer clic sobre el botón Restaurar. En nuestro ejemplo, restauraremos toda la copia de respaldo, por lo tanto en el diálogo de restauración (ver [Figura 5-15\)](#page-79-0) haga clic sobre el botón Restaurar todas las copias de respaldo y luego sobre el botón Restaurar para comenzar el proceso de restauración.

Aviso Los archivos existentes en el directorio destino de restauración (predeterminadamente la misma ubicación desde donde se hizo la copia de respaldo) se sobreescribirán.

Siéntase libre de investigar las otras opciones de restauración si desea restaurar parte de una copia de respaldo en vez del conjunto completo de archivos, o si desea restaurar la copia de respaldo en una ubicación diferente.

# 5.7.3. Automatizando copias de respaldo periódicas

En la ventana principal de la herramienta, haga clic sobre el botón Configuración avanzada y luego sobre el botón Cu´ando. En la ventana de calendario de la copia de respaldo (ver [Figura 5-16\)](#page-80-0) marque Usar servidor para definir el calendario.

<span id="page-80-0"></span>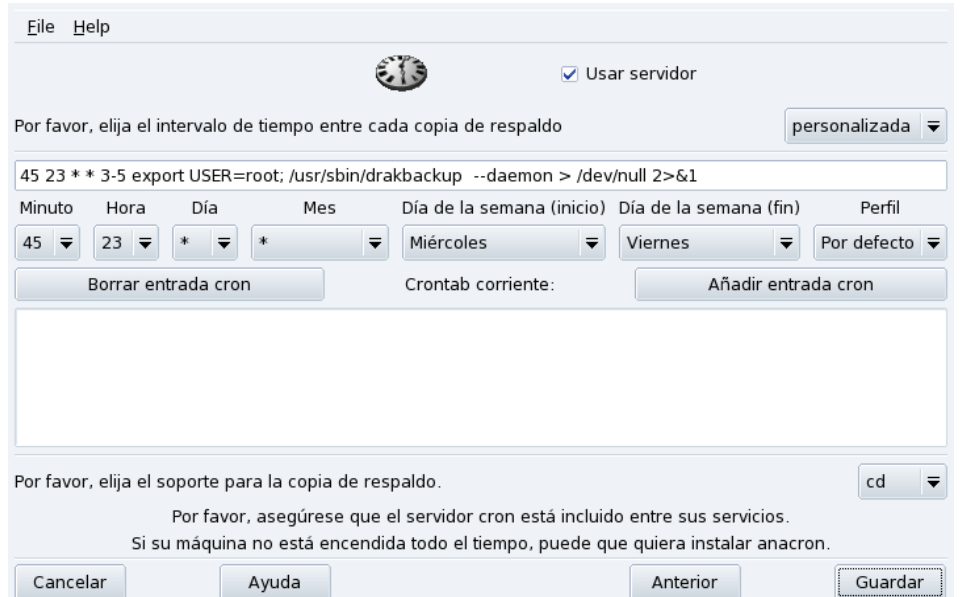

**Figura 5-16. Ventana de opciones del servicio**

Luego se le pedirá que especifique el intervalo (o período) entre cada operación de copia de respaldo y el soporte de almacenamiento. En nuestro ejemplo configuramos un calendario personalizado (personalizada seleccionado en el intervalo) para realizar una copia de respaldo de miércoles a viernes a las doce menos cuarto de la noche y almacenarla en un CD, usando el perfil de copia de respaldo por defecto.

# 5.7.4. Configuración avanzada del asistente

<span id="page-80-1"></span>Haga clic sobre el botón Configuración avanzada y luego sobre el botón Más opciones para configurar otras opciones para la copia de respaldo (ver [Figura 5-17\)](#page-80-1).

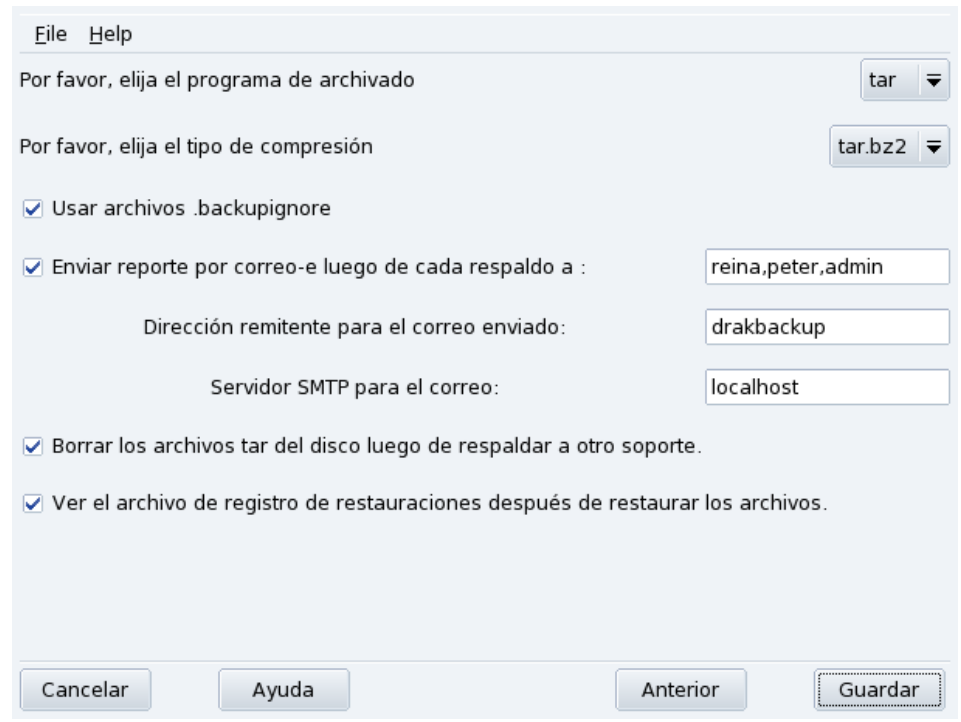

**Figura 5-17. Ventana de otras opciones**

#### Programa de archivado

Puede elegir entre tar (predeterminado) y star que también permite respaldar las listas de control de acceso, o ACL, extendidas.

#### Tipo de compresión

```
Puede elegir la estrategia de compresión utilizada para sus copias de respaldo entre tar (sin compresión),
tar.gz (compresión gzip) y tar.bz2 (compresión bzip2: mejor, pero más lento).
```
#### Archivos a ignorar

Seleccione la opción Usar archivos .backupignore para hacer que ciertos archivos se excluyan de la copia de respaldo. El archivo .backupignore debería estar presente en cada directorio del conjunto de archivos a respaldar donde se deben excluir archivos. La sintaxis del mismo es muy simple: una lista de los nombres de los archivos a excluir, uno por línea.

Sugerencia: Puede usar la estrella ( $* = "coincide con cualquier cadena de caracteres") y el signo de interrogación$ (? = "coincide con un caracter y s´olo uno, no importa cual sea dicho caracter") en el archivo .backupignore para excluir conjun de archivos. Por ejemplo, algunnombre $\star$  coincidirá con todos los archivos cuyos nombres comienzan con algunnombre; imagen00?.jpg coincidirá con los archivos imagen001.jpg, imagen009.jpg, imagen00a. jpg, imagen00H.jpg, etc.

#### Enviar reportes por correo electrónico

Complete la dirección de correo electrónico a la cual se enviará un reporte de la operación. Puede especificar muchas direcciones de correo separadas por comas (,). Por favor, complete también el campo Dirección de retorno para correos enviados con la dirección electrónica del administrador de las copias de respaldo, y el campo Servidor SMTP para correo con el nombre o la dirección IP del servidor de correo saliente.

Sugerencia: Si desea enviar el reporte a más de dos o tres destinatarios, es mejor si crea una lista de distribución de correos, conteniendo a todas dichas direcciones, y completa el campo con la dirección de envío de mensajes de la lista de distribución de correos.

### Borrar archivos temporales

Seleccione la opción Borrar los archivos tar del disco después de respaldar a otro soporte para liberar ese espacio después de realizar la copia de respaldo.

Ver registro de restauración

Puede elegir ver el registro de la operación de restauración después de cada restauración. Esto puede ser útil para notar y corregir problemas potenciales cuando se restauran los archivos: errores de lectura, errores de comunicación de red, etc.

*Capítulo 5. Sección "Sistema"*

# Capítulo 6. Configuración: Sección "Puntos de Montaje"

# 6.1. DiskDrake: Administrando las particiones de sus discos rígidos

<span id="page-84-1"></span>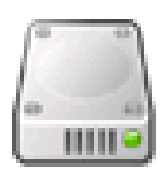

Inicialmente, las particiones se configuran durante el proceso de instalación. DiskDrake le permite, hasta cierto punto, cambiar el tamaño a sus particiones, moverlas, etc. DiskDrake también puede manejar dispositivos RAID y soporta LVM, pero esos son usos avanzados de los que no hablaremos aquí.

### Aviso

DiskDrake es una herramienta muy potente y por lo tanto puede resultar peligrosa. El mal uso de la misma puede conducir con facilidad a la pérdida de datos en su disco rígido. Debido a la posibilidad de pérdida de datos, es aconsejable tomar algunas medidas de protección antes de utilizar DiskDrake:

- 1. Haga copia de respaldo de sus datos. Transfiéralos a otra computadora, DVD/CD, etc.
- <span id="page-84-3"></span>2. Guarde su tabla de particiones corriente (la tabla que describe las particiones que contiene(n) su(s) disco(s) rígido(s)) en un disquete (consulte [Los botones de acciones de DiskDrake](#page-85-0), página 80).

# <span id="page-84-0"></span>6.1.1. La interfaz

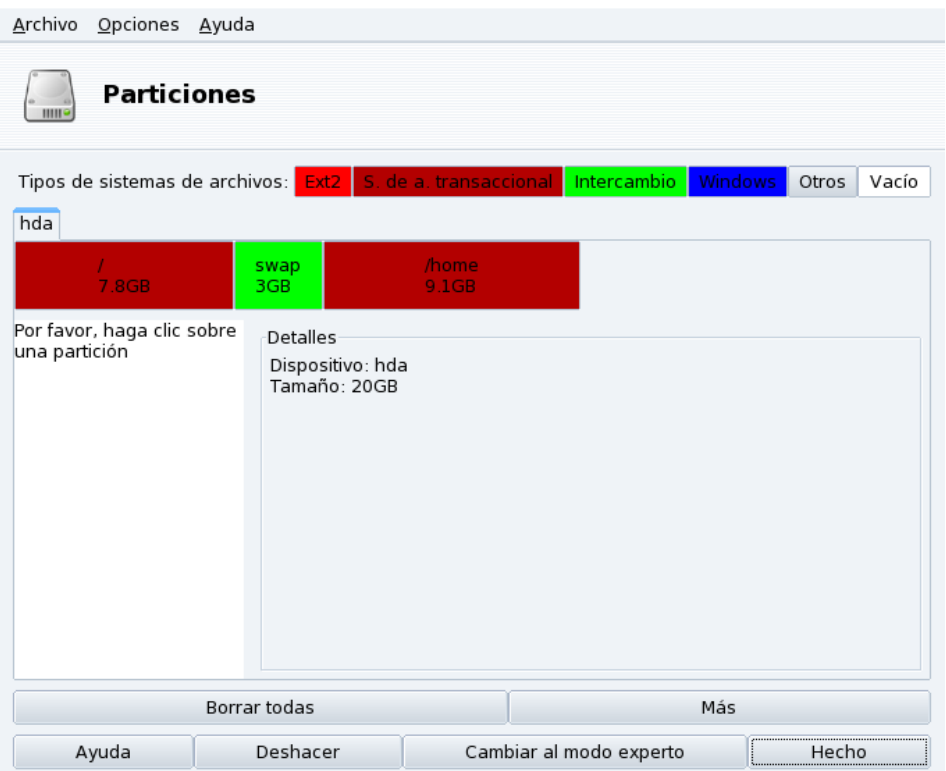

#### **Figura 6-1. La ventana principal de DiskDrake**

<span id="page-84-2"></span>DiskDrake le permite configurar las particiones en cada disco rígido físico en la máquina, y también en discos removibles: discos rígidos y llaves USB, tarjetas de memoria, etc. Si Usted sólo tiene un disco IDE, verá una única pestaña denominada hda debajo de los tipos de sistema de archivos. Si hay más de una unidad de disco, entonces cada una tendrá su propia pestaña que se nombrará de acuerdo al nombre Linux de dicha unidad.

La ventana (ver [Figura 6-1\)](#page-84-0) está dividida en cuatro zonas:

- Superior. La estructura de su unidad de disco. Cuando Usted lanza DiskDrake este muestra la estructura corriente de la unidad. DiskDrake actualizará la vista a medida que Usted realiza cambios.
- Izquierda. Un menú relevante a la partición seleccionada corrientemente en el diagrama de arriba.
- Derecha. Una descripción de la partición seleccionada.
- Inferior. Botones para tomar acciones genéricas. Ver *[Los botones de acciones de DiskDrake](#page-85-0)*, página 80.

Ahora revisaremos las acciones disponibles a través de los botones en la parte inferior de la ventana, y luego veremos un caso de uso práctico.

## <span id="page-85-0"></span>6.1.2. Los botones de acciones de DiskDrake

### Borrar todas

Al hacer clic sobre este botón se borrarán todas las particiones en el disco rígido corriente.

### Más

Muestra un diálogo que le permite:

Guardar la tabla de particiones**.** Le permite guardar la tabla de particiones corriente a un archivo en disco (por ejemplo, un disquete) Esto puede resultar útil en caso que ocurra un problema (por ejemplo, un error realizado mientras volvía a particionar el disco)

Restaurar la tabla de particiones**.** Le permite restaurar la tabla de particiones como fue guardada previamente con Guardar la tabla de particiones. Restaurar una tabla de particiones puede recuperar sus datos siempre y cuando no vuelva a formatear las particiones, ya que el proceso de formateo sobre-escribirá todos sus datos.

Rescatar la tabla de particiones**.** Si pierde su tabla de particiones y no tiene copia de respaldo, esta función intenta examinar su disco rígido para reconstruir la tabla de particiones.

#### Ayuda

Muestra la documentación en una ventana del navegador.

#### Deshacer

Cancela la última acción. La mayoría de las modificaciones realizadas en sus particiones no son permanentes hasta que DiskDrake le avisa que va a escribir la tabla de particiones. Por lo tanto, este botón le permite deshacer todas sus modificaciones sobre las particiones hasta la última escritura.

#### Cambiar al modo experto

Este botón le permite acceder a las funciones del modo experto (que son incluso **más** peligrosas si Usted no está seguro de lo que está haciendo) Reservado para expertos.

Hecho

Guarda sus cambios y sale de DiskDrake.

### 6.1.3. Cambiar el tamaño a una partición antigua y crear una nueva

En esta sección, vamos a hacer un pequeño ejercicio que demostrará una o más características útiles de DiskDrake. Imaginemos que Usted decide usar su máquina como servidor FTP y desea crear una partición /var/ftp separada para albergar los archivos de FTP. **Note que realizar este ejercicio paso a paso modificará efectivamente la estructura de su unidad de disco**.

- 1. Vuelva a arrancar la máquina y elija Menú→Acceso de consola en la pantalla de conexión.
- 2. Conéctese como root y ejecute el comando **xinit diskdrake**

3. Así es como luce la partición /home corriente, antes de cualquier modificación. Vamos a reducir esta partición para crear espacio libre para el sistema de archivos nuevo.

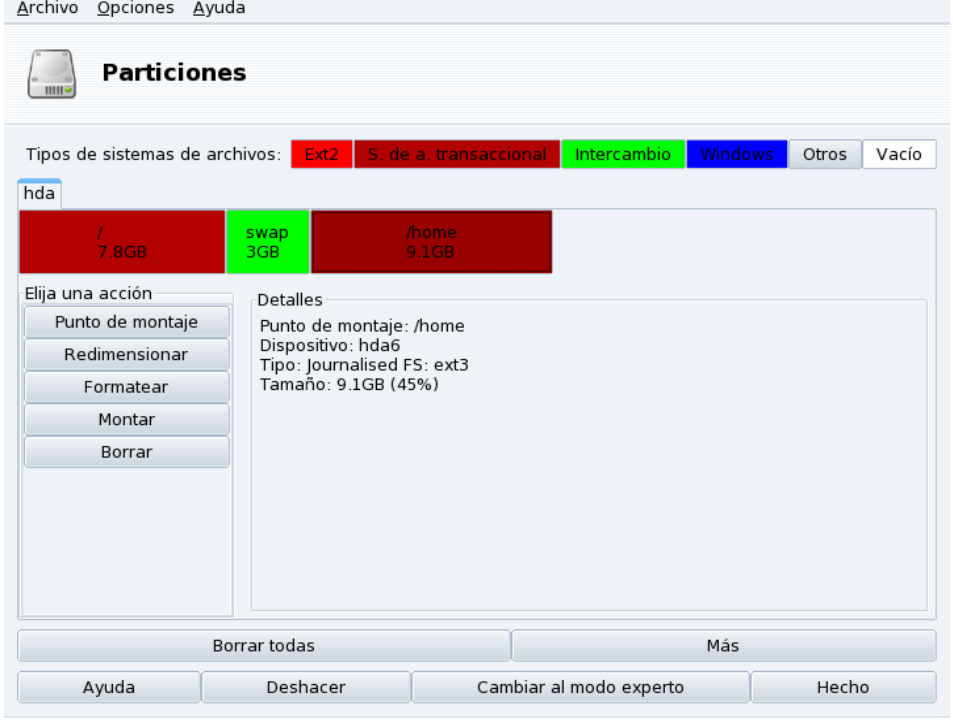

Antes que nada, necesita desmontar la partición /home haciendo un clic sobre la misma y presionando luego el botón Desmontar.

4. El paso siguiente, como debe haber adivinado, es hacer un clic sobre el botón Redimensionar. Aparece un diálogo en el cual Usted puede elegir un tamaño nuevo para esa partición /home. Mueva el control deslizante y luego haga clic sobre Aceptar.

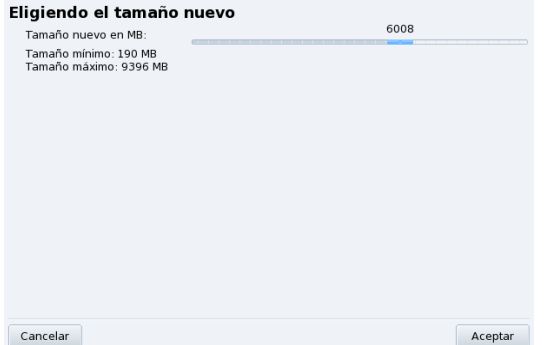

5. Cuando haya finalizado esto, notará que la representación gráfica de su disco rígido ha cambiado. La partición /home es más pequeña, y aparece un espacio vacío sobre la derecha. Haga clic sobre el espacio vacío y luego sobre el botón Crear que aparece. Un diálogo le permite elegir los parámetros para la partición nueva. Defina el tamaño, el sistema de archivos que desea (por lo general Journalized FS: ext3, Transaccional: ext3) y luego ingrese el punto de montaje para esa partición, /var/ftp en nuestro ejemplo.

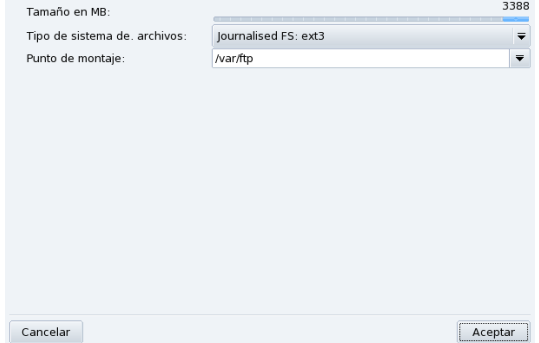

Así es como luce ahora nuestra tabla de particiones proyectada.

*Capítulo 6. Configuración: Sección "Puntos de Montaje"*

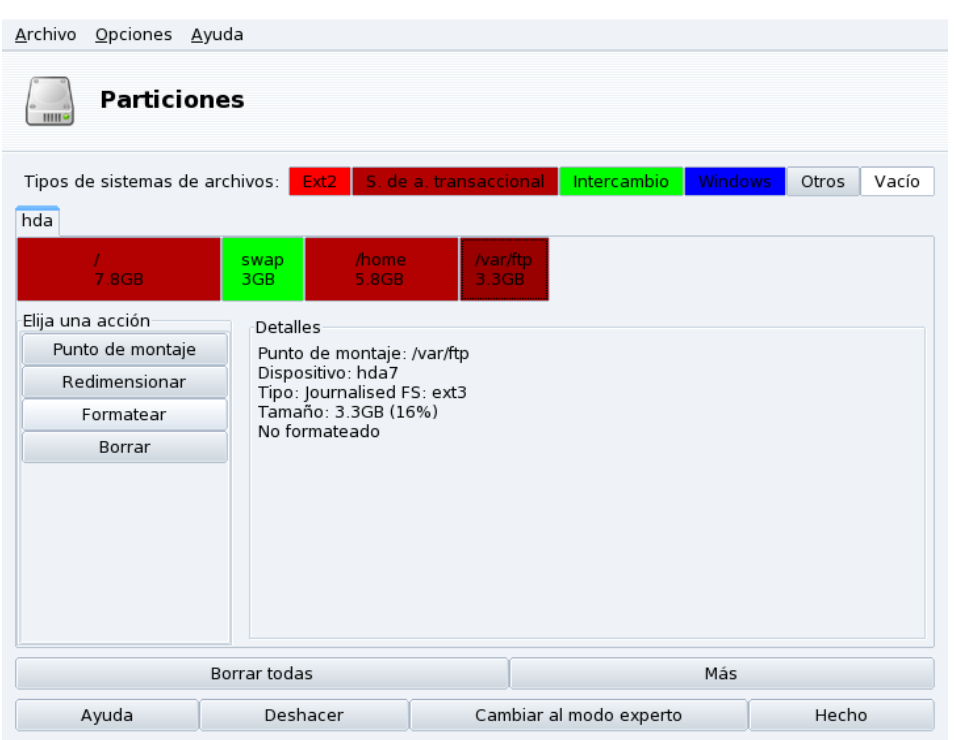

<span id="page-87-1"></span>6. El último paso es formatear (preparar para albergar archivos) la partición nueva creada. Para esto, haga clic sobre la misma, luego sobre el botón Formatear. Confirme la escritura de la tabla de particiones al disco, el formateo de la partición y la actualización del archivo /etc/fstab. Puede ser que se le pida que reinicie la computadora para que los cambios tengan efecto.

# 6.2. Administrando dispositivos removibles

<span id="page-87-0"></span>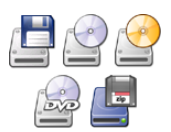

Estas herramientas permiten que el administrador del sistema controle la mayoría de las opciones que afectan el comportamiento de los dispositivos removibles como los disquetes, los CD y los DVD. Note que todos los dispositivos removibles están disponibles de manera predeterminada, por lo que los usuarios no deberán montar los soportes de manera manual.

### Aviso

Comenzando con la versión 2007.1 de Mandriva Linux, los soportes removibles tales como CD, disquete, llaves y discos USB, etc. se encuentran bajo /media/ en lugar de bajo /mnt/.

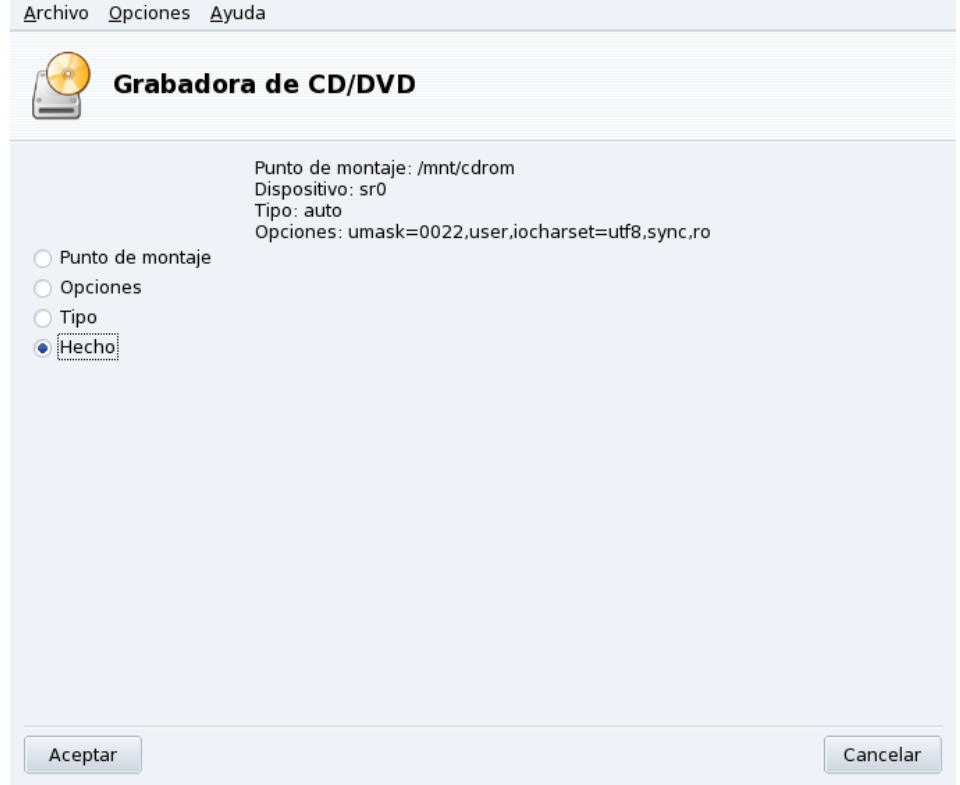

### **Figura 6-2. Cambiando un parámetro**

Para cada dispositivo se pueden cambiar las propiedades siguientes:

- **Punto de montaje.** El directorio donde se podrá acceder a los archivos del dispositivo. Puede elegir una entrada en la lista o teclear su propia ruta. Si el directorio no existe, será creado automáticamente.
- **Opciones.** Controla varias opciones del dispositivo, notablemente si un usuario puede usar soportes nuevos sin privilegios de root. De manera predeterminada, se da acceso a los soportes removibles al usuario conectado en ese momento en la consola física del sistema.
- **Tipo.** Propone una lista de tipos de sistema de archivos. Si tiene un soporte específico con un sistema de archivos desconocido en el mismo, aquí es donde le puede decir a Linux como acceder a ese soporte.

Seleccione la propiedad que desea cambiar y haga clic sobre Aceptar. Se presenta el diálogo correspondiente donde puede cambiar su configuración. Luego haga clic sobre Aceptar nuevamente y guarde sus modificaciones en el archivo /etc/fstab: el dispositivo se desmontará y se volverá a montar automáticamente.

# <span id="page-88-2"></span><span id="page-88-1"></span><span id="page-88-0"></span>6.3. Importando directorios SMB remotos

Esta herramienta permite que el administrador del sistema habilite el acceso a los recursos compartidos remotos usando el protocolo SMB, utilizado principalmente por Windows®.

Si bien los usuarios pueden acceder individualmente a los recursos compartidos remotos por medio de sus **administr**adores de archivos, en algunos casos puede ser necesario importar un recurso compartido específico para que el mismo esté disponible de inmediato para todos los usuarios. Iremos paso a paso por un ejemplo que muestra como importar un directorio desde una máquina Windows®.

*Capítulo 6. Configuración: Sección "Puntos de Montaje"*

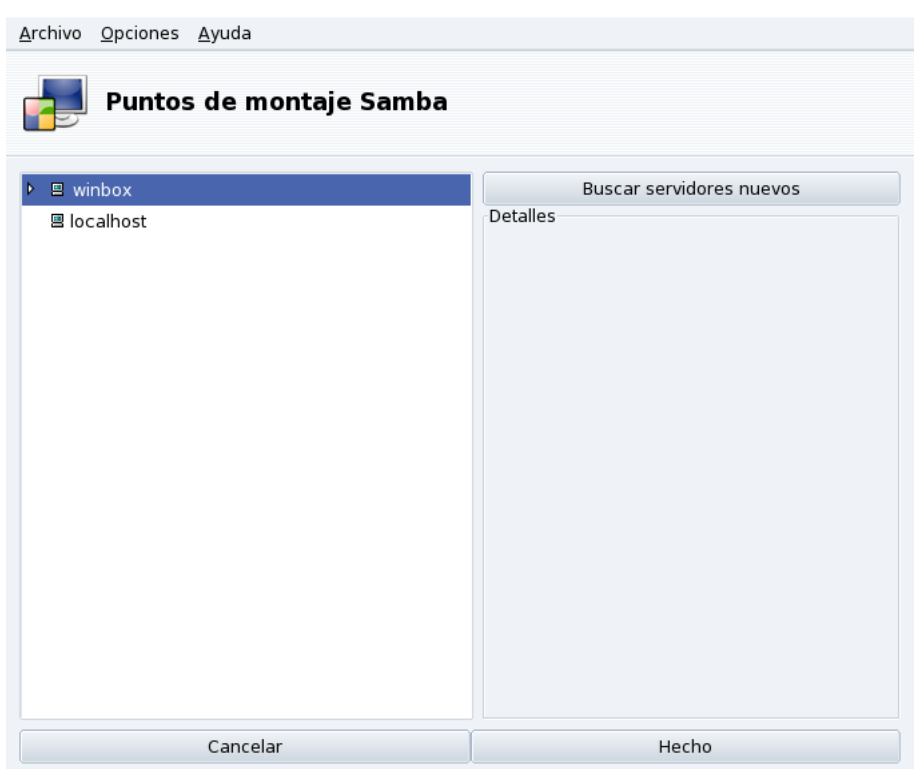

#### **Figura 6-3. Examinando toda la red**

**Elegir un servidor.** Cuando hace clic sobre el botón Buscar servidores se busca en la red local todas las máquinas que están compartiendo directorios en ese momento (incluyendo la máquina local). Elegiremos uno y haremos que esté disponible localmente para todos los usuarios.

**Elegir un recurso compartido.** Al hacer clic sobre el nombre de una máquina se intentará conectar con la misma y examinar los recursos compartidos disponibles. Si esa máquina contiene recursos protegidos por contraseña, aparecerá un diálogo que le pide que se identifique. Complete los campos Nombre de usuario, Contraseña y Dominio con los valores adecuados. Aparecerán los recursos compartidos disponibles en esa máquina. Haga clic sobre el pequeño triángulo a la izquierda del icono del servidor para mostrar los recursos compartidos disponibles.

Sugerencia: Si la máquina a la que se está conectando tiene recursos compartidos públicos y otros protegidos por contraseña, entonces al cancelar el diálogo de ingreso de contraseña se conectará a dicha máquina, pero sólo a los recursos compartidos públicos de la misma.

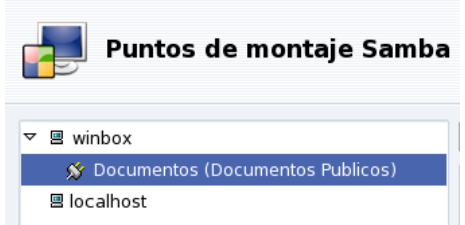

#### **Figura 6-4. Eligiendo el directorio remoto a importar**

Una vez que se selecciona un recurso compartido, aparece un botón Punto de montaje. Al hacer clic sobre el mismo aparece un diálogo donde Usted puede introducir el directorio local donde estarán disponibles los archivos remotos.

Una vez que esto está hecho, aparecerán dos botones más:

- Montar**.** Hace que el recurso esté realmente disponible localmente. Cuando esto esté hecho, los usuarios simplemente deben apuntar sus administradores de archivos al directorio seleccionado como punto de montaje para obtener los archivos albergados en el servidor.
- Opciones**.** Permite configurar un nombre de usuario y contraseña para acceder a dicho punto de montaje SMB. También se pueden configurar otros permisos y ajustes avanzados a través de este botón.

**Importar recurso compartido cada vez que arranque.** Cuando haya finalizado de configurar los puntos de acceso para los directorios remotos, haga clic sobre el botón Hecho. Aparecerá un cuadro de diálogo que le preguntará si desea o no guardar sus modificaciones al archivo /etc/fstab (donde se almacena la información acerca de los puntos de montaje). Haga clic sobre S´ı para hacer que la configuración de los recursos compartidos persista entre sesiones. Haga clic sobre No para salir sin guardar sus cambios.

## 6.4. Importando directorios NFS remotos

<span id="page-90-1"></span>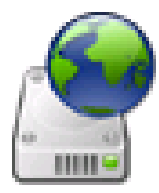

Esta herramienta es exactamente la misma que se mencionó en *[Importando directorios SMB re](#page-88-0)motos*[, página 83,](#page-88-0) excepto por el hecho de que controla los archivos compartidos por medio del protocolo NFS en vez del SMB. Por lo tanto, la misma permite importar archivos compartidos desde máquinas compatibles con NFS. La interfaz es la misma que la descrita en *[Importando di](#page-88-0)[rectorios SMB remotos](#page-88-0)*, página 83 y los efectos son similares. Sólo las máquinas correspondientes difieren: UNIX<sup>®</sup> para NFS y Windows<sup>®</sup> para SMB.

Otra diferencia es que no hay necesidad de proporcionar una contraseña para acceder a los recursos compartidos con NFS. El mecanismo de autenticación está basado en el anfitrión.

## <span id="page-90-0"></span>6.5. Permitiendo que los usuarios compartan directorios

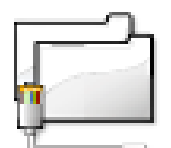

Esta herramienta permite que los usuarios compartan archivos con otros usuarios en la misma red. Los archivos se pueden compartir entre sistemas heterogéneos tales como GNU/Linux y Windows<sup>®</sup>.

La configuración para compartir archivos se realiza en dos pasos simples: determinar quién puede exportar carpetas, y luego cuál es el protocolo a utilizar. Será necesario un 3<sup>er</sup> paso si seleccionó la opción Personalizada para exportar.

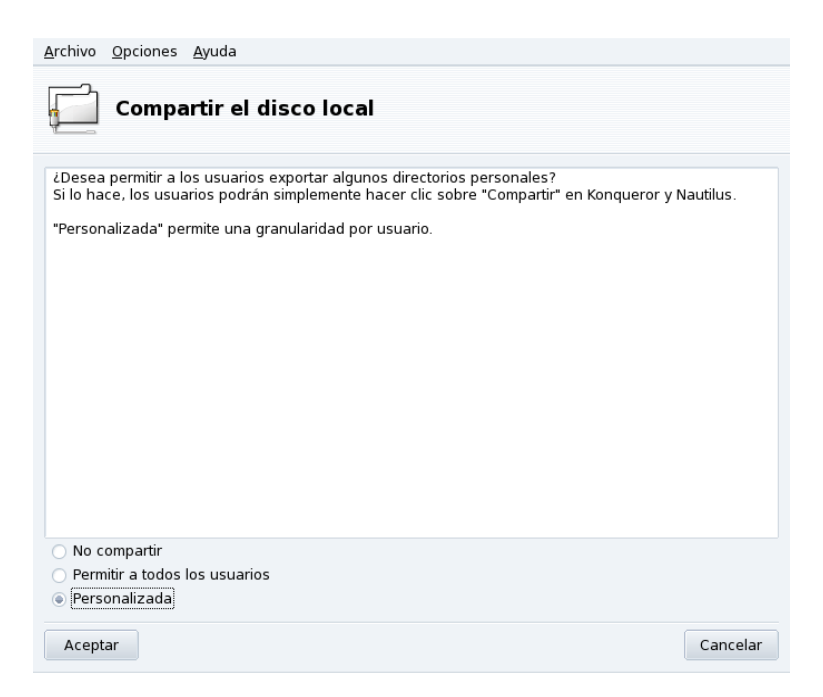

**Figura 6-5. Controlando los directorios exportados**

- 1. Quién podrá compartir carpetas
	- **No compartir.** Evita que los usuarios compartan datos con otros.
	- **Permitir a todos los usuarios.** Todos los usuarios sin distinción pueden compartir datos con otros.
	- **Personalizada.** Al elegir esta opción, sólo se permitirá compartir datos a los usuarios que pertenecen al grupo fileshare. Si Usted elige esta opción, se creará el grupo fileshare y, como  $3<sup>er</sup>$  paso, se le pedirá ejecutar UserDrake para añadir a este grupo a los usuarios permitidos (consulte *[Administrando](#page-73-1) [usuarios y grupos](#page-73-1)*, página 68).
- 2. Elección del protocolo para exportar

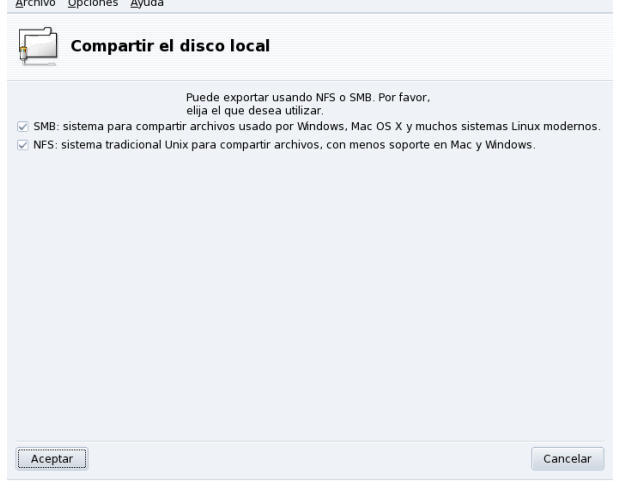

Luego debe elegir el protocolo a utilizar para compartir archivos. Marque alguno de los siguientes, o ambos:

- **SMB.** Si la mayoría de sus usuarios utilizan sistemas Windows®, es preferible elegir este protocolo.
- **NFS.** Si la mayoría de sus usuarios utiliza sistemas UNIX® (como GNU/Linux), es preferible elegir este protocolo.
- 3. Cuando haya marcado las casillas deseadas, haga clic sobre el botón Aceptar. De ser necesario, se instalarán los paquetes que se requieren. Si quita la marca de una casilla previamente marcada, se detendrá el servicio correspondiente.
- 4. Finalmente, si activó la opción Personalizada para permitir a los usuarios compartir archivos, se le pide lanzar UserDrake. Allí puede añadir a dichos usuarios al grupo fileshare.

**Ahora los usuarios pueden compartir carpetas.** Una vez que los usuarios tienen permitido compartir datos, dichos usuarios pueden seleccionar los directorios a compartir por medio de su administrador de archivos preferido.

# 6.6. Configurando los puntos de montaje WebDAV

<span id="page-91-0"></span>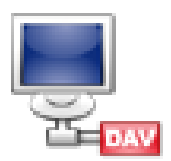

WebDAV (*Web-based Distributed Authoring and Versioning*, Autoría y versiones distribuidas basada en la web) es una extensión al protocolo HTTP que permite crear, mover, copiar, y borrar recursos en un servidor web remoto. En la práctica, montar un repositorio WebDAV remoto en su máquina local permitirá a los usuarios modificar los archivos de un servidor web remoto como si dichos archivos fueran locales al sistema.

Sugerencia: Visite las páginas de Recursos WebDAV (<http://www.webdav.org/>) para aprender más acerca de esta extensión.

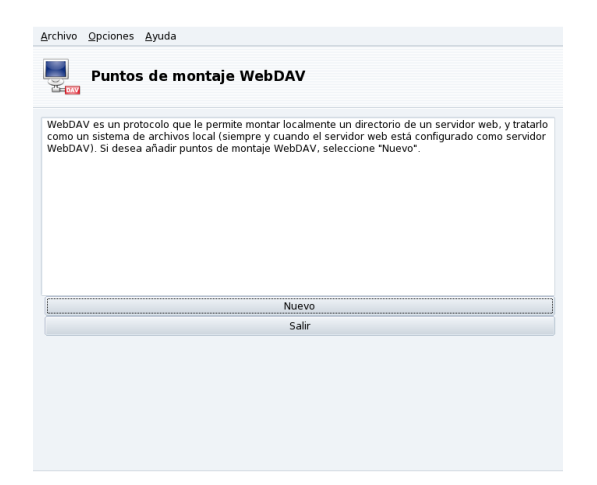

### **Figura 6-6. Administrando puntos de montaje WebDAV**

La primera vez que lanza esta herramienta, sólo están disponibles dos botones. Nuevo permite definir un punto de montaje nuevo, y el otro simplemente sale de la aplicación. Una vez que haya definido puntos de montaje, los mismos aparecerán como botones nuevos sobre la lista de botones. Al hacer clic sobre el botón de un punto de montaje obtendrá el menú del punto de montaje (ver [Figura 6-7\)](#page-92-0).

Cuando hace clic sobre el botón Nuevo se le pedirá la URL del servidor web. Ingrese la URL completa del servidor web, comenzando con http:// o https://, luego haga clic sobre Aceptar.

<span id="page-92-0"></span>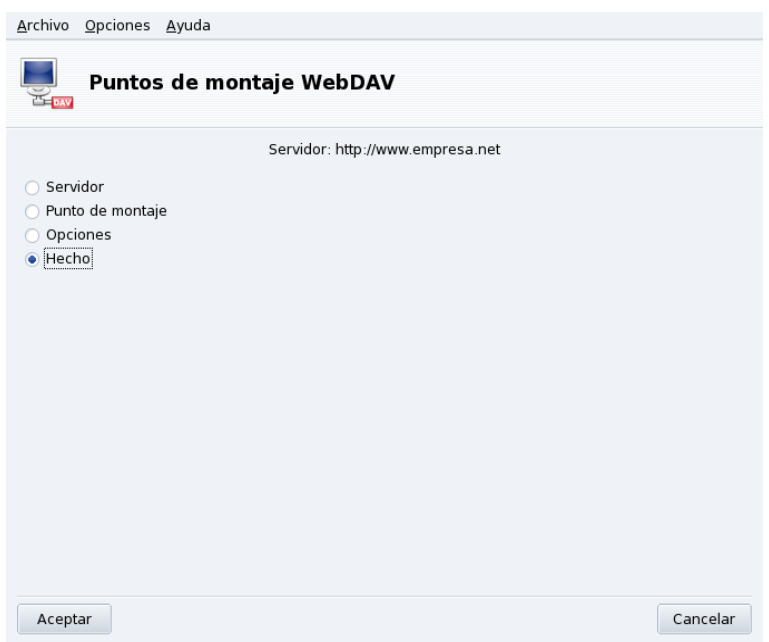

**Figura 6-7. Menú WebDAV**

Ahora debe decidir desde donde se podrá acceder a los archivos del servidor web. Seleccione la opción Punto de montaje y haga clic sobre Aceptar. Allí podrá elegir un directorio local o teclear el suyo propio. Si el punto de montaje seleccionado no existe, será creado.

Si el servidor necesita autenticación, no olvide completar los campos username (nombre de usuario) y password (contraseña) en el diálogo Opciones. Luego, todo lo que tiene que hacer es montar el repositorio remoto seleccionando Montar y haciendo clic sobre Aceptar.

Ahora podrá examinar y modificar archivos en el punto de montaje local que definió y los cambios estarán disponible de inmediato en el servidor web.

Para hacer que sus cambios persistan entre sesiones, no olvide guardar las modificaciones al archivo /etc/ fstab, como se sugiere cuando sale del asistente.

*Capítulo 6. Configuración: Sección "Puntos de Montaje"*

# Capítulo 7. Sección "Seguridad"

# 7.1. DrakSec: haciendo segura su máquina

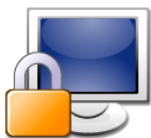

<span id="page-94-3"></span><span id="page-94-2"></span><span id="page-94-1"></span><span id="page-94-0"></span>Hay una interfaz gráfica para msec (que significa Herramienta de Seguridad de Mandriva Linux), denominada draksec a la que puede acceder por medio del Centro de Control de Mandriva Linux. Le permite cambiar el nivel de seguridad de su sistema y configurar cada opción de las características de seguridad de msec.

msec tiene dos aspectos: configuración del comportamiento del sistema y verificaciones periódicas del estado del sistema. Cada nivel de seguridad modifica la configuración del sistema, haciéndolo más y más seguro, y verificando más y más aspectos relacionados con la seguridad.

# 7.1.1. Ajustando el nivel de seguridad

Herramienta para expertos: Esta herramienta sólo se muestra en el modo experto. Elija Opciones→Modo Experto en el menú y luego acceda a la sección Seguridad del Centro de Control de Mandriva Linux.

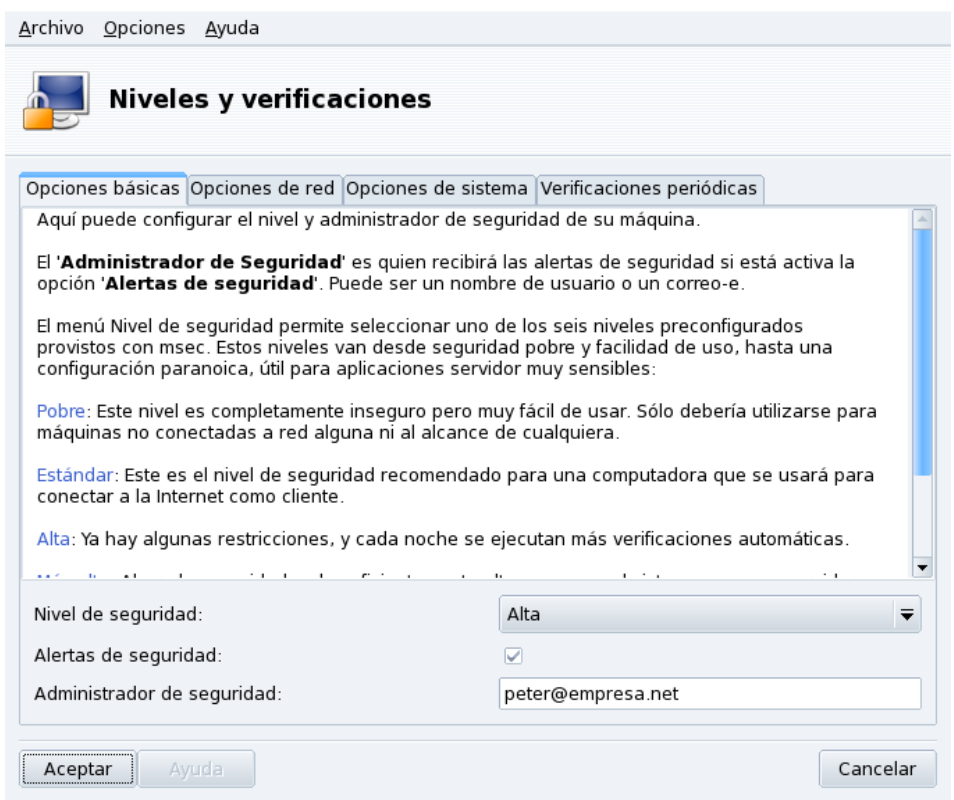

#### **Figura 7-1. Eligiendo el nivel de seguridad de su sistema**

**Elegir un nivel de seguridad.** Simplemente debe elegir el nivel de seguridad que desea en la lista desplegable Nivel de seguridad: el mismo será efectivo tan pronto como presione el botón Aceptar. Por favor, lea el texto de ayuda que presenta a los niveles de seguridad con sumo cuidado de forma tal que sepa lo que implica configurar un nivel de seguridad específico.

<span id="page-94-4"></span>Explore cada nivel: Si desea verificar cuales son las opciones que se activan para cada nivel de seguridad, revise las otras tres pestañas: Opciones de red, Opciones de sistema y Verificaciones periódicas. Haga clic sobre el botón Ayuda para mostrar información acerca de las opciones y los valores predeterminados de las mismas. Si alguna de las opciones no satisface sus necesidades, simplemente vuelva a definirlas. Consulte [Personalizando un nivel de seguridad](#page-95-0), página 90 para más detalles.

**Activar las alertas de seguridad.** Ponga una marca en la casilla Alertas de seguridad para enviar por correo electrónico los posibles problemas de seguridad que encuentre msec al nombre de usuario local o dirección de correo electrónico que se define en el campo Administrador de seguridad.

### Aviso

Es altamente recomendable que active la opción de alertas de seguridad de forma tal que se informe de inmediato al administrador acerca de los problemas de seguridad posibles. De lo contrario, el administrador tendrá que verificar regularmente los archivos relevantes de registro del sistema.

# <span id="page-95-0"></span>7.1.2. Personalizando un nivel de seguridad

Al hacer clic sobre cada una de las solapas de Opciones (y la de Verificaciones periódicas) obtendrá la lista de todas las opciones de seguridad de msec. Esto le permite definir su nivel de seguridad propio basado en el nivel de seguridad elegido previamente.

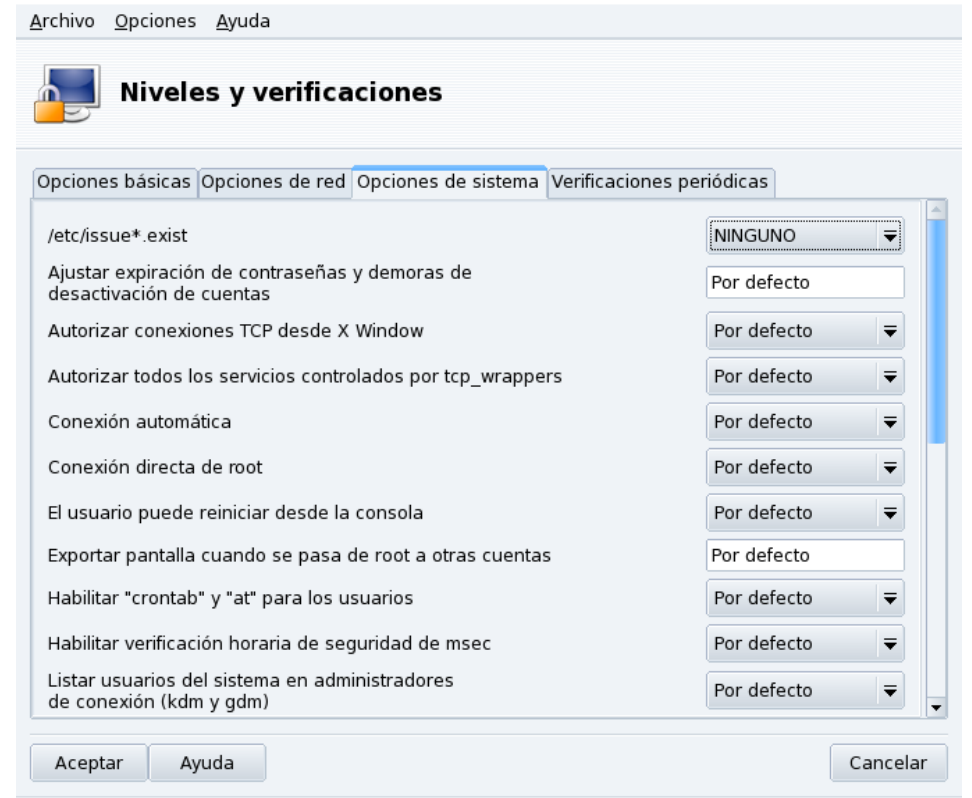

### **Figura 7-2. Modificando las opciones estándar de MSEC**

Hay dos columnas para cada pestaña:

- 1. **Lista de opciones.** Se listan todas las opciones disponibles.
- 2. **Valor.** Para cada opción puede elegir el valor<sup>1</sup> en el menú desplegable que corresponde:
	- **sí.** Activa esta opción sin importar el valor predeterminado.
	- **no.** Desactiva esta opción sin importar el valor predeterminado.
	- **predeterminado.** Mantiene el comportamiento predeterminado del nivel de seguridad.
	- **ignorar.** Use este valor si no desea que se realice dicha prueba.
	- **TODO, LOCAL, NINGUNO.** El significado de estos depende de la opción. Por favor consulte la ayuda disponible a través del botón Ayuda para más información.

<sup>1.</sup> El valor predeterminado para el nivel de seguridad se mostrará en la ventana de Ayuda.

Al hacer clic sobre Aceptar se acepta el nivel de seguridad corriente con opciones personalizadas, se aplican al sistema y se sale de la aplicación.

# 7.2. DrakPerm: Controlar los permisos sobre los archivos

<span id="page-96-1"></span>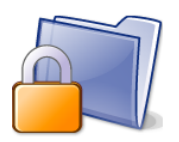

<span id="page-96-3"></span><span id="page-96-2"></span>drakperm permite personalizar los permisos que deberían estar asociados con cada archivo y directorio en el sistema: configuración, archivos personales, aplicaciones, etc. Si los dueños y permisos que se listan aquí no coinciden con los permisos reales de los archivos en el sistema, entonces msec (que significa *Herramienta de Seguridad de Mandriva Linux*) los cambiará durante las verificaciones que realiza cada hora. Dichas modificaciones pueden ayudar a prevenir

posibles agujeros en la seguridad o intrusiones.

Nota: Esta herramienta sólo se muestra en el modo experto. Elija Opciones→Modo Experto en el menú y luego acceda a la sección Seguridad del Centro de Control de Mandriva Linux.

<span id="page-96-0"></span>

| Archivo                      | Opciones Ayuda                                                                                                    |              |                                      |                                                                              |                         |                |        |  |
|------------------------------|----------------------------------------------------------------------------------------------------|--------------|--------------------------------------|------------------------------------------------------------------------------|-------------------------|----------------|--------|--|
| Permisos                     |                                                                                                    |              |                                      |                                                                              |                         |                |        |  |
|                              | Aquí puede ver archivos a utilizar para ajustar los permisos,<br>dueños, y grupos por medio de msec.<br>También puede editar sus reglas propias que sobre-escribirán<br>las predeterminadas. |              |                                      |                                                                              |                         |                |        |  |
|                              |                                                                                                    |              |                                      | El nivel de seguridad corriente es 3.<br>Seleccione permisos para ver/editar |                         |                |        |  |
|                              |                                                                                                    |              | Ajustes personalizados y del sistema |                                                                              | $\overline{\mathbf{v}}$ |                |        |  |
| Editable Ruta                |                                                                                                    |              |                                      | Usuario                                                                      |                         | Grupo Permisos |        |  |
| Θ                            | 7                                                                                                    |              |                                      | root                                                                         | adm                     | 755            |        |  |
| Θ                            | /bin/                                                                                                    |              |                                      | root                                                                         | root                    | 755            |        |  |
| ◒                            | /bin/ping                                                                                                    |              |                                      | root                                                                         | root                    | 4755           |        |  |
| Θ                            | /bin/rpm                                                                                                    |              |                                      | rpm                                                                          | rpm                     | 755            |        |  |
| ◓                            | /boot/                                                                                                    |              |                                      | root                                                                         | root                    | 755            |        |  |
| ⊝                            | /dev/                                                                                                    |              |                                      | root                                                                         | root                    | 755            |        |  |
| Θ                            | /etc/                                                                                                    |              |                                      | root                                                                         | root                    | 755            |        |  |
| Θ                            | /etc/conf.modules                                                                                                    |              |                                      | root                                                                         | root                    | 644            |        |  |
|                              | Subir                                                                                                    | <b>Bajar</b> | Añadir una regla                     |                                                                              |                         | Borrar         | Editar |  |
|                              |                                                                                                    |              |                                      |                                                                              |                         |                |        |  |
| Aceptar<br>Ayuda<br>Cancelar |                                                                                                    |              |                                      |                                                                              |                         |                |        |  |

**Figura 7-3. Configurando las verificaciones de permisos de archivos**

La lista de archivos y directorios que aparecen dependerá del nivel de seguridad corriente del sistema configurado por msec y los permisos esperados para los mismos en dicho nivel de seguridad. Para cada entrada (Ruta) hay un dueño correspondiente (Usuario), grupo dueño (Grupo) y Permisos. En el menú desplegable que se encuentra sobre la lista, Usted puede elegir mostrar sólo las reglas de msec (Ajustes del sistema), sus propias reglas definidas por el usuario (Ajustes personalizados) o ambas como en el ejemplo que se muestra en [Figura](#page-96-0) [7-3.](#page-96-0)

Nota: Las reglas del sistema no se pueden editar como lo indica el signo"Prohibido pasar"sobre la izquierda. Sin embargo, las reglas personalizadas valen más.

**Cree sus propias reglas.** Si desea añadir sus reglas propias para archivos específicos, o modificar el comportamiento predeterminado, muestre la lista Ajustes personalizados, y haga clic sobre el botón Añadir una regla

*Capítulo 7. Sección "Seguridad"*

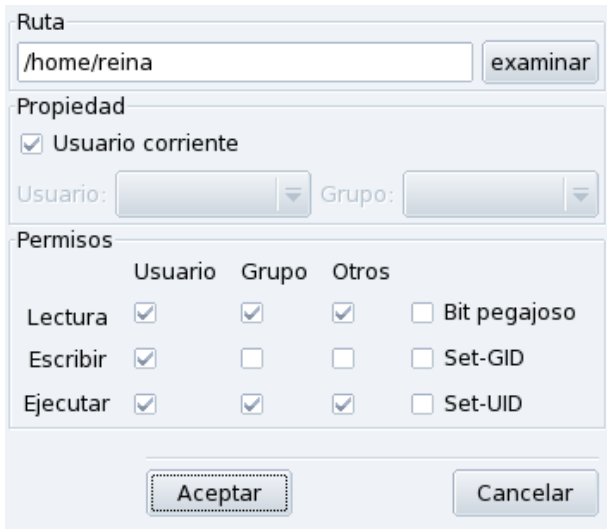

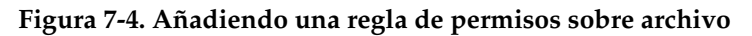

### **Personalizar los permisos de su directorio personal**

1. Crear una regla nueva en msec

Imaginemos que su nivel de seguridad corriente está configurado en 3 (alto). Esto significa que los directorios personales de los usuarios no podrán ser examinados sino por sus dueños. Si desea compartir el contenido del directorio personal de Reina con otros, necesitará modificar los permisos sobre el directorio /home/reina/.

2. Realizar el cambio de los permisos del directorio personal

msec sólo cambia los permisos de archivo que son más permisivos que los establecidos por un cierto nivel de seguridad. Eso significa que, para el cambio anterior, los permisos se deben cambiar a mano.

En Konqueror lo puede hacer modificando las propiedades de los permisos de su directorio personal, y marcando la opción Aplicar cambios a todas las carpetas y a sus contenidos.

3. Verificar la prioridad de las reglas

Si crea más reglas, puede cambiar las prioridades de las mismas moviéndolas arriba y abajo en la lista de reglas: use los botones Subir y Bajar sobre sus reglas personalizadas para tener más control sobre los permisos en su sistema.

# 7.3. DrakFirewall: Haciendo seguro su acceso a Internet

<span id="page-97-0"></span>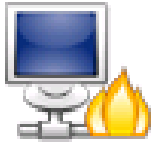

Esta pequeña herramienta permite configurar un cortafuegos básico en su máquina. El mismo filtrará los intentos de conexión que se realizan desde el exterior, y bloqueará los no autorizados. Es una buena idea correrlo justo después de instalar su máquina y antes de conectarla a Internet, minimizando así los riesgos de que alguien irrumpa en su máquina.

Este asistente consiste en los pasos que se detallan a continuación.

# 7.3.1. Elegir qué servicios estarán disponibles desde el exterior

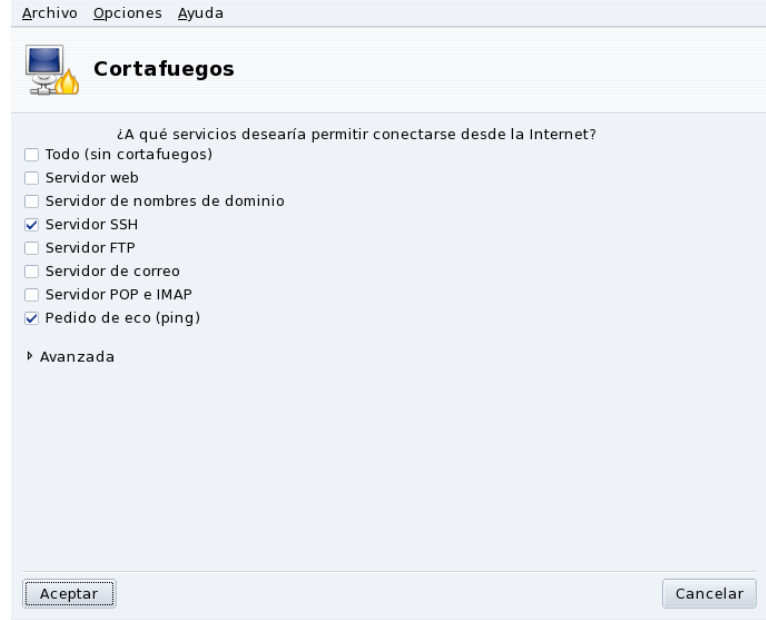

### **Figura 7-5. La ventana de DrakFirewall**

**Abrir los puertos, si es necesario.** Si está marcada, quite la marca de la casilla Todo (sin cortafuegos), y luego marque las casillas correspondientes a los servicios que desea que estén disponibles para el mundo exterior. Si desea autorizar un servicio que no se lista aquí, haga clic sobre el botón Avanzada para introducir manualmente los números de puerto a abrir.

Abriendo servicios poco comunes: El botón Avanzada abrirá un campo de entrada denominado Otros puertos donde Usted puede introducir cualquier puerto a abrir para el acceso desde el mundo exterior. Justo sobre el campo de entrada se presentan ejemplos de especificaciones de puertos, puede usarlos como guía. Es posible especificar rangos de puertos de la siguiente manera, por ejemplo: 24300:24350/udp.

**Esto no impedirá que Usted acceda a Internet.** No marcar un servicio en esta lista no impedirá que Usted se conecte **al** mismo. Sólo impedirá que las personas **desde** Internet se conecten a dicho servicio en su máquina. Si no planifica albergar servicio alguno en su máquina (caso común para una máquina de escritorio) simplemente deje todas las casillas sin marcar.

**Cómo deshabilitar el cortafuegos.** Si, por el contrario, desea deshabilitar el cortafuegos y hacer que se pueda acceder a todos los servicios desde el exterior, marque Todo (sin cortafuegos), pero por favor tenga presente que esto es **muy inseguro**, y por lo tanto no recomendado.

# 7.3.2. Activar la característica de cortafuegos interactivo

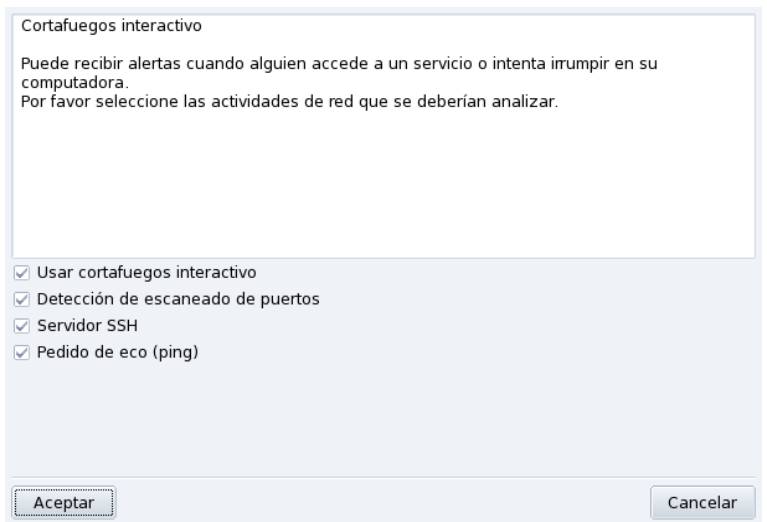

**Figura 7-6. Opciones del cortafuegos interactivo**

**Manténgase informado acerca de las conexiones a su máquina.**

El cortafuegos interactivo puede advertirle acerca de intentos de conexión a su máquina mostrando una alerta emergente por medio del applet de red. Marque la opción Usar cortafuegos interactivo para activar esta característica.

Detección de escaneado de puertos

Active esta opción para que se le advierta acerca de intentos maliciosos de acceso a su máquina.

Otras entradas que corresponden a los puertos abiertos

Luego se muestra una casilla para cada puerto que ha elegido abrir durante el paso anterior. Si las activa se mostrará una advertencia emergente cada vez que se realice un intento de conexión en dichos puertos.

# 7.3.3. Qué interfaces proteger

El paso siguiente consiste en seleccionar las interfaces de red conectadas con Internet.

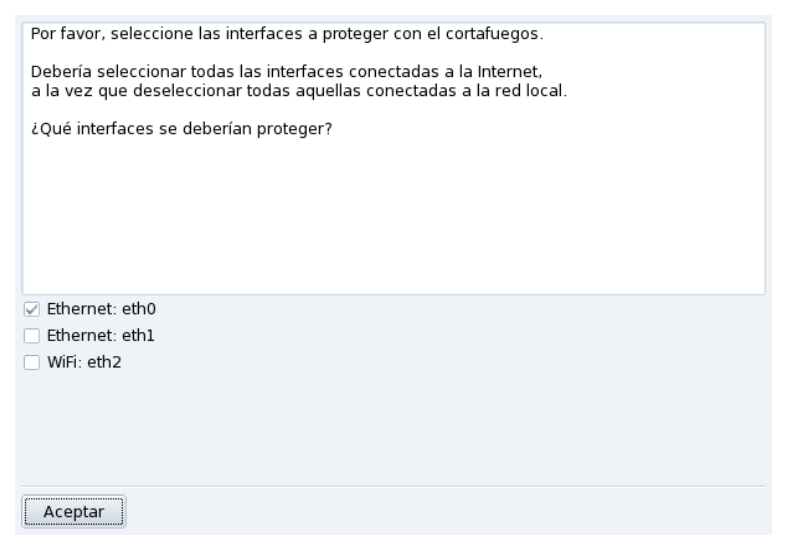

**Figura 7-7. La interfaz Internet**

Si no sabe qué interfaces tiene conectadas a Internet, puede verificar la configuración de la red (ver *[Volver](#page-57-0) [a configurar las interfaces](#page-57-0)*, página 52). Finalmente, puede hacer clic sobre el botón Aceptar para instalar los paquetes necesarios, activar el cortafuegos y disfrutar de una conexión segura con Internet.

*Capítulo 7. Sección "Seguridad"*

# Capítulo 8. Sección "Arranque"

# 8.1. Configurando el modo de conexión

<span id="page-102-2"></span>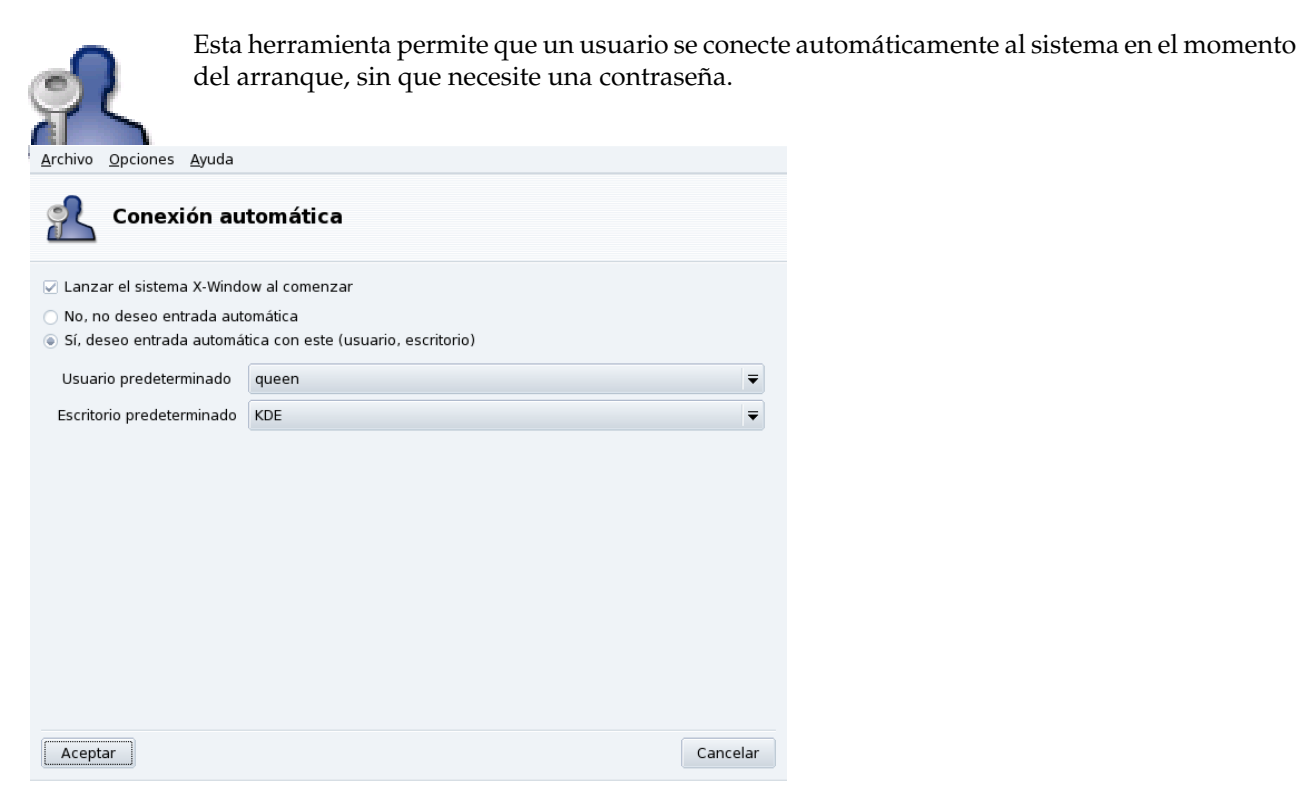

### **Figura 8-1. Eligiendo el modo de conexión**

Aquí tiene los parámetros disponibles:

#### Interfaz gráfica

<span id="page-102-3"></span>Si desea que se inicie el X Window System (pantalla gráfica) al arrancar, marque la casilla Lanzar el sistema X-Window al comenzar. Si la deja desmarcada, se mostrará la conexión de modo texto y deberá iniciar el modo gráfico manualmente.

#### Entrada automática

<span id="page-102-1"></span>Si Usted es el único que utiliza su máquina y nadie más tiene acceso a la misma, puede elegir conectarse automáticamente en el momento de arrancar.

- 1. Seleccione la opción Sí, deseo entrada automática con este (usuario, escritorio).
- 2. Elija el usuario que se conectará automáticamente en el menú desplegable Usuario predeterminado.
- 3. Elija el Escritorio predeterminado preferido en el menú desplegable.

# <span id="page-102-0"></span>8.2. Cambiando su configuración de arranque

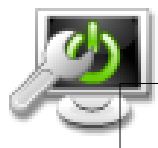

Esta herramienta le permite configurar el cargador de arranque y las entradas del menú de arranque.

### Aviso

A menos que sea un experto, no se recomienda que cambie estos ajustes ya que puede hacer que su máquina no arranque la próxima vez que la encienda.

### *Capítulo 8. Sección "Arranque"*

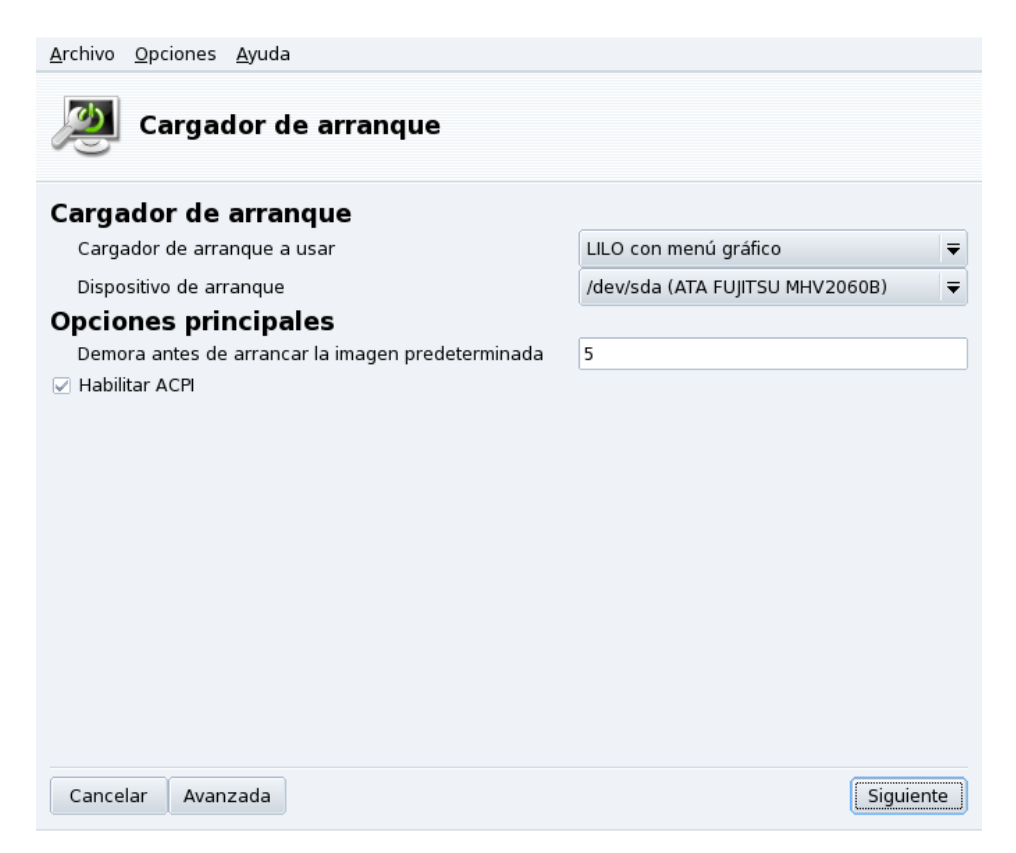

**Figura 8-2. Eligiendo el modo de arranque**

### 8.2.1. Configurando el cargador de arranque

<span id="page-103-0"></span>Puede elegir entre los cargadores de arranque GRUB y LILO. Cualquiera le permitirá arrancar Mandriva Linux, es sólo cuestión de gusto.

A menos que realmente sepa lo que está haciendo, no debería cambiar el Dispositivo de arranque predeterminado que se muestra, ya que es allí donde está instalado el cargador de arranque. Si tiene más de un sistema operativo instalado en su máquina, es buena idea demorar el arranque del S.O. predeterminado por al menos 5 segundos, de forma tal que pueda seleccionar con facilidad que S.O. arrancar.

El diálogo finalmente muestra algunas opciones que pueden ser útiles dependiendo de su hardware específico.

Habilitar ACPI

Esta opción habilita un soporte mejorado para la administración de energía si su hardware es compatible con ACPI. Por lo general, ACPI es necesario para las portátiles nuevas que ya no soportan APM.

Al hacer clic sobre Avanzadas puede seleccionar opciones extra:

Habilitar APIC

El IO-APIC (<http://www.wlug.org.nz/APIC>) es realmente útil sólo para sistemas multiprocesador. Puede causar problemas en sistemas con un procesador solo y no se debería habilitar en tales sistemas.

### Habilitar APIC local

Linux puede usar el APIC local para programar las interrupciones para "despertar" a los hilos de ejecución (*threads*). En máquinas multiprocesador se puede usar para enviar interrupciones a otro procesador. Si tiene una máquina con un solo procesador, no marque esta opción.

Se sabe que estas características APIC, relativamente nuevas, causan problemas en algunas computadoras debido a un pobre diseño del chipset o un soporte pobre de los controladores del núcleo Linux. Estos problemas pueden causar que el sistema se congele o que no se detecten bien algunos dispositivos. Por lo tanto, puede ser que los deba deshabilitar quitando la marca de la casilla correspondiente.

Limpiar /tmp en cada inicio del equipo

Esta opción permite borrar los contenidos del directorio /tmp cada vez que arranca la máquina. Este directorio puede contener, por ejemplo, algunos archivos descargados de Internet.

Precise el tamaño de la RAM si es necesario (se encontraron XXX MB)

Use esta opción para decirle a Linux cuánta memoria RAM tiene su máquina, si la cantidad que se muestra difiere de lo que tiene su sistema, o si esto resulta ser un problema en el momento de arrancar.

## 8.2.2. Administrando las entradas de arranque

Luego de hacer clic sobre el botón Siguiente, se le presenta la lista de opciones que estará disponible en el momento de arrancar; la que está marcada con una estrella (\*) es la predeterminada.

También es posible hacer que una opción sea la predeterminada marcando la casilla Por defecto en el diálogo de modificación de la entrada.

# 8.3. Personalizando su tema de arranque

El utilitario Tema de arranque permite cambiar el tema predeterminado que se muestra al arrancar, así como también algunas otras opciones.

- Elija uno de los modos de arranque disponibles en la lista desplegable (ver [Figura 8-3\)](#page-104-0).
- Quite la marca de la casilla Mostrar tema bajo la consola si desea una consola limpia, "tradicional". Esto concierne a las consolas accesibles a través de las teclas **Ctrl**-**Alt**-**Fn**.

<span id="page-104-0"></span>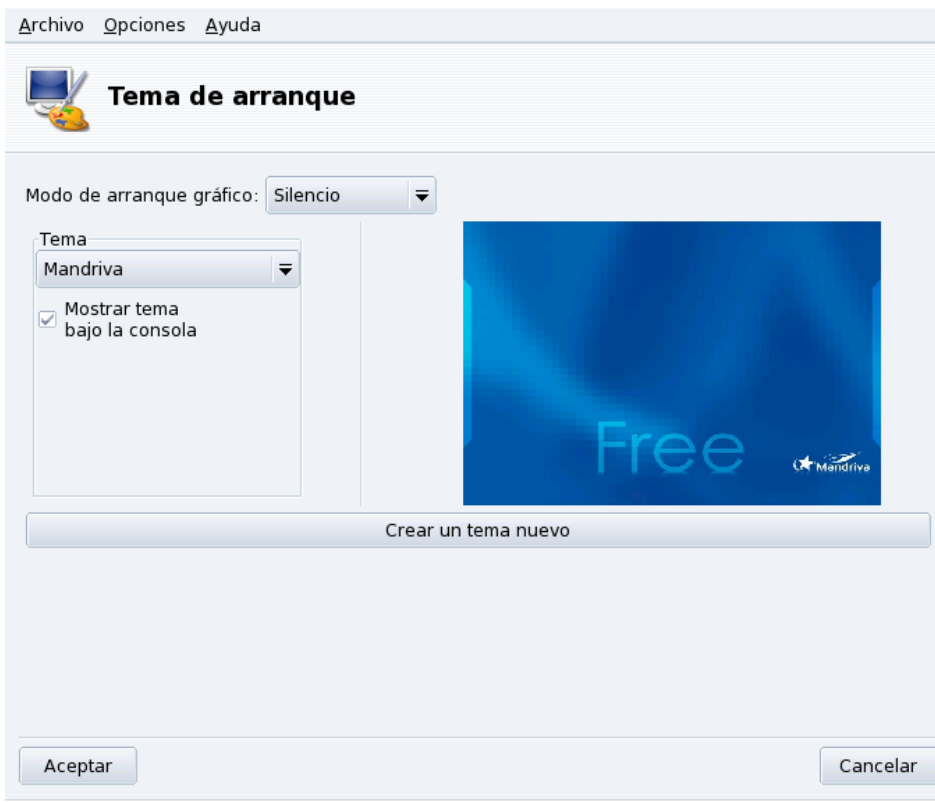

**Figura 8-3. Ventana de tema de DrakBoot**

El ajuste del tema de arranque no tendrá efecto alguno si su sistema no está configurado para arrancar usando el modo gráfico. Por favor, consulte *[Cambiando su configuración de arranque](#page-102-0)*, página 97, para más información sobre la configuración del modo de arranque.

**Instalar bonitos temas nuevos.** Si solo tiene un tema disponible, puede instalar el paquete bootsplash-themes que encontrará en contribs. También hay otros temas disponibles en la web.

**Crear el suyo propio.** El botón Crear un tema nuevo le permite personalizar por completo un tema existente o crear uno nuevo desde cero. Ajuste los parámetros a su gusto y guarde los cambios. Luego se puede acceder al tema en la lista desplegable Tema.

# **Índice**

aplicaciones Centro de Control de Mandriva Linux, [2](#page-7-0) Centro de Control de Mandriva Linux, [47](#page-52-0) DiskDrake, [79](#page-84-1) Drakbug, [7](#page-12-0) DrakPerm, [91](#page-96-1) DrakSec, [89](#page-94-0) HardDrake, [23](#page-28-0) msec, [89,](#page-94-1) [91](#page-96-2) PrinterDrake, [33](#page-38-0) Rfbdrake, [17](#page-22-0) Rpmdrake, [9](#page-14-0) ScannerDrake, [43](#page-48-0) UserDrake, [68](#page-73-2) archivo permisos, [91](#page-96-1) archivos compartir, [85](#page-90-0) archivos de registro buscar en, [64](#page-69-0) bugs reporte de, [7](#page-12-0) cargador de arranque configuración del, [98](#page-103-0) CD, [82](#page-87-0) Centro de Control de Mandriva Linux, [2](#page-7-0) comandos , sinopsis de, [6](#page-11-0) DrakConf, [2](#page-7-1) exit, [68](#page-73-3) consola acceso a la, [68](#page-73-4) terminal virtual, [68](#page-73-5) control remoto, [17](#page-22-0) copia de respaldo asistente de, [70](#page-75-0) restauración, [74](#page-79-1) cortafuegos configuración básica, [92](#page-97-0) desarrollo, [2](#page-7-2) DiskDrake dispositivos removibles, [82](#page-87-0) hda, [79](#page-84-2) NFS, [85](#page-90-1) Samba, [83](#page-88-1) dispositivos removibles, [82](#page-87-0) disquete, [82](#page-87-0) Drakbug, [7](#page-12-0) DrakConf, [2](#page-7-1) DrakPerm, [91](#page-96-1) DrakSec, [89](#page-94-2) DVD, [82](#page-87-0) empaquetado, [2](#page-7-3) fecha ajustar, [63](#page-68-0) HardDrake, [23](#page-28-0) otros dispositivos, [24](#page-29-0)

hardware configurar, [23](#page-28-0) solución de problemas, [24](#page-29-1) hora ajustar, [63](#page-68-0) huso horario ajustes, [64](#page-69-1) idioma teclado, [31](#page-36-0) impresora añadir, [36](#page-41-0) compartir, [36](#page-41-1) configuración, [32](#page-37-0) configuración automática, [33](#page-38-0) editar, [36](#page-41-2) modo Experto, [36](#page-41-3) multifunción, [40](#page-45-0) predeterminada, [36](#page-41-4) probar, [40](#page-45-1) quitar, [36](#page-41-5) impresoras refrescar lista, [36](#page-41-6) internacionalización, [2](#page-7-4) Mandriva Store, [2](#page-7-5) Mandriva Expert, [1](#page-6-0) Mandriva Linux listas de correo, [1](#page-6-1) seguridad, [1](#page-6-2) modo de conexión conexión automática, [97](#page-102-1) configuración del, [97](#page-102-2) interfaz gráfica, [97](#page-102-3) msec, [89,](#page-94-3) [91](#page-96-3) **NFS** compartir archivos con, [85](#page-90-0) paquetes administrar, [9](#page-14-1) herramientas para administrar, [10](#page-15-0) instalar, [16](#page-21-0) particiones administración de, [79](#page-84-1) partición formatear, [82](#page-87-1) pasarela configuración, [54](#page-59-0) deshabilitar, [56](#page-61-0) perfil al arrancar, [59](#page-64-0) Peter Pingus, [7](#page-12-1) PrinterDrake, [33](#page-38-0) programación, [2](#page-7-6) proxy de soportes, [14](#page-19-0) ratón configuración del, [31](#page-36-1) red conexión, [47](#page-52-1) Reina Pingusa, [7](#page-12-2) resolución del monitor cambiar, [25](#page-30-0)

Samba, [83](#page-88-1) importando directorios con, [83](#page-88-2) ScannerDrake, [43](#page-48-0) seguridad elegir el nivel de, [89](#page-94-4) servicios al arrancar, configuración, [61](#page-66-0) servidor DHCP, [56](#page-61-1) servidor gráfico X configuración, monitor, [27](#page-32-0) servidor gráfico X al arrancar, [28](#page-33-0) solución de problemas hardware, [24](#page-29-1) tabla de particiones, [79](#page-84-3) teclado cambiar la distribución, [31](#page-36-0) tipografías administración, [62](#page-67-0) TV configuración, [30](#page-35-0) UserDrake, [68](#page-73-2) usuarios administrar, [68](#page-73-2) añadir, [69](#page-74-3) genéricos, [7](#page-12-1) Peter Pingus, [69](#page-74-4) Reina Pingusa, [69](#page-74-5) WebDAV montando, [86](#page-91-0) Windows compartir archivos, [83](#page-88-2) compartir archivos con, [85](#page-90-0)